<span id="page-0-0"></span>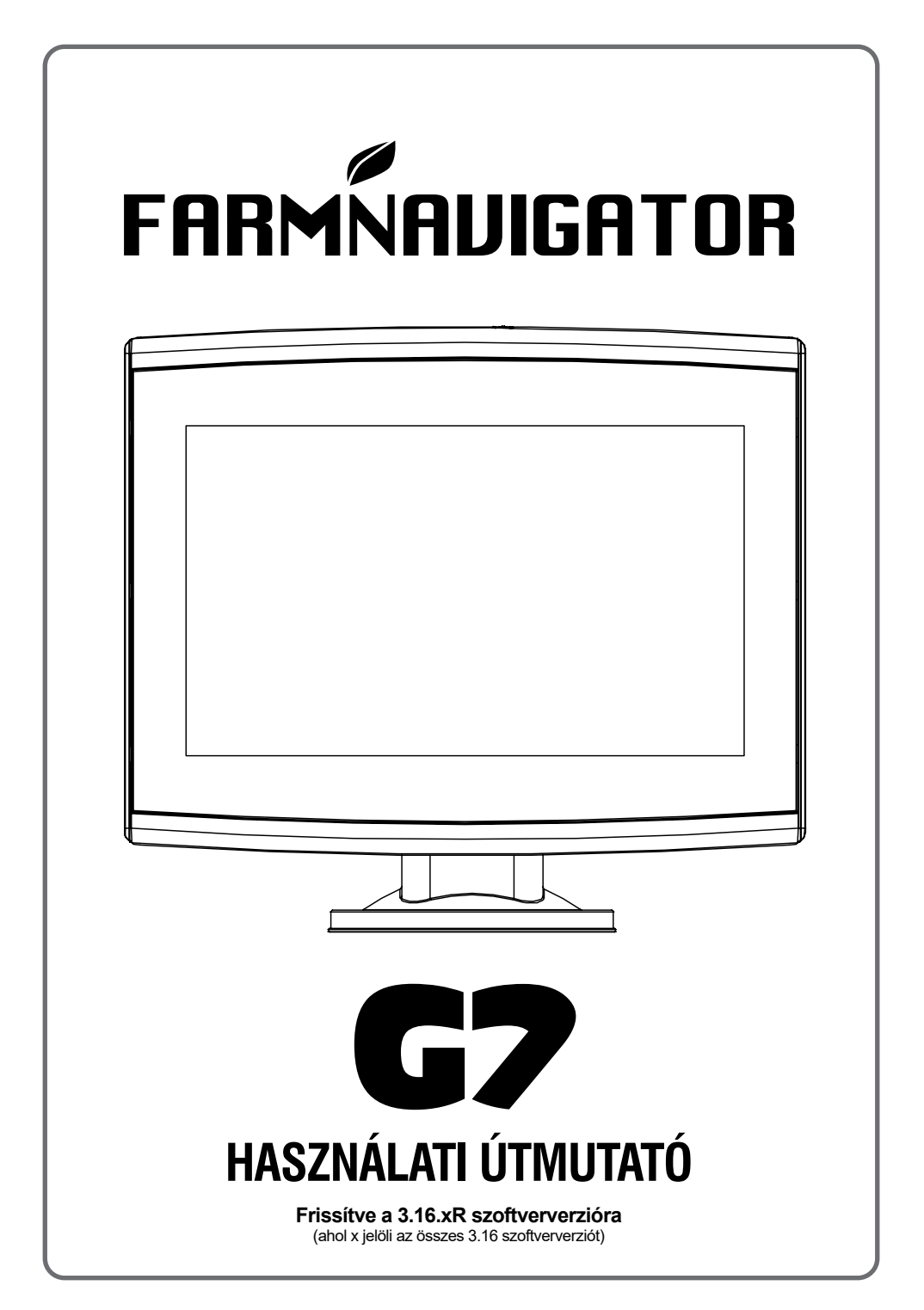

# Tartalomjegyzék

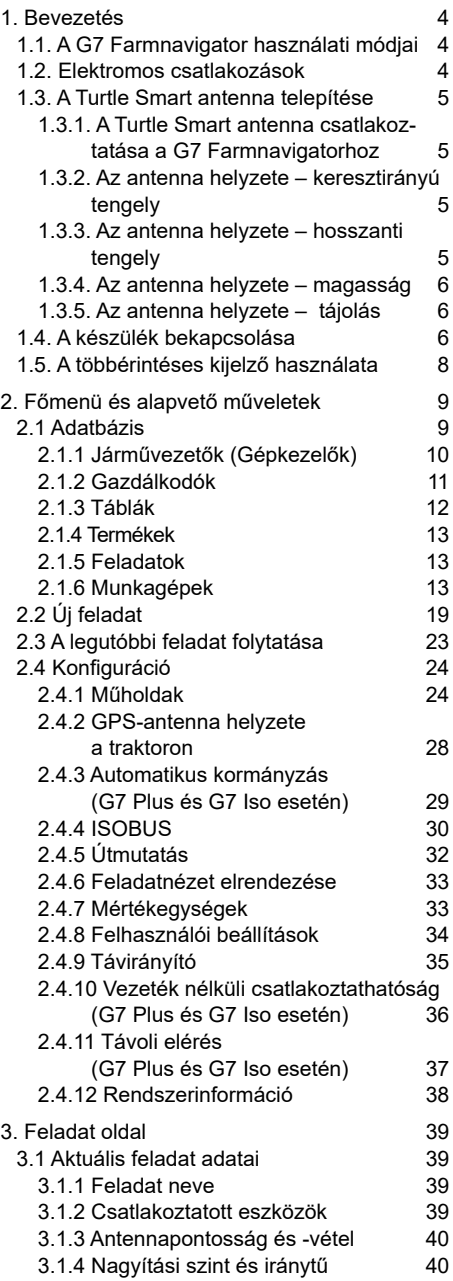

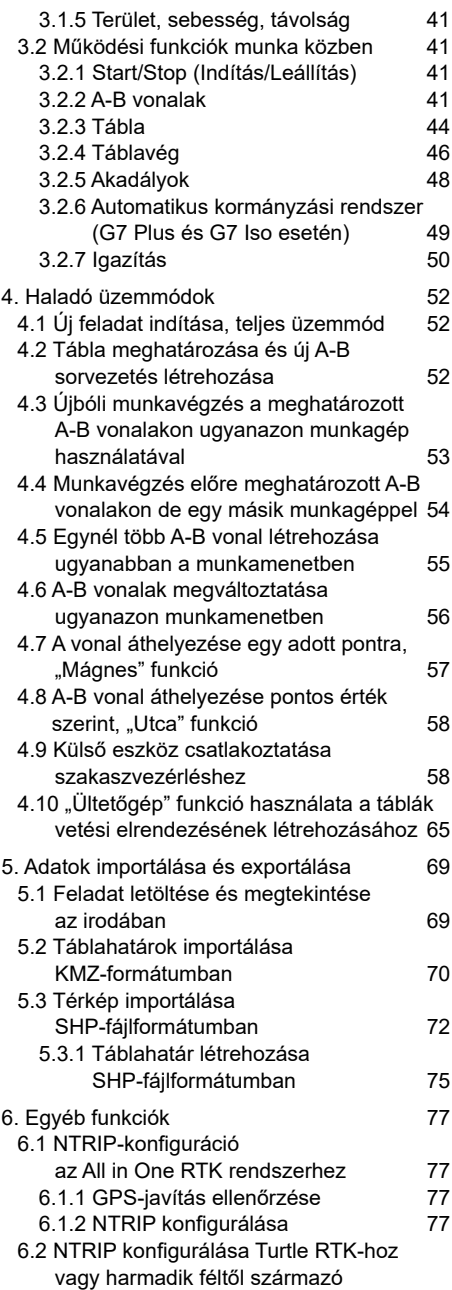

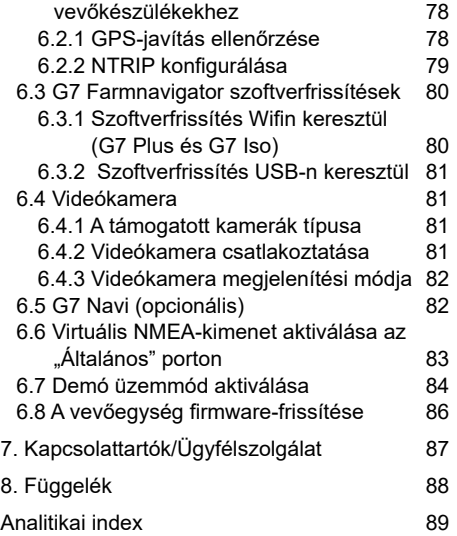

### <span id="page-3-0"></span>**1.1 A G7 Farmnavigator használatának módjai**

Köszönjük, hogy a G7 Farmnavigator szoftvert választotta! Most lehetősége van a következőkre:

- Táblák feltérképezése
- Munkagépek beállítása és mentése
- Sorvezetés létrehozása a tevékenységekhez
- A táblán végzett összes tevékenység mentése
- A szórókeret konfigurálása, és a szakaszvezérlés közvetlen megjelenítése a kijelzőn a kezelés során
- Automatikus szakaszvezérlés, ha egy kompatibilis eszköz csatlakozik a G7 Farmnavigatorhoz.
- Feladatok importálása és exportálása, megtekintés a Google Earth™ szolgáltatásban
- Az Auto-Steering Kit csatlakoztatása, hogy teljes mértékben kihasználhassa a vezetési képességeket
- A munkaterületen lévő akadályok mentése
- Kamera csatlakoztatása, és vezérlése a G7 Farmnavigator kijelzőjéről
- Földi navigátor használata (csak G7 Plus Farmnavigator esetén, a továbbiakban: G7 Plus)
- RTK-korrekciók fogadása NTRIP-kliensen keresztül ( G7 Plus, G7 ISO)
- Földi kompenzációs funkció használata
- Az ISOBUS-berendezés csatlakoztatása (ISO Kit vagy G7 ISO)

### **1.2 Elektromos csatlakozások**

A G7 Farmnavigátorhoz konzol és csatlakozókkal ellátott vezetékek tartoznak, amelyek biztosítják a traktorra történő egyszerű és biztonságos felszerelést.

A vezetékköteg 2 A biztosítékot tartalmaz.

A tápfeszültségnek a 10-35 Vdc tartományon belül kell lennie. Kövesse a csomagban található utasításokat.

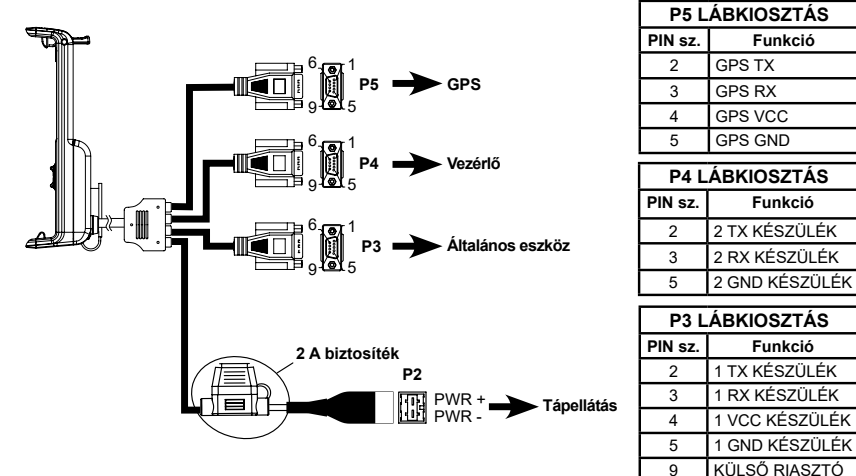

*1.2. ábra - Elektromos csatlakozások* 

# <span id="page-4-0"></span>**1.3 Hogyan kell telepíteni a Turtle Smart antennát?**

Az alábbiakban leírt eljárás a Turtle Smart antennára vonatkozik, mivel teljes egészében az AvMap gyártja, és ez a leggyakoribb típusú antenna, amelyet ügyfeleink használnak. (Kérjük, lépjen kapcsolatba az ügyfélszolgálattal, ha további információra van szüksége harmadik fél által gyártott antennák telepítésével kapcsolatban.)

A Turtle Smart antenna három mágnessel rendelkezik, amelyek ferromágneses felületre gyors telepítést biztosítanak.

### **1.3.1 A Turtle Smart antenna csatlakoztatása a G7 Farmnavigatorhoz**

A Turtle Smart antenna egy 9 érintkezős soros kábellel rendelkezik, amely adatokat és áramellátást továbbít a G7 Farmnavigator és a Turtle Smart antenna között.

Kapcsolja ki a készüléket, és csatlakoztassa a 9 csatlakozós soros kábelt a konzolon található "GPSantenna" feliratú kábelhez.

# **1.3.2 Antenna pozíciója – kereszttengely**

Az antennát pontosan a traktor középpontjában kell elhelyezni. A középtengely meghatározásához gondosan mérje meg a traktor pontos középpontját.

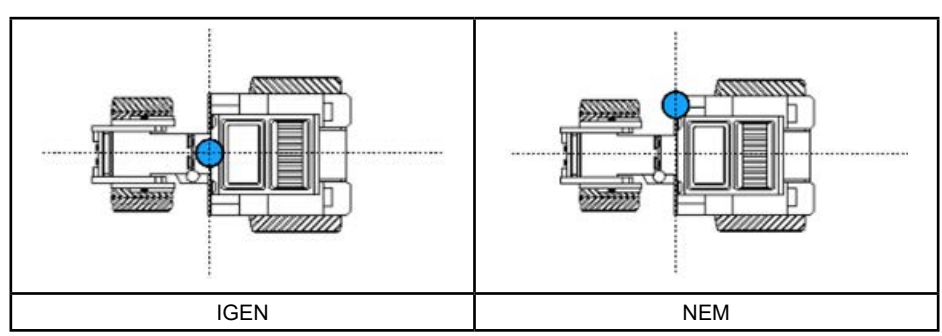

*1.3.2. táblázat - Az antenna felszerelése – kereszttengely*

# **1.3.3 Az antenna helyzete – hossztengely**

Célszerű az antennát az első kormányzott tengelyekhez a lehető legközelebb elhelyezni.

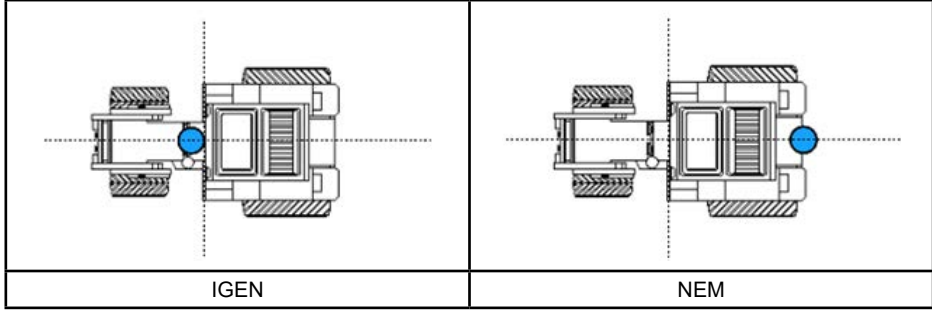

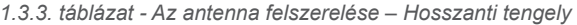

# <span id="page-5-0"></span>**1.3.4 Antenna helyzete – magasság**

Meredek lejtős talajon végzett munka esetén figyelembe kell venni az antennamagasság hatásait. Ezekben az esetekben ajánlott az antennát a traktor elejére telepíteni a dőlés és az oszcillációs hiba csökkentése érdekében.

Minden más esetben (sík terepen végzett munkáknál) az antennát a traktor tetejére lehet helyezni.

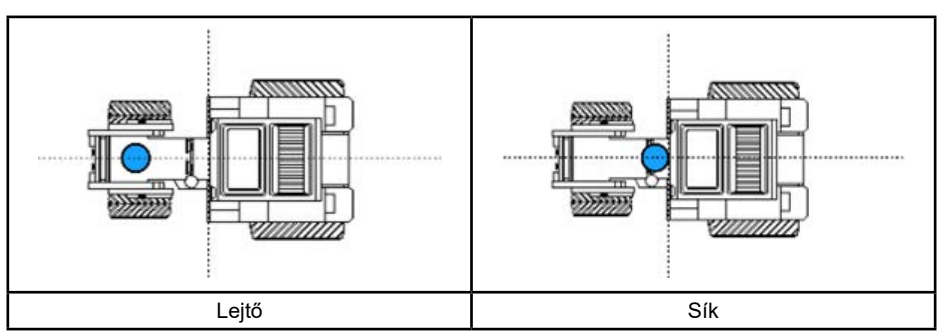

*1.3.4. táblázat - Az antenna felszerelése – magasság* 

### **1.3.5 Az antenna helyzete - tájolás**

Ha földi kompenzációval rendelkező antennát használ, akkor kulcsfontosságú az antennának a jármű haladási irányához viszonyított tájolása. A FARMNAVIGATOR termékek esetében a tájolást az antennacsatlakozó helyzete határozza meg, és annak a jármű haladási irányával ellentétesnek kell lennie. További részletekért kövesse az antennacsomag utasításait.

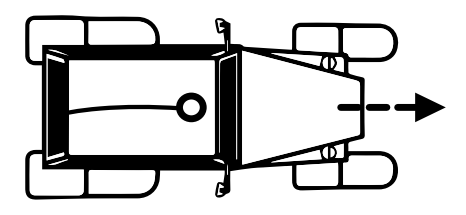

*1.3.5.a ábra: Az antenna felszerelésének módja - tájolás*

### **1.4 A készülék bekapcsolása**

A G7 Farmnavigator bekapcsolása előtt ellenőrizze, hogy a kijelző csatlakoztatva van-e a konzolhoz. Ellenőrizze le, hogy a konzol szilárdan rögzítve van-e a traktorhoz, és hogy a tápkábel csatlakoztatva van-e a 12 V-os aljzatba.

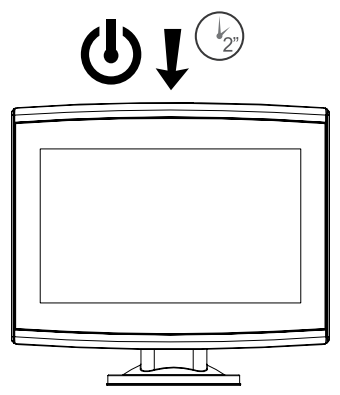

*1.4. ábra - A kijelző bekapcsolása*

- 1. Tartsa nyomva a kijelző jobb felső sarkában lévő gombot 2-3 másodpercig;
- 2. Ha a készülék be van kapcsolva, a logó megjelenik a képernyőn;
- 3. A betöltés befejezése után egy figyelmeztető rész jelenik meg a képernyőn. Kérjük, figyelmesen olvassa el, és nyomja meg az OK gombot az elfogadáshoz és a folytatáshoz, majd nyissa meg a főmenüt.

**MEGJEGYZÉS:** a készülék első bekapcsolásakor ki kell választania a nyelvet.

A kijelző kikapcsolása:

- 1. Tartsa nyomva a bekapcsológombot 2-3 másodpercig;
- 2. Nyomja meg az "IGEN" gombot a készülék kikapcsolásához.

Lehetőség van a G7 Farmnavigator alaphelyzetbe állítására, ha a készüléket nem lehet a szokásos módon be-/kikapcsolni. A visszaállítás (reset) gomb a bekapcsológomb bal oldalán, a műanyag fedél alatt található.

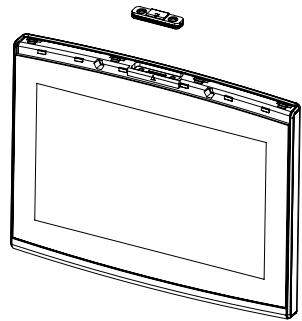

*1.4.b ábra - A készülék alaphelyzetbe állítása*

A készülék alaphelyzetbe állítása:

- 1. Nyomja meg a gombot;
- 2. Várja meg, hogy a készülék alaphelyzetbe álljon.

**FIGYELEM:** a készülék alaphelyzetbe állítása adatvesztést okozhat.

# <span id="page-7-0"></span>**1.5 A többérintéses kijelző használata**

A G7 Farmnavigator többérintéses kijelzővel rendelkezik, amely lehetővé teszi, hogy ujjai segítségével meghatározott műveleteket hajtson végre.

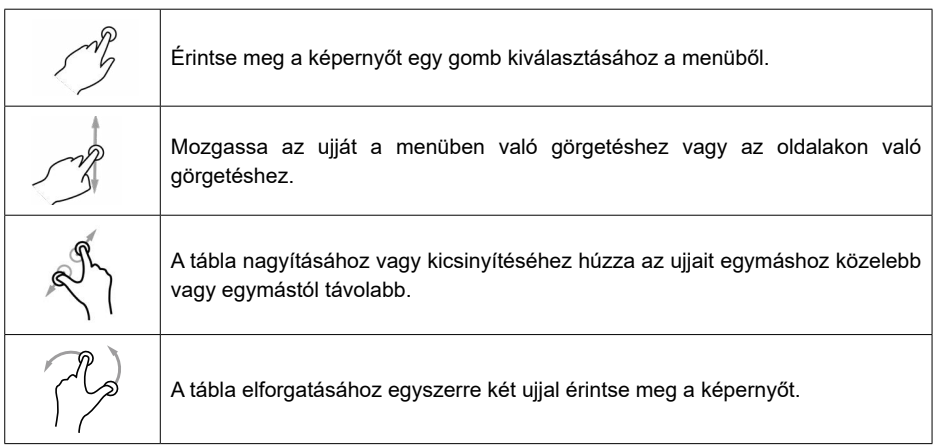

*1.5 . táblázat - Érintőképernyős gesztusok és mozdulatok*

# 2. Főmenü és alapvető műveletek

Az alábbiakban az új feladat létrehozásának alapvető műveleteit, a rendszerbeállításokat, az új munkagép létrehozását és a munkamódszereket ismertetjük.

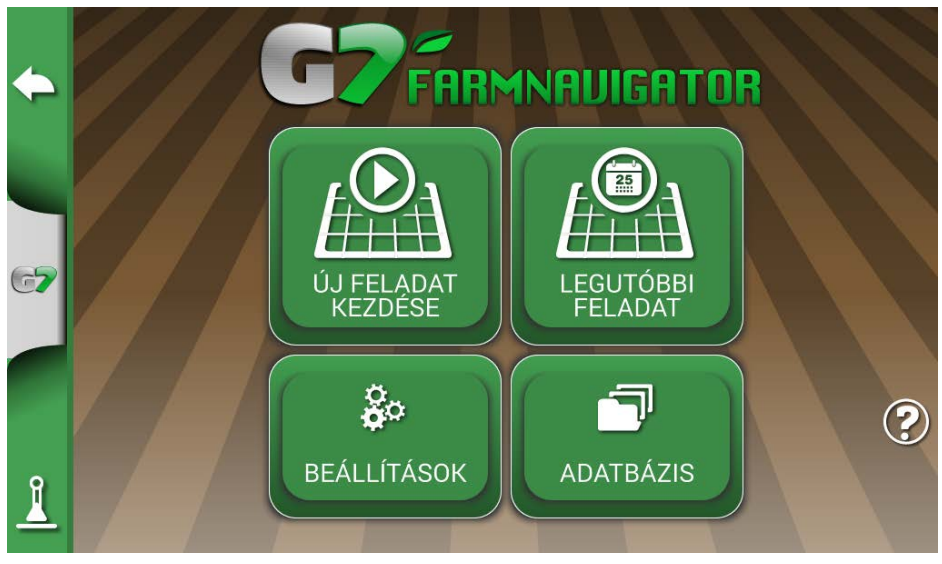

 *2.0. ábra - Főmenü*

# **2.1 Adatbázis**

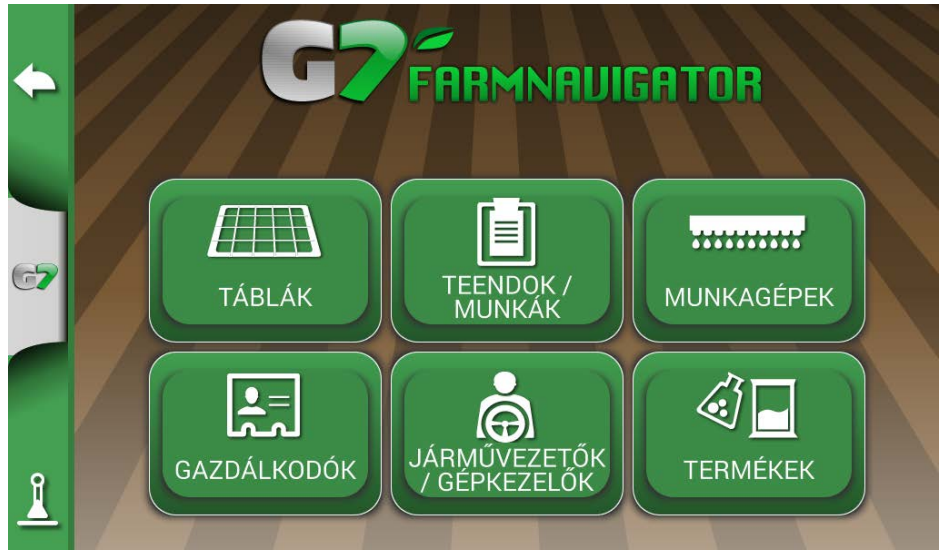

 *2.1. ábra - ADATBÁZIS menü*

A Farmnavigator funkciókat úgy tervezték, hogy minden egyes feladattal kapcsolatos információt elmentsen és precízen rendszerezzen. Célszerű már a kezdetektől adatokat bevinni annak érdekében, hogy a technológia valamennyi előnyét teljes mértékben ki lehessen aknázni.

Az ADATBÁZIS menü segítségével kezelhető az összes adat (beszúrás, megjelenítés, szerkesztés, eltávolítás, exportálás).

# **2.1.1 Járművezetők (gépkezelők)**

Lehetőség van az összes JÁRMŰVEZETŐ nevének mentésére.

- 1. Válassza az "Új hozzáadása" lehetőséget;
- 2. Íria be a nevet, és válassza az "OK" lehetőséget:
- 3. Az előző oldalra való visszatéréshez érintse meg a zöld nyilat a képernyő bal felső sarkában.

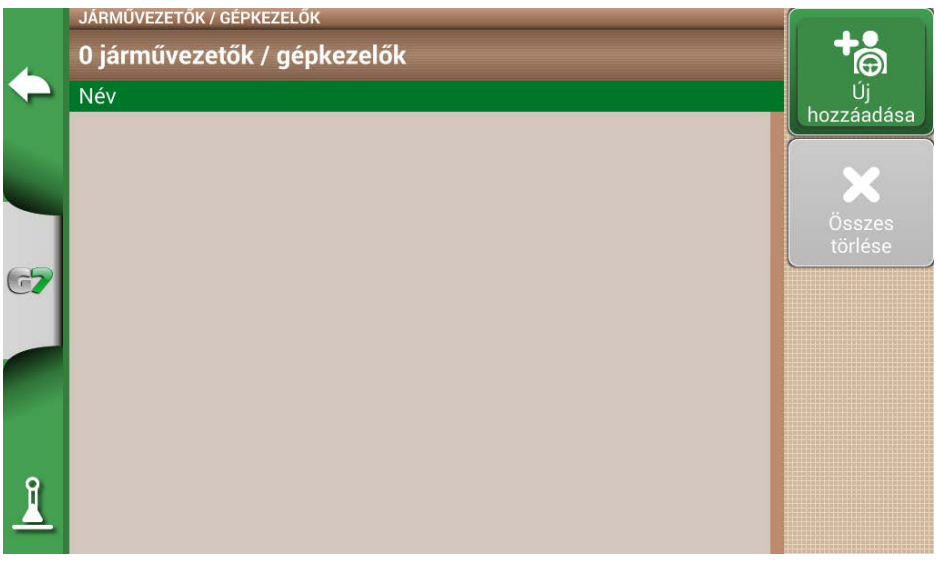

*2.1.1.a. ábra - Új járművezető hozzáadása*

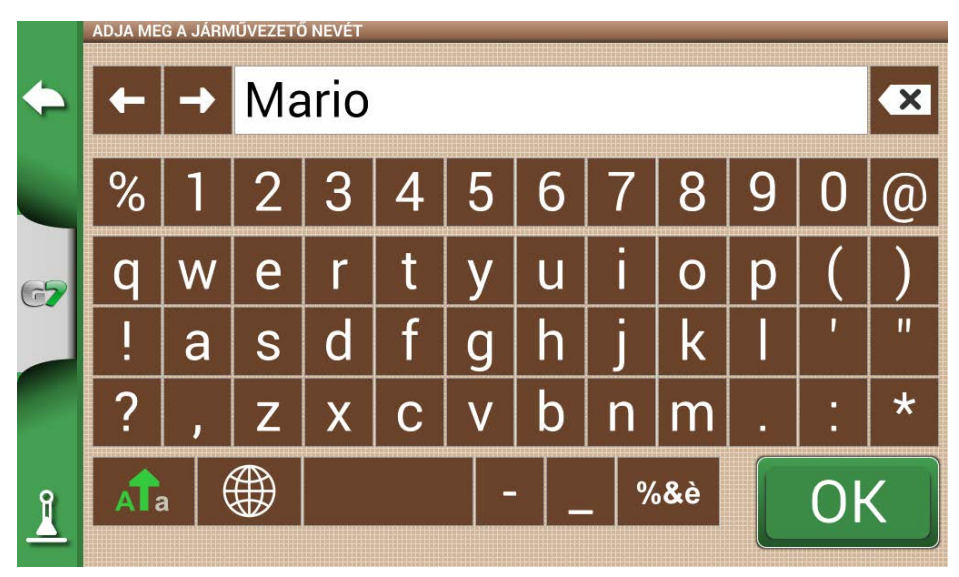

*2.1.1.b. ábra - Járművezető neve*

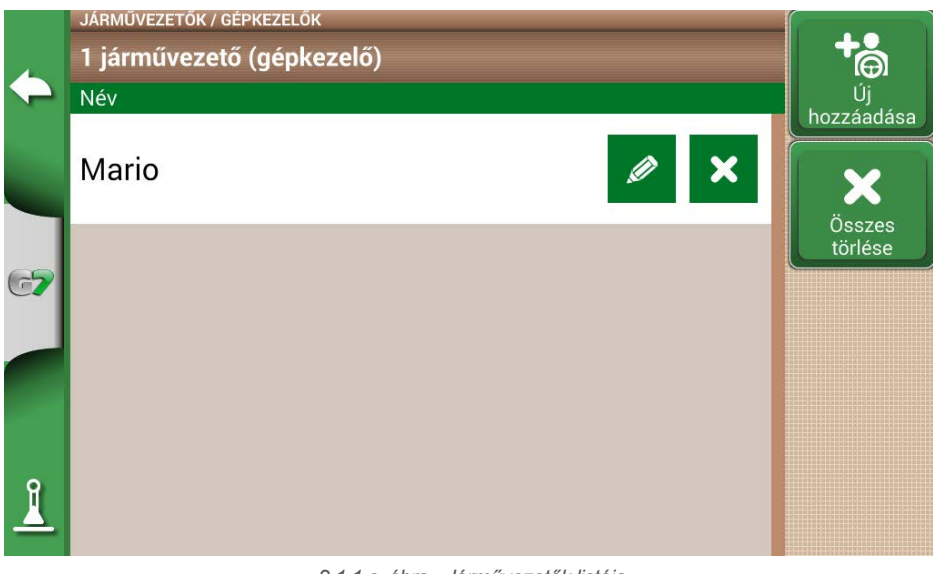

 *2.1.1.c. ábra - Járművezetők listája*

# **2.1.2 Gazdálkodók**

Elengedhetetlen a GAZDÁLKODÓK nevének elmentése. A GAZDÁLKODÓ megnevezés az ügyfeleket, illetve földtulajdonosokat jelöli. Ha egy cég rendelkezik az összes megművelt földterület tulajdonjogával, akkor a GAZDÁLKODÓK rovatba írja be a társaság nevét.

- 1. Válassza az "Új hozzáadása" lehetőséget;
- 2. Íria be a nevet, és válassza az "OK" lehetőséget:
- 3. Az előző oldalra való visszatéréshez érintse meg a zöld nyilat a képernyő bal felső sarkában.

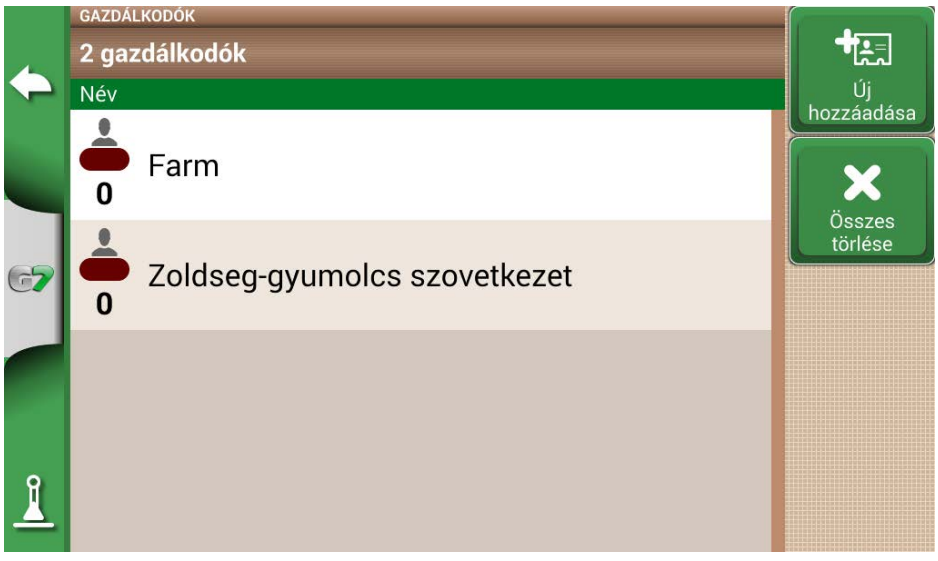

*2.1.2. ábra - A gazdálkodók listája*

## **2.1.3 Táblák**

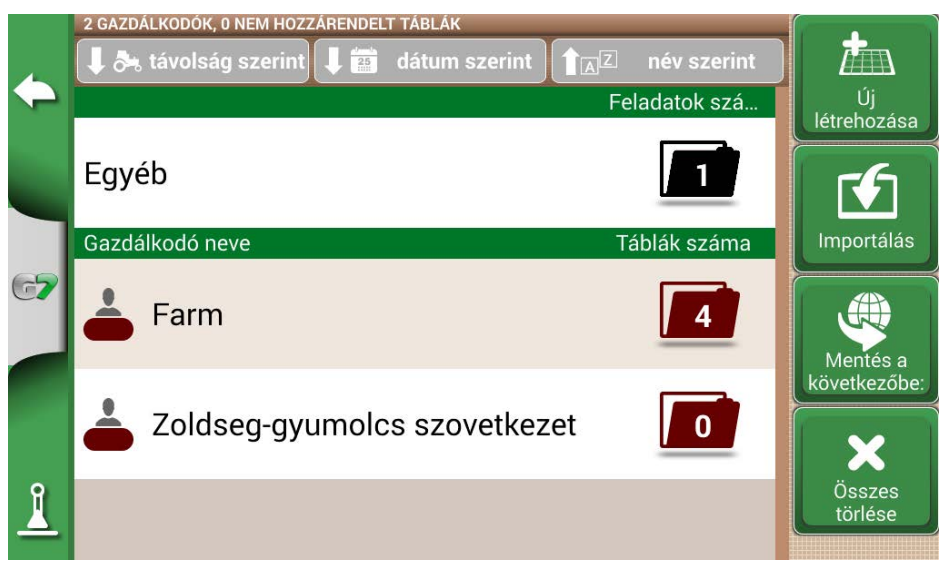

*2.1.3. ábra - A gazdálkodókhoz vagy másokhoz kapcsolódó földterületek listája*

Lehetőség van az összes megművelt és megművelendő földterület összegyűjtésére és elmentésére. A TÁBLÁK a GAZDÁLKODÓK-hoz kapcsolódnak:

- 1. Válassza ki a gazdálkodó nevét;
- 2. Válassza az "Új hozzáadása" lehetőséget;
- 3. Íria be a nevet, és válassza az "OK" lehetőséget:
- 4. Az előző oldalra való visszatéréshez érintse meg a zöld nyilat a képernyő bal felső sarkában.

### **2.1.4 Termékek**

A G7 Farmnavigator lehetővé teszi a termékek listájának létrehozását és használatuk mentését minden egyes tevékenység után.

- 1. Válassza az "Új hozzáadása" lehetőséget;
- 2. Írja be a nevet, és válassza az "OK" lehetőséget;
- 3. Az előző oldalra való visszatéréshez érintse meg a zöld nyilat a képernyő bal felső sarkában.

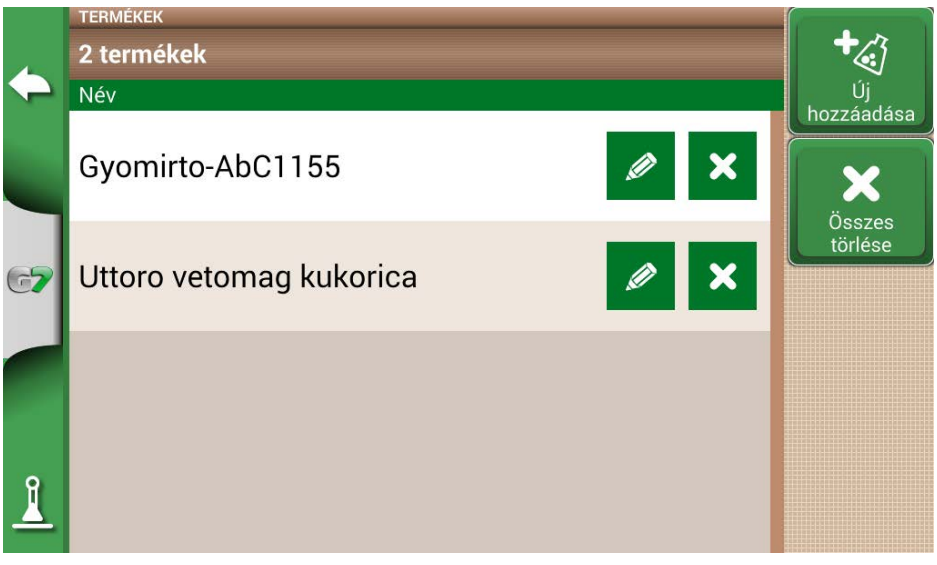

*2.1.4. ábra - Termékek listája*

### **2.1.5 Feladatok**

A feladatok automatikusan létrejönnek az alább leírt eljárások segítségével.

### **2.1.6 Munkagépek**

A MUNKAGÉPEK oldalon lehet létrehozni és konfigurálni a G7 Farmnavigatorral használandó összes munkagépet.

- 1. Válassza az "Új hozzáadása" lehetőséget:
- 2. Írja be a nevet, és válassza az "OK" lehetőséget;

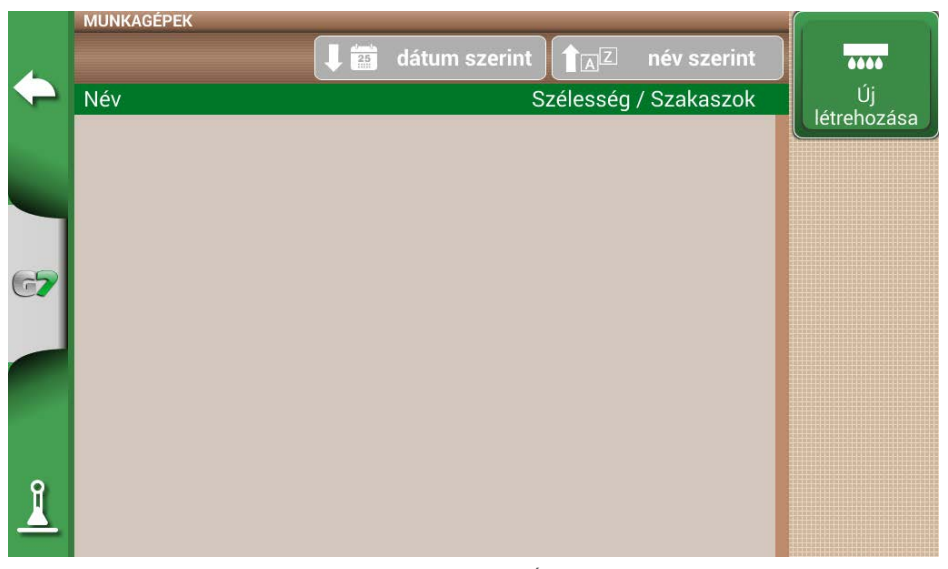

*2.1.6.a. ábra - MUNKAGÉPEK menü*

|                    | MUNKAGÉP NEVÉNEK SZERKESZTÉSE |               |                |     |                 |                         |         |  |     |   |        |         |
|--------------------|-------------------------------|---------------|----------------|-----|-----------------|-------------------------|---------|--|-----|---|--------|---------|
|                    |                               | $\rightarrow$ | gyomlalo hordo |     |                 |                         |         |  |     |   |        |         |
|                    | $\%$                          |               |                | 2 3 | 4               |                         | $5 6 7$ |  | 8   | 9 |        |         |
| G                  |                               |               | è              |     | $\blacklozenge$ | V                       | u       |  | O   | D |        |         |
|                    |                               | a             | S              | d   |                 | $\overline{\mathbf{Q}}$ |         |  | k   |   |        | π       |
|                    |                               | п             | Z              | X   | C               |                         | b       |  |     | ٠ | ۰<br>٠ | $\star$ |
| $\mathbf{\hat{I}}$ | л $\Gamma$ а                  |               | u U            |     |                 | -                       |         |  | %8e |   |        |         |

*2.1.6.b. ábra - Munkagép neve* 

3. Ha aktív, válassza ki a külső vezérlő típusát. Válassza a "Nincs szakaszvezérlés" lehetőséget a munkagép szakaszvezérlés nélküli használatához.

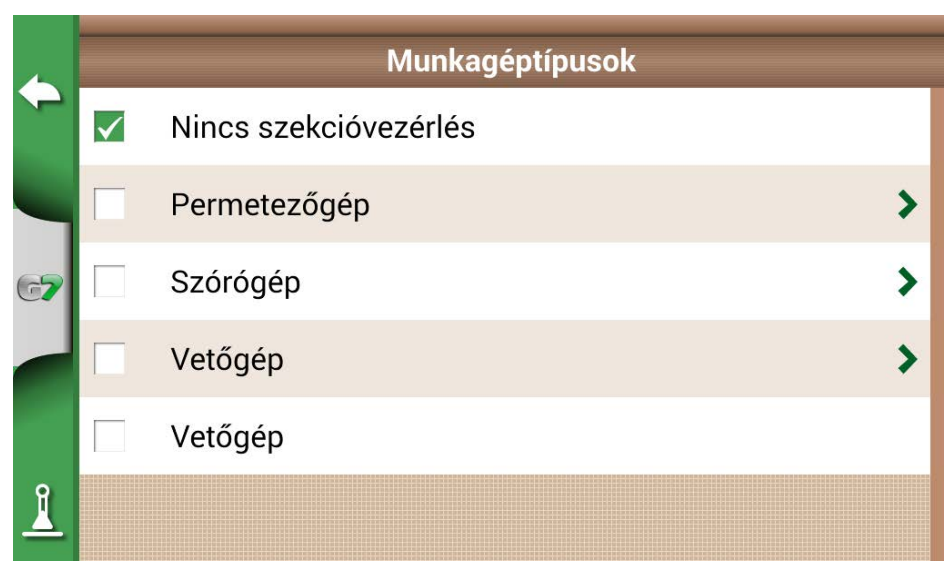

*2.1.6.c. ábra: Külső vezérlőegység csatlakoztatása*

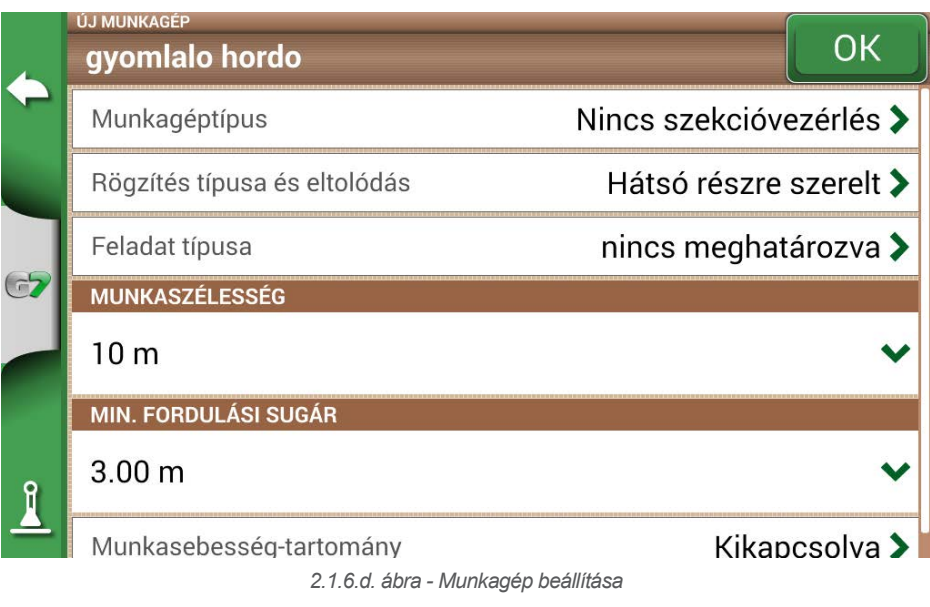

- 4. Válassza a "Szerelés típusa és eltolódás" lehetőséget;
- 5. Ha a munkagép fel van rögzítve, koppintson a "HÁTSÓ RÉSZRE SZERELT" gombra;
- Az 1. eltolódás a hátsó tengely és a munkagép működési pontja közötti távolságot jelenti.
- A 2. eltolódás a munkagép és a traktor középpontja közötti esetleges eltérésre utal.

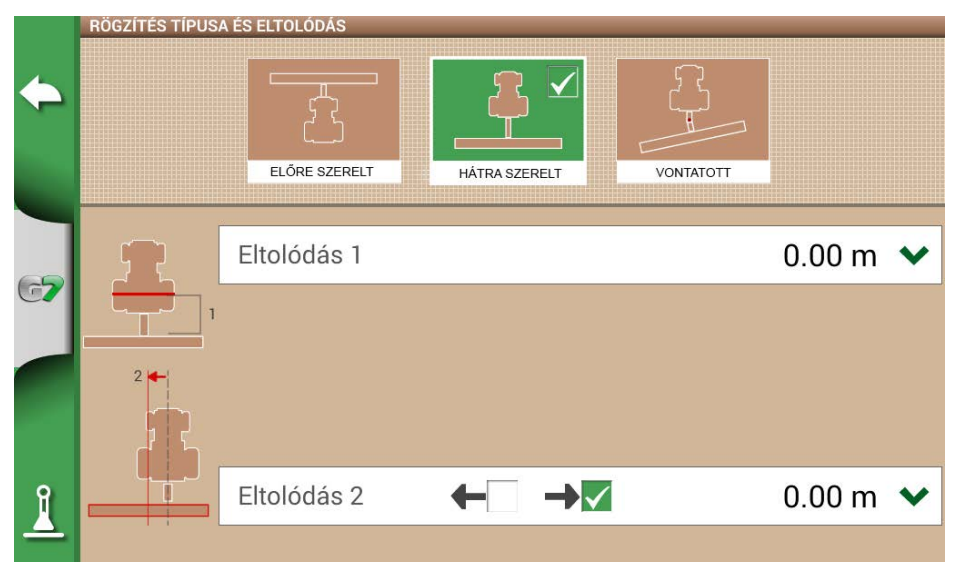

*2.1.6.e. ábra - Hátsó részre szerelt munkagép* 

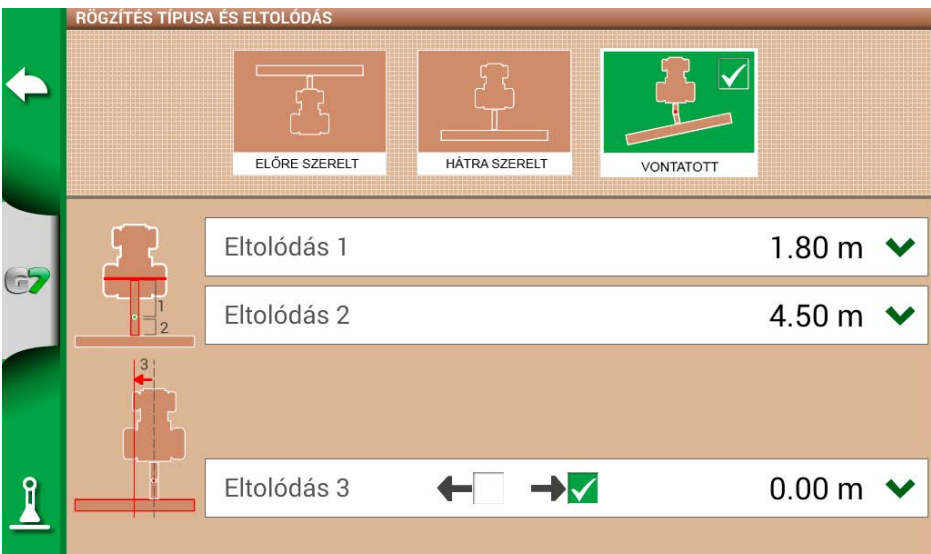

#### *2.1.6.f. ábra - Vontatott szerkezet*

- 6. Vontatott munkagép esetén válassza a "VONTATOTT SZERKEZET" lehetőséget;
- Az 1. eltolódás a hátsó tengely és az illesztési pont közötti távolság;
- A 2. eltolódás az illesztési pont és a munkagép működési pontja közötti távolság;
- A 3. eltolódás a munkagép és a traktor középpontja közötti esetleges eltérésre utal;
- 7. Az előző oldalra való visszatéréshez érintse meg a zöld nyilat a képernyő bal felső sarkában;
- 8. Válassza a "Feladat típusa" lehetőséget a munkagép által végzett feladat típusának megadásához;

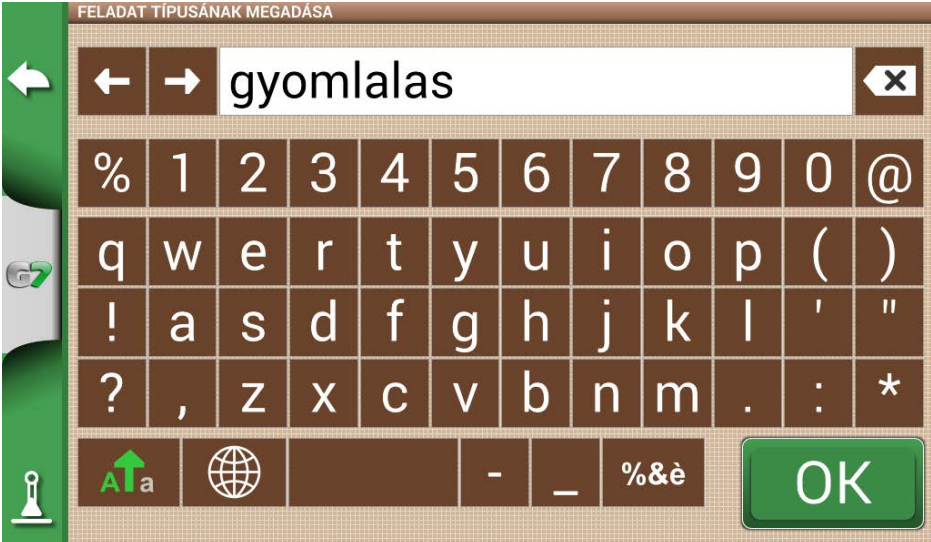

*2.1.6.g. ábra - Munkagép főtevékenysége*

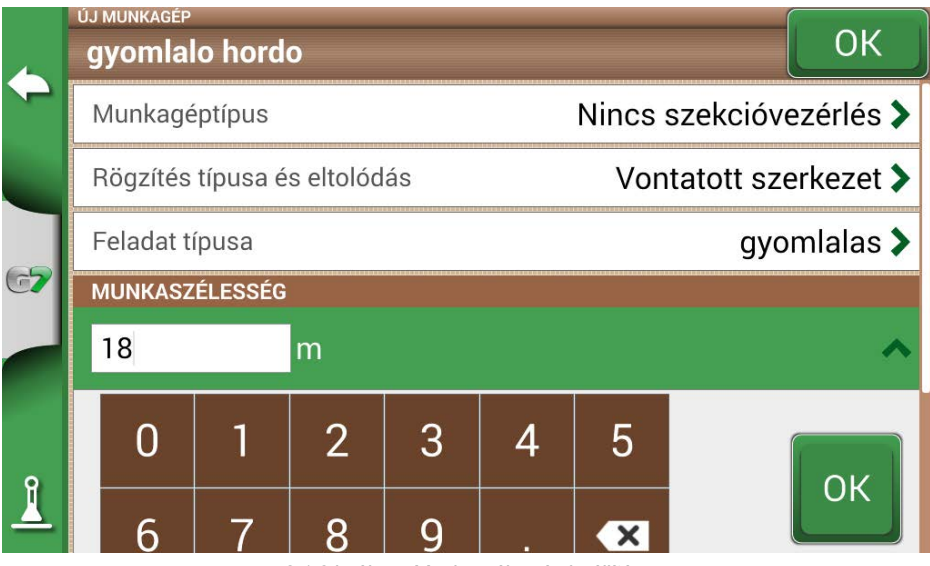

*2.1.6.h. ábra - Munkaszélesség beállítása*

- 9. Koppintson a "Munkaszélesség" elemre, adja meg a munkagép szélességét, és válassza az "OK" lehetőséget;
- 10. Érintse meg a "Minimális fordulási sugár" gombot, és adja meg a traktor forgalmi engedélyében feltüntetett fordulási értéket, majd válassza az "OK" lehetőséget;

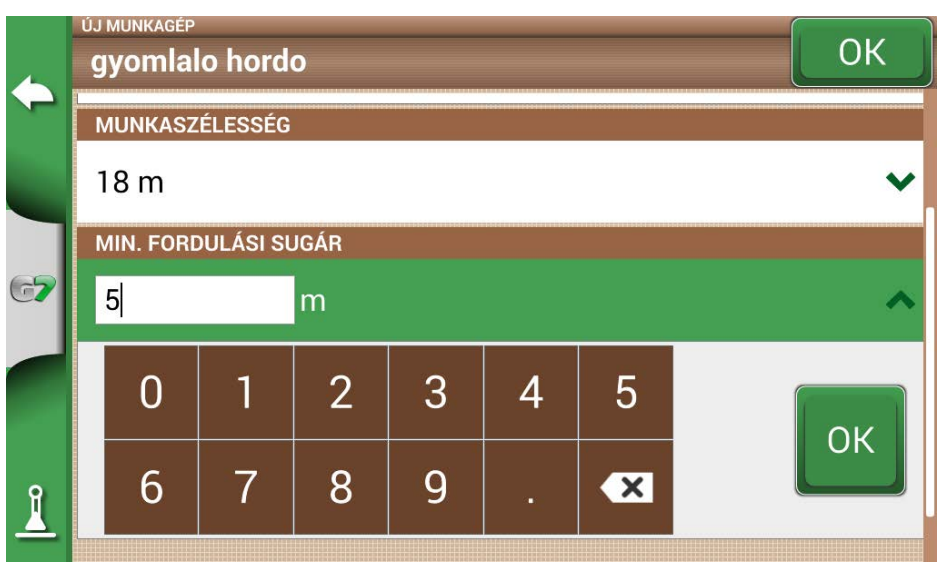

*2.1.6.j. ábra - A traktor minimális fordulási sugarának beállítása*

11. Érintse meg a "Munkasebesség-tartomány" gombot, ha a megművelt terület színváltozását a munkasebességnek megfelelően (nem) szeretné aktiválni. Ez az opció nagyon hasznos a helyes munkasebesség-tartomány ellenőrzéséhez. A funkció aktiválásához érintse meg a "BE" gombot, majd adja meg az alsó és felső határt. Az alsó határérték alatt a terület színe zöld helyett sárga lesz. A felső határérték felett a terület színe zöld helyett kék lesz.

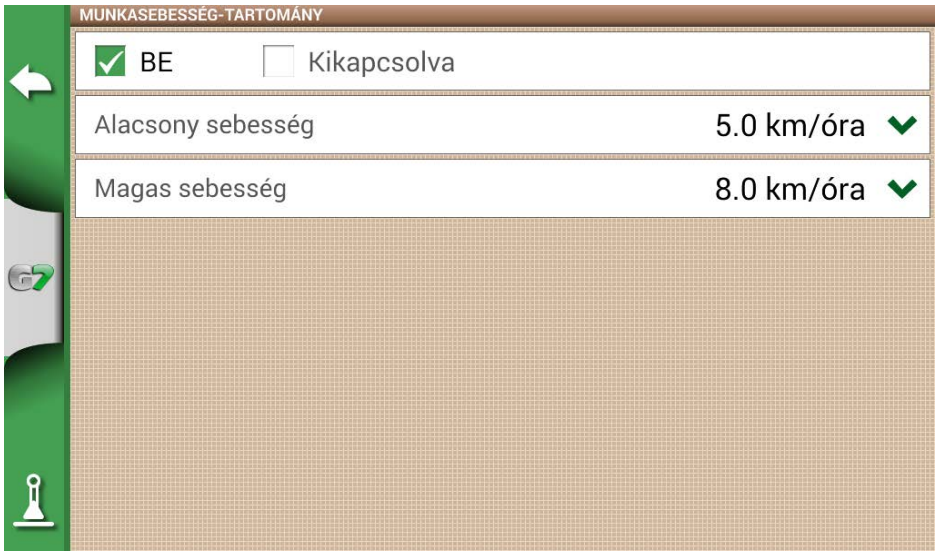

*2.1.6.k. ábra - Munkasebességek aktiválása és meghatározása*

12. A megerősítéshez koppintson a jobb felső sarokban található "OK" gombra.

Most már minden szükséges információ meg van adva. Az adatbázis menüből mindig lehetőség van adatok hozzáadására, a bevitt adatok szerkesztésére és törlésére.

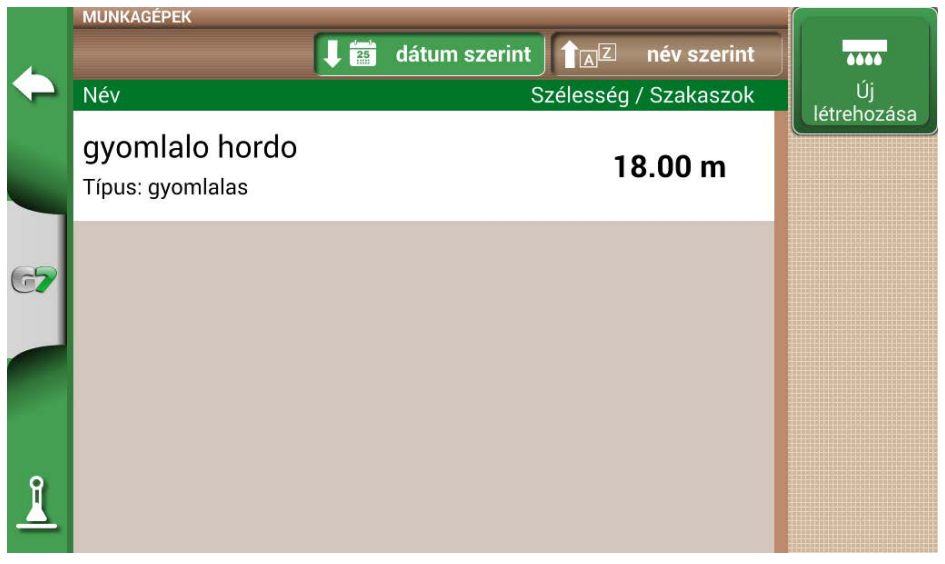

*2.1.6.l. ábra - Mentett munkagépek listája* 

# **2.2 Új feladat**

Új feladat gyors üzemmódban (azaz az összes munkaparaméter megadása és a feladat megkezdése nélkül) történő létrehozásához:

1. Válassza az "ÚJ FELADAT INDÍTÁSA" lehetőséget;

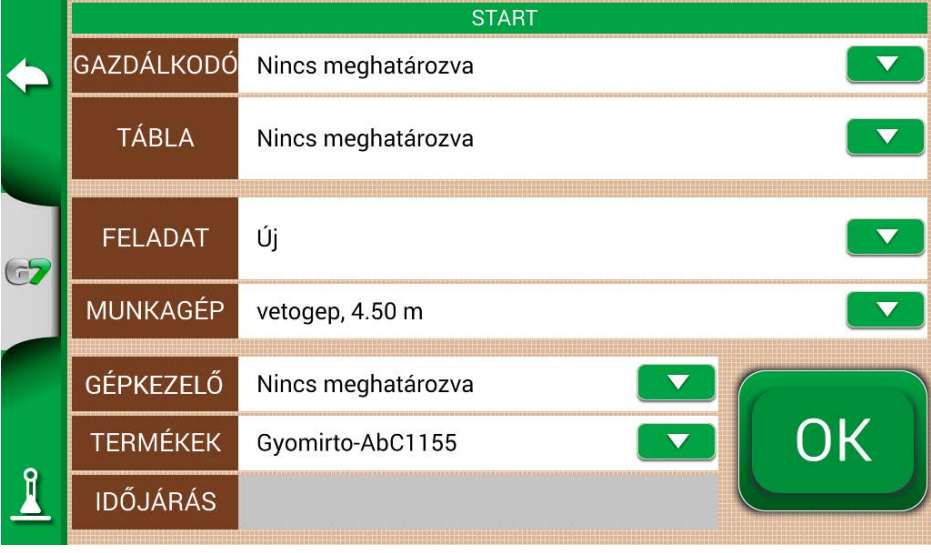

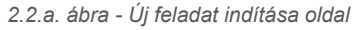

2. Válassza ki a munkagépet a "MUNKAGÉPEK" sorból a lefelé mutató zöld nyílra koppintva;

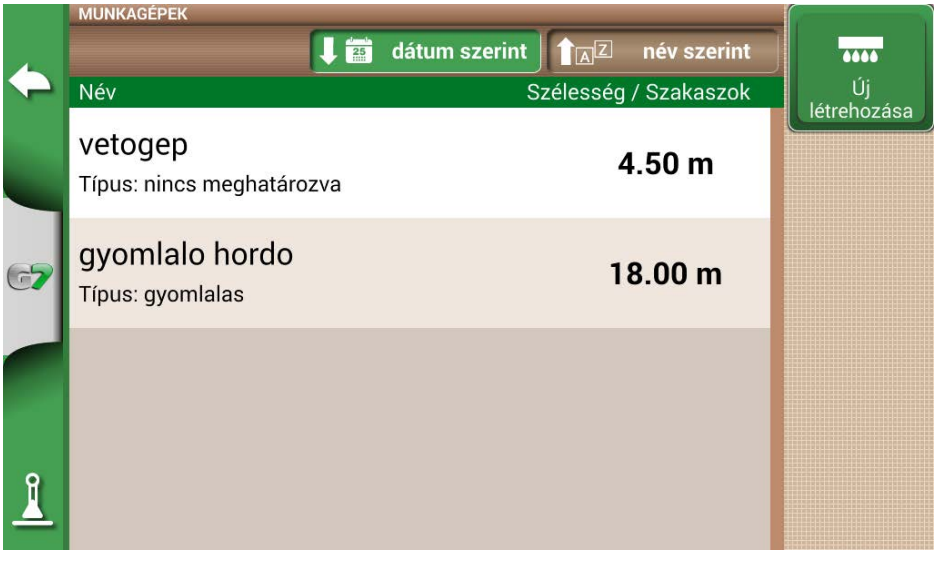

*2.2.b. ábra - Munkagépek listája* 

- 3. Válassza ki a munkagép nevét;
- 4. Válassza az "OK" lehetőséget a feladat oldalra történő váltáshoz;

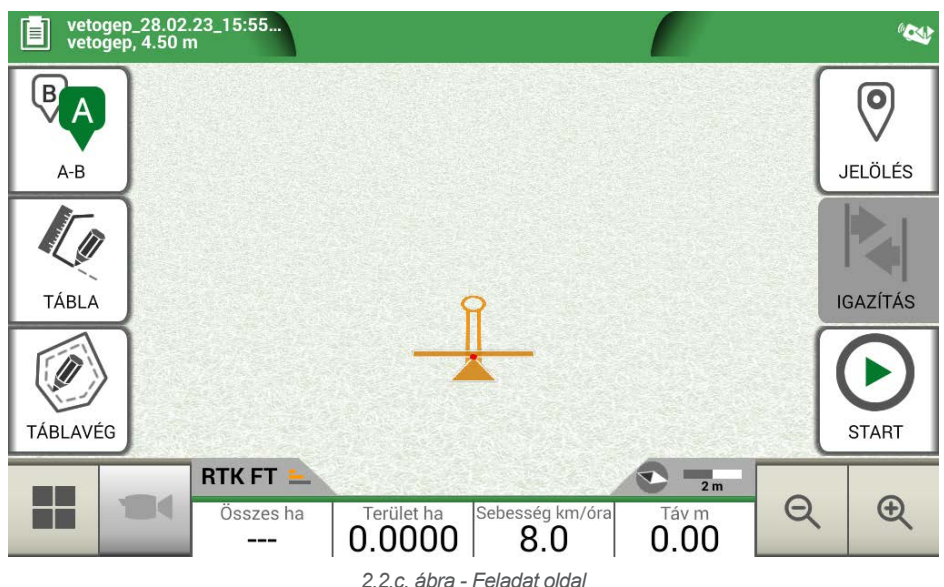

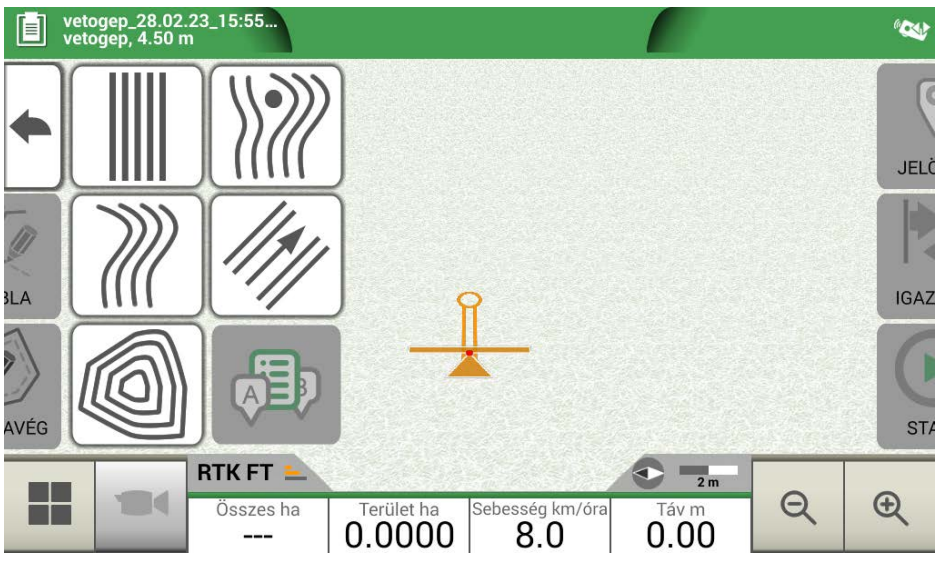

*2.2.d. ábra - Feladattípus kiválasztása*

- 5. A feladat elkezdéséhez válassza az "A-B" lehetőséget;
- 6. Válassza ki a sorvezetés típusát, például az A-B párhuzamos sorvezetést;

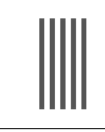

#### **A-B párhuzamos sorvezetés**

Érintse meg ezt az ikont az A-B párhuzamos sorvezetéssel való munkához.

*2.2.a. táblázat - A-B egyenes vonalak* 

- Az A pont mentéséhez érintse meg az ikont;
- Haladjon néhány métert előre egyenesen a B pont mentéséhez;

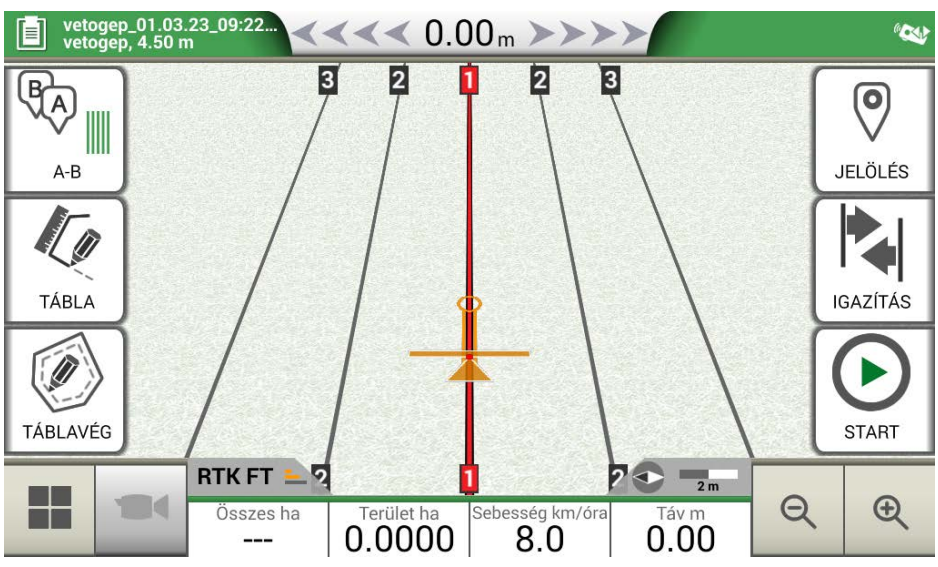

*2.2.e. ábra - Párhuzamos vonalak* 

- 7. A-B vonalak így már létrejöttek;
- 8. Kövesse az oldal tetején megjelenő vonalirányt és a vezetőkurzort a jármű helyes pályájának fenntartásához.

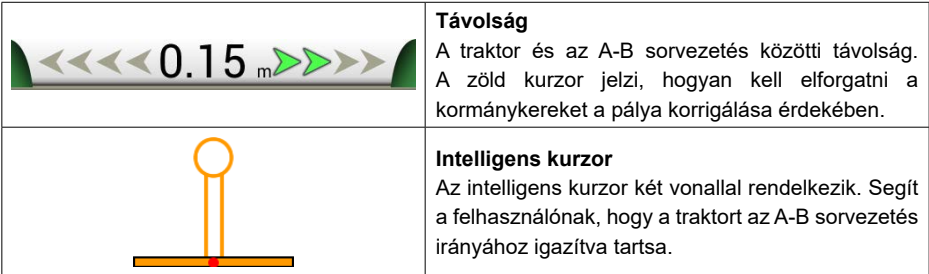

*2.2.b. táblázat - Távolság a vezetősortól és az intelligens kurzortól* 

# **2.3 Legutóbbi feladat folytatása**

A G7 Farmnavigator lehetővé teszi a legutóbbi feladat folytatását, közvetlenül a főmenüből való eléréssel:

- 1. A főmenüből válassza a "LEGUTÓBBI FELADAT FOLYTATÁSA" lehetőséget:
- 2. Ez az oldal megmutatja a legutóbbi feladatával kapcsolatos összes információt. A megerősítéshez nyomja meg az "OK" gombot;

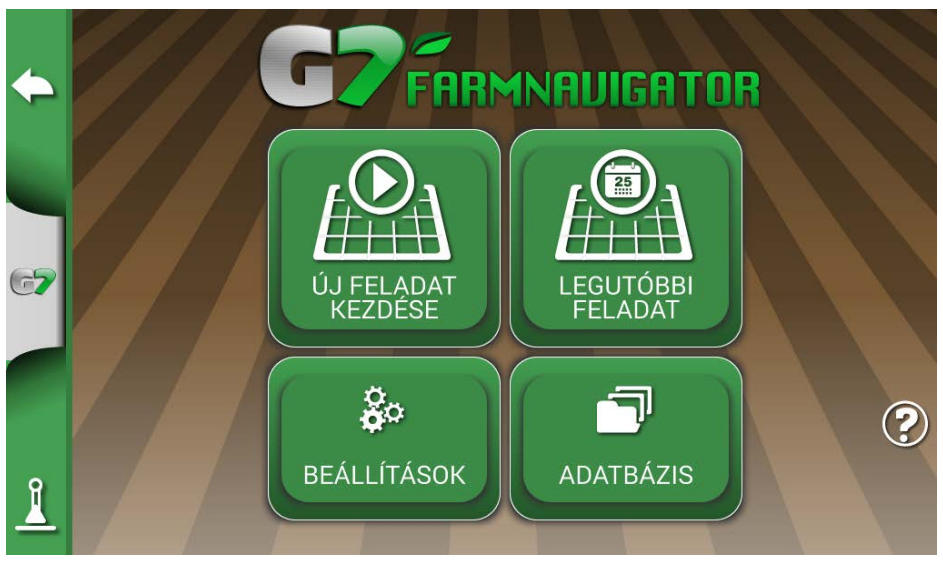

*2.3.a. ábra - Főmenü – Legutóbbi feladat folytatása*

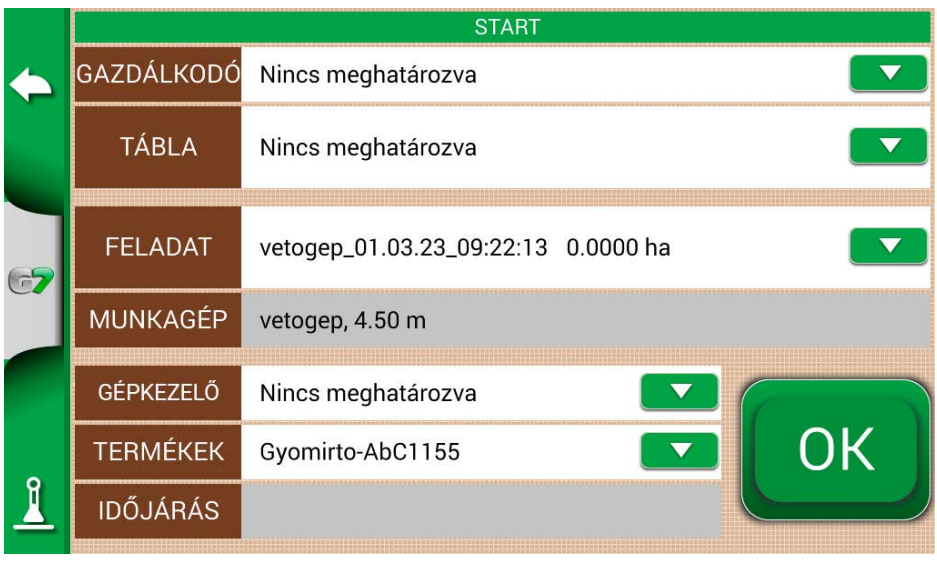

*2.3.b. ábra - Legutóbbi feladat megerősítése oldal*

3. A projekt betöltődik. Most folytathatja a feladatot.

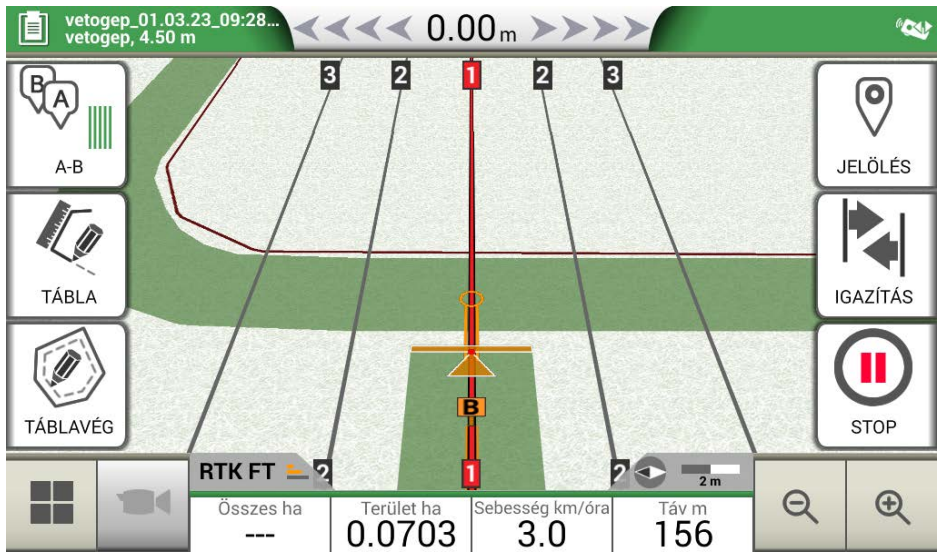

*2.3.c. ábra - Legutóbbi feladat és legutóbbi pozíció megjelenítése*

# **2.4 Konfigurálás**

A "KONFIGURÁCIÓ" menüből különböző beállítások, paraméterek és testreszabás érhetők el.

# **2.4.1 Műholdak**

Ez az oldal lehetővé teszi a műholdak állapotának ellenőrzését és a GNSS-vevőegység beállításainak módosítását. A GNSS-beállítások a GNNS típusától függően változhatnak, ezért a menü típusonként eltérő lehet.

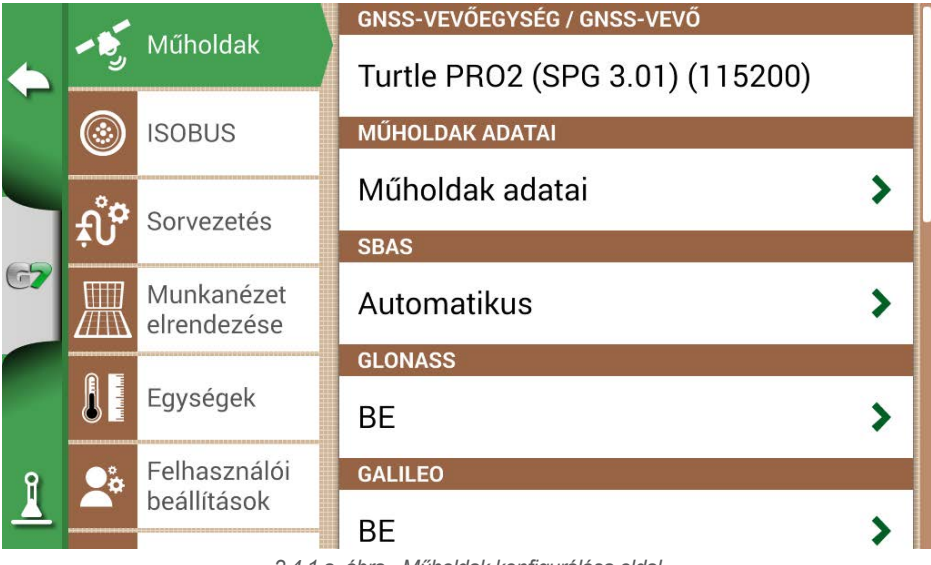

*2.4.1.a. ábra - Műholdak konfigurálása oldal* 

Itt találhatja a műholdak különböző beállításait:

#### **1. GNSS-VEVŐEGYSÉG**

Itt találja a "GPS-antenna" porthoz csatlakoztatott vevőegység modelljét és firmware-verzióját.

#### **2. MŰHOLDAK ADATAI**

Itt láthatók a vevő által kiszámított adatok, a műholdak pozícióját tartalmazó térkép, valamint RTKvevőegység esetén a késleltetés (késés az utolsó RTK-korrekcióhoz képest), az bázisazonosító (az RTK-bázis azonosító száma) és a becsült hiba (a helymeghatározás becsült hibája méterben) van kiemelve.

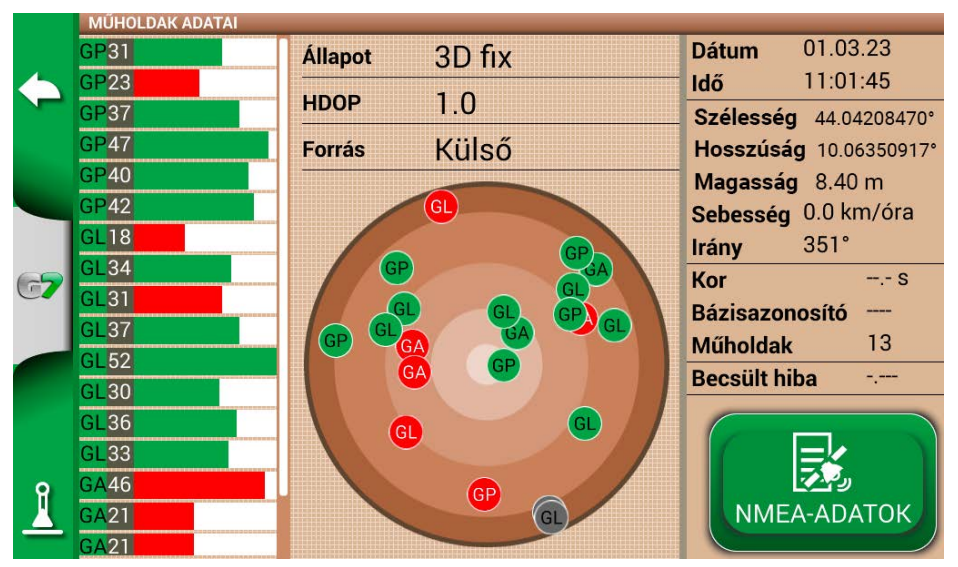

*2.4.1.b. ábra - A műholdakra vonatkozó részletes adatok*

A megfelelő működéshez a legtöbb műholdnak zöld színűnek kell lennie. Ellenkező esetben várjon legalább 20 percet nyílt terepen, és nedves ruhával tisztítsa meg az antennát a portól.

#### **3. SBAS**

Geostacionárius műholdak, amelyek növelik a nem-RTK vevők pontosságát. AUTOMATIKUS beállítás javasolt.

#### **4. GLONASS**

Orosz helymeghatározó műholdak. BE beállítás ajánlott.

#### **5. GALILEO**

Európai helymeghatározó műholdak. BE beállítás ajánlott.

#### **6. BEIDOU**

Kínai helymeghatározó műholdak. RTK vevőegység esetén BE, nem-RTK vevőkészülék esetén KI beállítás ajánlott.

#### **7. MINIMUM SEBESSÉG**

Ezt az értéket csak RTK-vevőegység használata esetén kell 0 km/h közeli alacsonyabb értékre változtatni.

FIGYELEM: Ne változtassa meg ezt a paramétert, kivéve, ha a műszaki támogatás megerősíti.

#### **8. ANTENNA HELYZETE**

Olvassa el a 2.4.1.1. bekezdést

#### **9. TEREPKOMPENZÁCIÓ**

A terepkompenzáció fontos funkció, amely lehetővé teszi a traktor két tengelyen (fel/le, jobbra/balra) történő dőléséből adódó hiba kiküszöbölését.

Ez a lehetőség erősen ajánlott hegyi munkákhoz. Fordítson nagy figyelmet a telepítésre és a beállításokra, és fontos, hogy a következő lépéseket helyesen hajtsa végre:

- Az antenna helyes tájolása a telepítés során
- A talajtól mért magasság helyes megadása a beállításokban

Ekkor a terepkompenzáció KI állapotból BE állásba kapcsolható.

A magasságváltozás (emelkedés/süllyedés) és a billenés (jobbra/balra) valós idejű értékei láthatóak. Az értékek fokban és a lejtő %-ában vannak megadva.

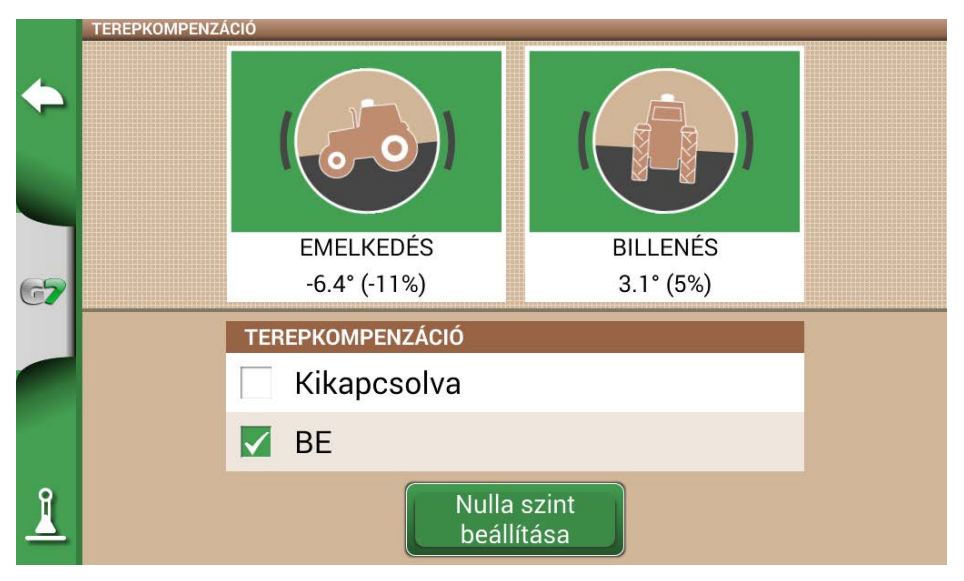

#### *2.4.1.c. ábra - Terepkompenzáció aktiválása, magasságváltozás / billenés kijelzése*

Mindig ajánlott a dőlésérzékelő kalibrálása. Ehhez állítsa a traktort tökéletesen sík felületre. Ezután nyomia meg a "Nulla szint beállítása" gombot. Ezen a ponton a nem tökéletesen sík telepítésből eredő hibák törlésre kerülnek, és új nulla referencia kerül meghatározásra a magasságváltozáshoz és a billenéshez. Végezze el ezt az eljárást minden alkalommal, amikor az antennát ráhelyezi a járműre, vagy megváltoztatja a helyzetét.

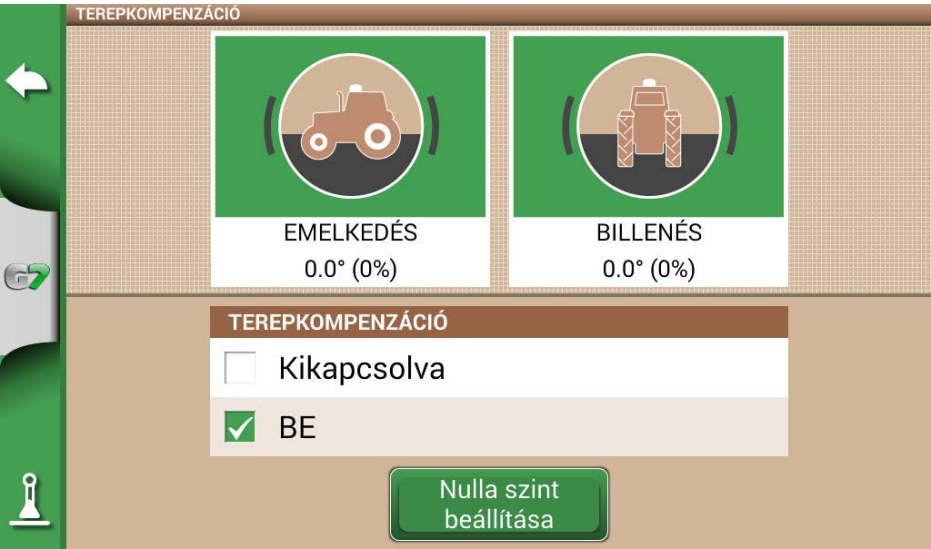

*2.4.1.d. ábra - A terepkompenzáció nulla pontjának kalibrálása*

#### **10. NTRIP-KLIENS**

Az NTRIP-kliens arra a technológiára utal, amely lehetővé teszi az RTK-antennák pontossági korrekcióinak letöltését az internetről.

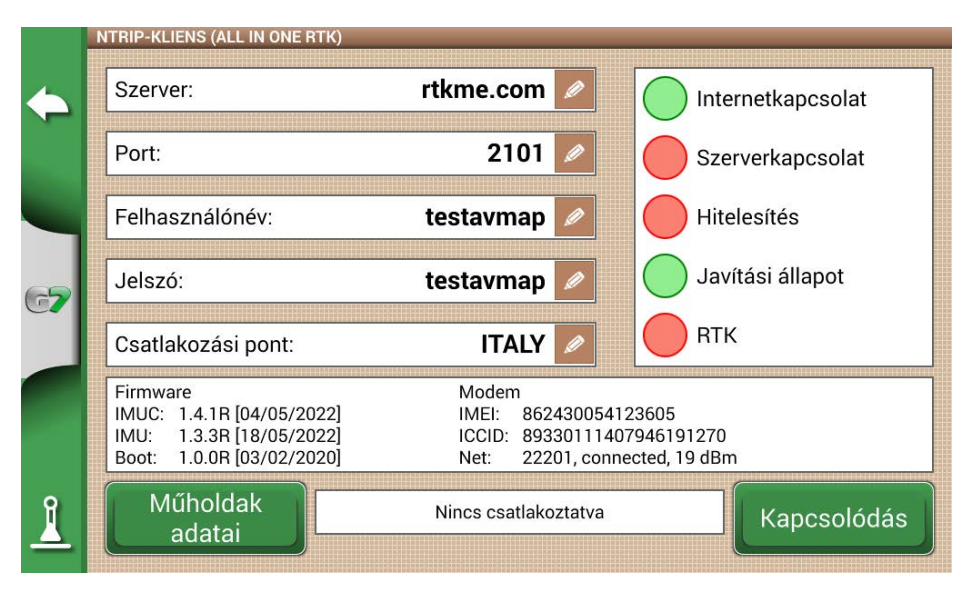

*2.4.1.d ábra - NTRIP-kliens hozzáférési konfiguráció*

A helyes működéshez a következőkre van szüksége:

- "GPS-antenna" porthoz csatlakoztatott RTK-vevő
- Aktív internetkapcsolat
	- Turtle RTK esetén > Wifi használata G7 Plus, G7 Iso-n keresztül
	- All in One RTK esetén > az internetkapcsolat már be van építve a vevőegységbe
- Hozzáférés egy RTK-korrekciós hálózathoz (helyi, regionális, magán) (További információért forduljon a szakkereskedőhöz.)
- Érvényes pozíció, az antennának láthatósági helyzetben kell lennie (kívül)

Írja be a szerver hozzáférési adatait a megfelelő mezőkbe, majd nyomja meg a Csatlakozás gombot. Ha minden feltétel érvényes és zöld, az RTK helyzete aktív és érvényes. Abban az esetben, ha bármelyik feltétel piros marad:

- "Internetkapcsolat": ellenőrizze a Wifi-kapcsolatot
- "Szerverkapcsolat": ellenőrizze, hogy a szerver címe helyes-e
- "Hitelesítés": ellenőrizze a felhasználónevet és a jelszót, ügyeljen a nagybetűkre
- "Állapotjavítás": az antenna nem kívülre van helyezve vagy nincs megfelelő vételi helyzetben
- "RTK": ha az összes többi pont zöld, várjon néhány percet, vagy helyezze át az antennát olyan területre, ahol kevesebb az akadály (fa, épület).

#### **11. NMEA AZ ÁLTALÁNOS PORTON**

A funkció aktiválásával a "GPS-ANTENNA" porton bevitt üzenetek megismétlődnek az "ÁLTALÁNOS PORTON". Ez a funkció hasznos az antenna helyzetének más, harmadik féltől származó eszközökre történő átviteléhez, ha a traktoron csak egy antennát használnak.

#### **12. HÁTRAMENET-ÉRZÉKELÉS**

Ez a funkció lehetővé teszi annak értékelését, hogy a traktor menetirányban vagy hátramenetben halad-e. Abban az esetben, ha a menetirányt nem megfelelően érzékeli, a helyes működés visszaállításához érintse meg a képernyőn az "Előremenet" lehetőséget.

### **2.4.2 GPS-antenna helyzete a traktoron**

Ez a paraméter a GPS-antennának a traktor hátsó tengelyéhez viszonyított helyzetére vonatkozik.

- 1. Adja meg pontosan a távolság értékét, és válassza az "ELŐRE" lehetőséget, ha az antenna a tengely előtt helyezkedik el; válassza a "HÁTRA" lehetőséget, ha a hátsó tengely mögött helyezkedik el.
- 2. Adja meg az antenna talajtól mért magasságát. A magasságot úgy kell megmérni, hogy a traktort sík terepre állítja. Az antennán lévő referenciapont a színes gumiszegély.

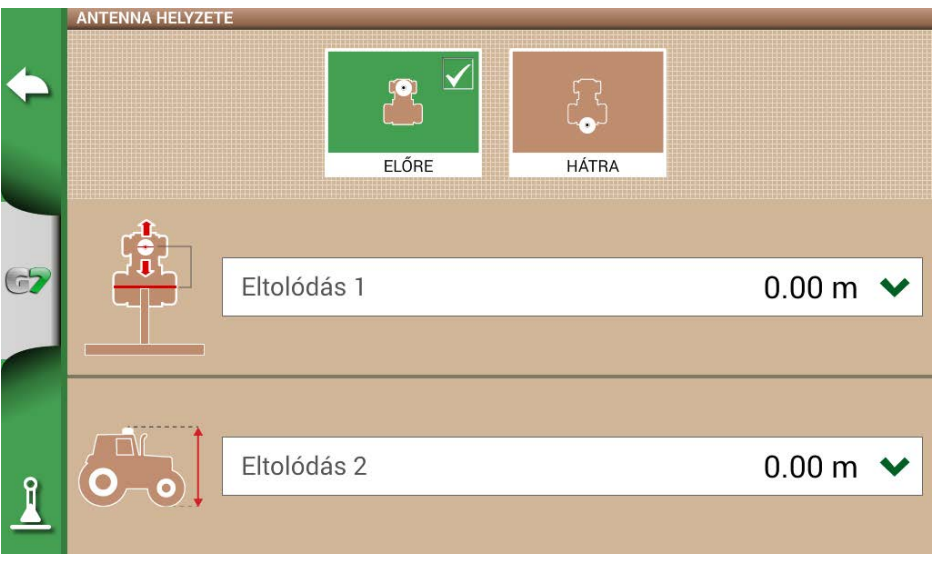

*2.4.2. ábra - Antenna helyzetének konfigurálása oldal*

# **2.4.3 Automata kormányzás (G7 Plus és G7 ISOO esetén)**

Az Automatikus kormányzás menü lehetővé teszi a G7 Farmnavigator beállításainak elérését, amikor az automatikus kormányzási rendszerhez csatlakozik.

1. Válassza a "BEÁLLÍTÁSOK" > "Automatikus kormányzás" lehetőséget;

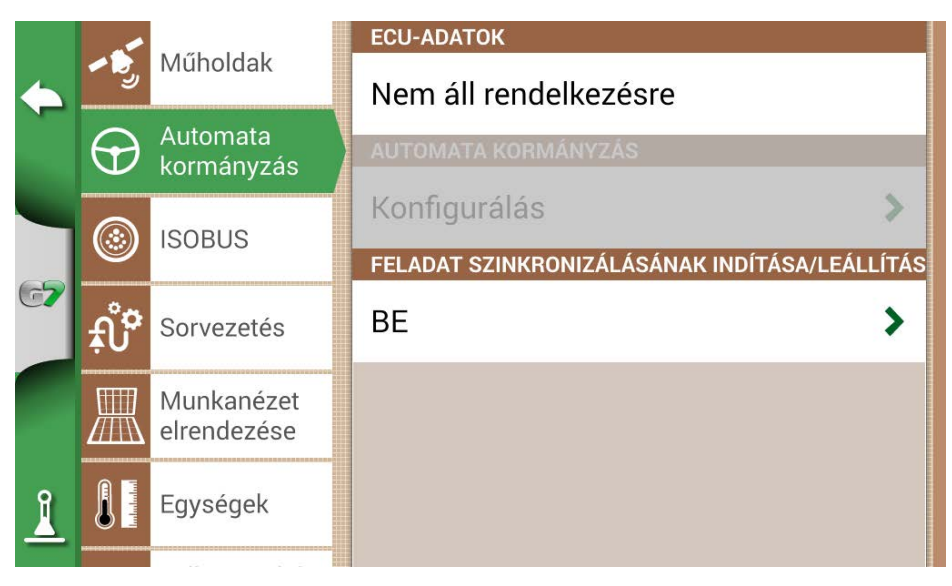

*2.4.3. ábra - Automatikus kormányzás konfigurálása oldal*

Ezen az oldalon a következők találhatók:

- ECU INFÓ: információ a G7 Farmnavigátorhoz csatlakoztatott ECU-S1 kormányvezérlőről;
- AUTOMATIKUS KORMÁNYZÁS: lehetőség van az Automatikus kormányzás speciális menübeállításainak megnyitására

**FIGYELEM:** ez a funkció a szakértő felhasználók számára áll rendelkezésre. A nem megfelelő konfiguráció az automatikus kormányzási rendszer hibás működéséhez vezet;

- IGAZÍTÁSI LÉPÉSEGYSÉG: beállítható az "Igazítás" funkció alapértelmezett elmozdulási értéke;
- FELADATSZINKRONIZÁLÁS INDÍTÁSA/LEÁLLÍTÁSA: állítsa ezt a funkciót BE állapotra, és válassza az Automatikus kormányzás gombot a megművelt terület színezésének megkezdéséhez.

# **2.4.4 ISOBUS**

Az ISOBUS menü segítségével aktiválható vagy deaktiválható a G7 Farmnavigator és az ISOBUSberendezés közötti interakció.

|   |                   | Műholdak               | <b>VIRTUÁLIS TERMINÁL</b>      |  |
|---|-------------------|------------------------|--------------------------------|--|
|   |                   |                        | <b>FUNKCIÓ AKTIVÁLÁSA</b>      |  |
|   |                   | Automata<br>kormányzás | Aktiválás indítása             |  |
| C |                   |                        | <b>VIRTUÁLIS TERMINÁL</b>      |  |
|   |                   | <b>ISOBUS</b>          | <b>BE</b>                      |  |
|   |                   | Sorvezetés             | VIRTUÁLIS TERMINÁL AZONOSÍTÓJA |  |
|   |                   | Munkanézet             | Fő VT                          |  |
|   |                   | elrendezése            | <b>AUXILIARY SETUP</b>         |  |
|   | <b>The Second</b> | Egységek               | Open auxiliary setup           |  |
|   |                   |                        | <b>GPS SUGÁRZÁSI SEBESSÉG</b>  |  |

*2.4.4.a. ábra - ISOBUS aktív, nincs csatlakoztatva*

A helyes működéshez a következőkre van szüksége:

- Az ISOBUS-munkagép megfelelően van bekötve és csatlakoztatva a traktorhoz
- G7 Iso vagy G7 Plus / Ezy Iso Kit rendszerrel
- A G7 és az ISOBUS-kábel közötti kapcsolat a fülkén belüli kábelen keresztül
- Licenc a VIRTUÁLIS TERMINÁL használatára aktiválva (vagy próbaüzemmód)

Az ISOBUS-funkció aktiválásával a G7 kommunikálni kezd a berendezéssel.

Amikor először csatlakozik egy új eszközhöz, a munkagép grafikus felületét ("Objektumkészlet") le kell tölteni.

**FIGYELEM:** ne szakítsa meg ezt az eljárást. Az első csatlakozás több percig is eltarthat.

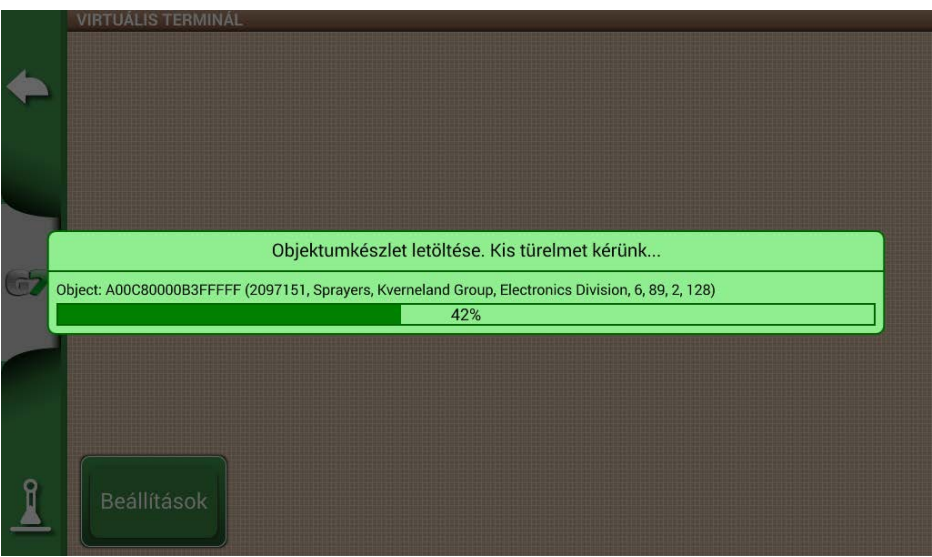

*2.4.4.b. ábra - Objektumok letöltése az ISOBUS-berendezésről*

A letöltés végén (amely csak az első csatlakozáskor történik meg), a Virtuális terminál oldal elérhetővé válik.

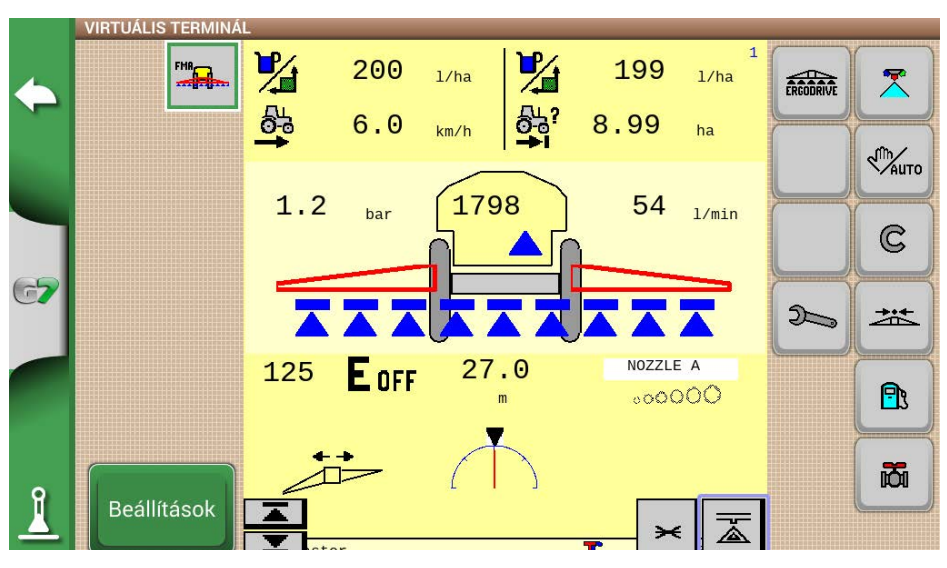

*2.4.4.c ábra - ISOBUS Virtuális terminál*

Ha a VIRTUÁLIS TERMINÁL funkció aktív és működik, egy új "VT" ikon jelenik meg a munkaoldalon. A VT ikonra koppintva egyszerűen átválthat a munkaoldalról az ISOBUS Virtuális terminál oldalára.

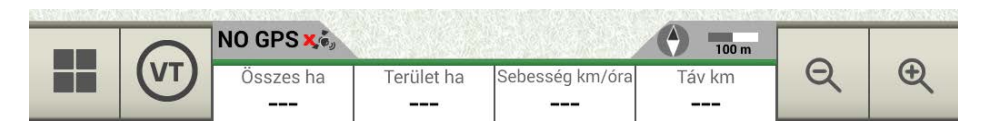

2.4.4.d. ábra - VT ikon a munkaoldalon

### **2.4.5 Sorvezetés**

A Sorvezetés menüben aktiválhat néhány olyan funkciót, amelyek vezetés közben (kézi vagy automatikus) interakcióra lépnek.

#### **1. Elmozdulási amplitúdó**

Meghatározza azt a minimális elmozdulást, amely az ÁTHELYEZÉS funkció használatakor a sorvezetőn végrehajtásra kerül.

#### **2. Táblahatár figyelmeztetés**

Ennek a funkciónak az aktiválásával vezetés közben egy vizuális és hangüzenet jelenik meg, amint közeledik a tábla széléhez. Ahhoz, hogy ez a funkció megfelelően működjön, a munka megkezdésekor ki kell választani a táblát, vagy meg kell határozni a tábla szélét.

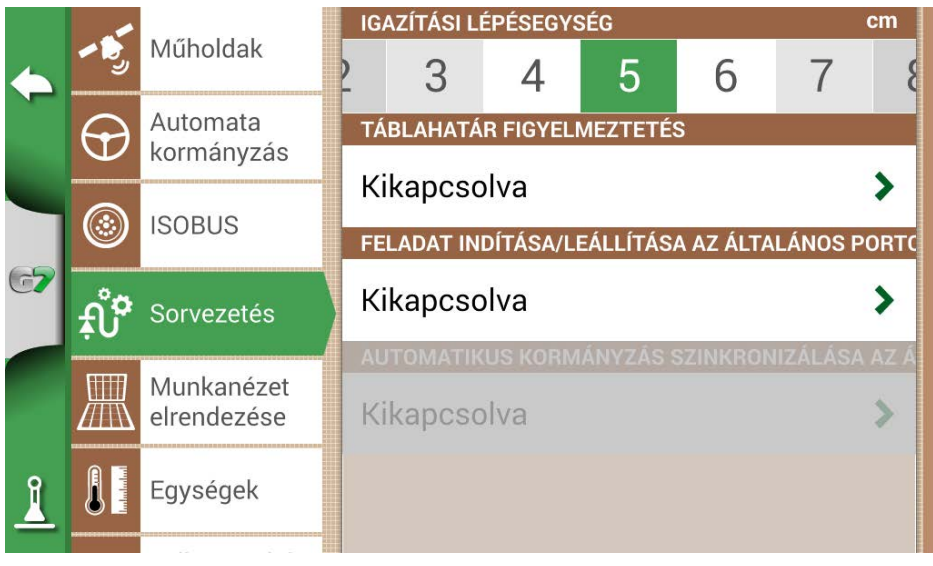

*2.4.5. ábra – Sorvezetés*

### **3. INDÍTÁS/LEÁLLÍTÁS AZ ÁLTALÁNOS PORTON**

E funkció aktiválásával a munkagép / traktor az "ÁLTALÁNOS PORTON" keresztül csatlakoztatható a G7-hez. A port 2. és 3. érintkezőjét kétállapotú logikai jelbemenetként használhatja, azaz

a következő sémának megfelelően nyitott / zárt:

- Nyitott áramkör a 2. és a 3. érintkező között = nyitott állapot = LEÁLLÍTÁSI állapot = színezés letiltva
- Zárt áramkör a PIN2 és a PIN3 között = zárt állapot = INDÍTÁSI állapot = színezés aktiválva Tehát a megművelt terület színe az áramkör állapotának megváltoztatásával változik.

### **4. AUTOMATIKUS SORVEZETÉS SZINKRONIZÁLÁSA AZ ÁLTALÁNOS PORTTAL**

Az előző pontban leírtak szerint ez a funkció a színezés aktiválása / deaktiválása mellett az automatikus sorvezetés aktiválását és deaktiválását is lehetővé teszi. Gyakorlati példa: az emelőt a vetőgéppel leeresztve az automatikus sorvezetés automatikusan bekapcsol. Az emelő felemelésével a táblavégen az automatikus sorvezetés automatikusan kikapcsol.

### **2.4.6 Munkanézet elrendezése**

A Munkanézet elrendezése menü lehetővé teszi a térképnézet szerkesztését.

- 1. Válassza a > "BEÁLLÍTÁSOK" > "Munkanézet elrendezése" lehetőséget;
	- TÉRKÉPNÉZET: válassza a 2D-t a felülnézethez vagy a 3D-t a perspektivikus nézethez;
	- NAPI HÁTTÉR: lehetővé teszi a térkép háttérszínének megváltoztatását;
	- SCALE GRID: lehetővé teszi, hogy rácsot hozzon létre a háttérben. Lehetőség van a rácsméret konfigurálására manuálisan.

**MEGJEGYZÉS**: A rács tájolása mindig a földrajzi északot jelzi.

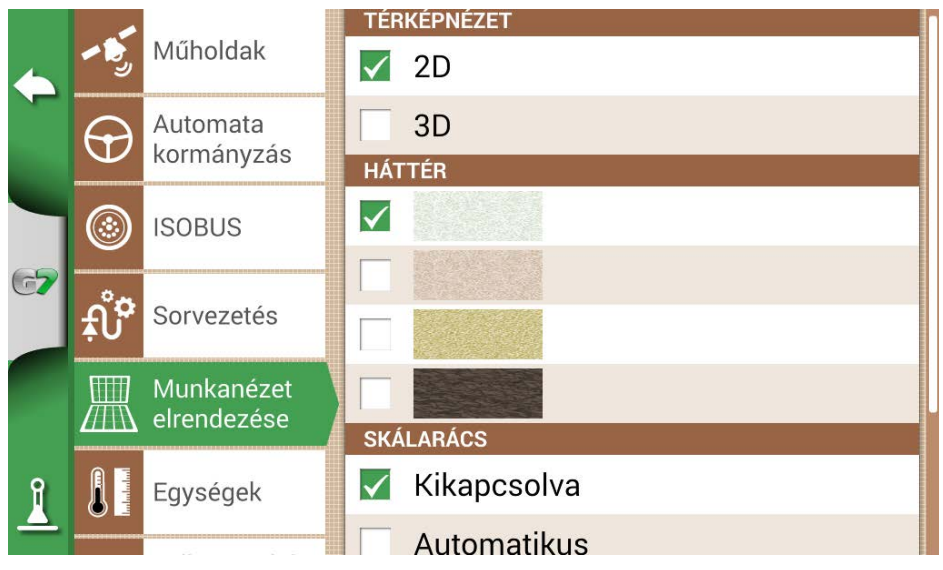

*2.4.6 ábra - Munkanézet elrendezésének konfigurálása oldal*

### **2.4.7 Mértékegységek**

Lehetőség van a terület, a sebesség és a távolság mértékegységének konfigurálására:

- 1. Koppintson a "KONFIGURÁCIÓ" > "Mértékegységek" elemre;
- 2. Válassza ki a módosítani kívánt egységet;

3. Válassza ki a szükséges mértékegységet;

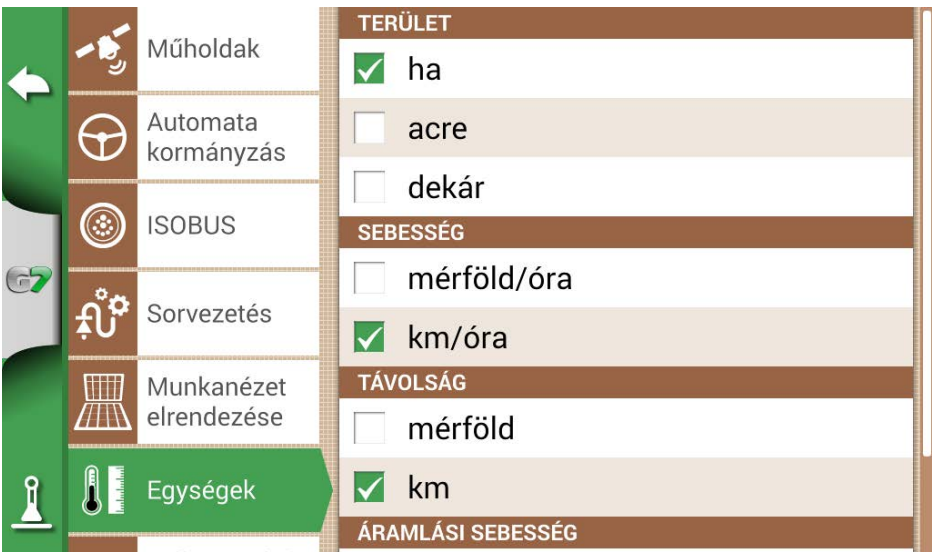

*2.4.7. ábra - Mértékegységek*

# **2.4.8 Felhasználói beállítások**

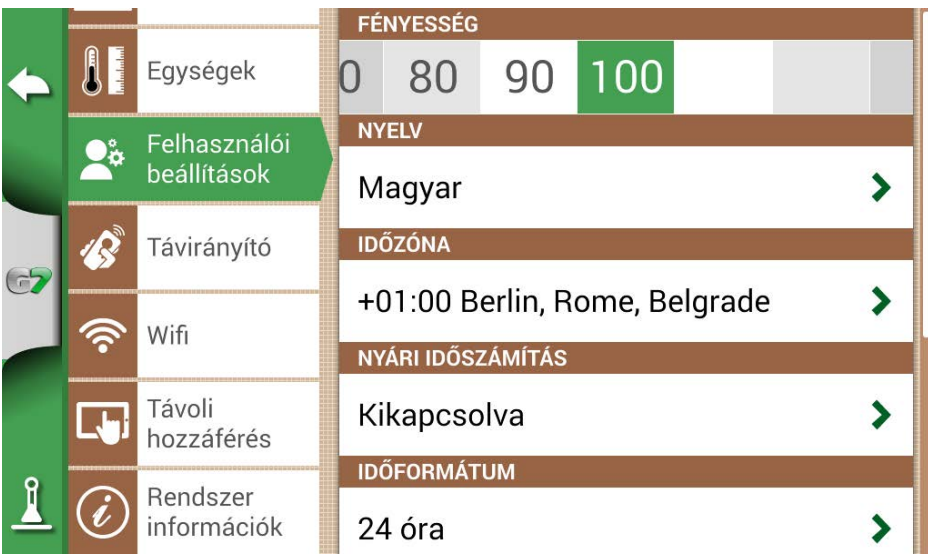

*2.4.8. ábra - Felhasználói beállítások oldal*

Lehetőség van a felhasználói preferenciák konfigurálására és szerkesztésére::

- 1. Válassza a "KONFIGURÁCIÓ" > "Felhasználói beállítások" lehetőséget:
- 2. Válassza ki a módosítandó beállítást, és érintse meg a nyilat a módosításhoz.

# **2.4.9 Távirányítók**

A távirányító menüje lehetővé teszi a mellékelt távirányító konfigurálását.

1. Válassza a "BEÁLLÍTÁSOK" > "Távirányítás" lehetőséget.

|                |              |                         | TÁVIRÁNYÍTÓ-VEVŐEGYSÉG                       |  |  |  |  |
|----------------|--------------|-------------------------|----------------------------------------------|--|--|--|--|
|                | <b>Table</b> | Egységek                | BЕ                                           |  |  |  |  |
|                |              | Felhasználói            | PIN-KÓD                                      |  |  |  |  |
|                |              | beállítások             | 0225                                         |  |  |  |  |
| $\overline{C}$ |              | Távirányító             |                                              |  |  |  |  |
|                |              |                         |                                              |  |  |  |  |
|                |              | Wifi                    | Visszaállítás                                |  |  |  |  |
|                |              |                         | <b>TÁVIRÁNYÍTÓ ADATAI</b>                    |  |  |  |  |
|                |              | Távoli<br>hozzáférés    | Akkumulátor: 100%<br>Állapot: Csatlakoztatva |  |  |  |  |
|                |              | Rendszer<br>információk | Firmware verzió: 1.2.1R                      |  |  |  |  |

*2.4.9.a. ábra - A távirányító beállítási oldala*

A távirányító lehetővé teszi a fő funkciók gyors elérését, mint például a főmenü megnyitása, a feladatok elindítása vagy szüneteltetése, az automatikus kormányzás bekapcsolása vagy kikapcsolása, jelölés elhelyezése a térképen (akadályokon, meghatározott pontokon stb.).

A távirányító csatlakoztatásához győződjön meg arról, hogy az a G7 Farmnavigátortól néhány méteres hatótávolságon belül van, és helyezze be az elemeket a nyílásba. Ezután:

- 1. Válassza a "BEÁLLÍTÁS" > Távirányítás lehetőséget;
- 2. Válassza ki a "TÁVIRÁNYÍTÓ-VEVŐ" pontot, és a bekapcsolásához nyomja meg a "BE" gombot;
- 3. Válassza a "PIN" lehetőséget, és adja meg a távirányító hátulján megadott PIN-kódot;

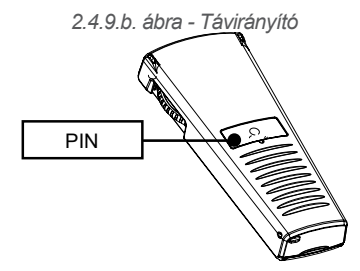

4. Nyomja meg a távirányító középső gombját (navigációs nyíl) a kijelzőnek a távirányítóhoz való csatlakoztatásához. A csatlakoztatás után válassza a "TÁVIRÁNYÍTÓ ADATAI" lehetőséget a kapcsolat

állapotának, az akkumulátor állapotának és a firmware verziójának ellenőrzéséhez. A távirányító gombjainak funkciói csak a feladat oldalon használhatók. Részletek:

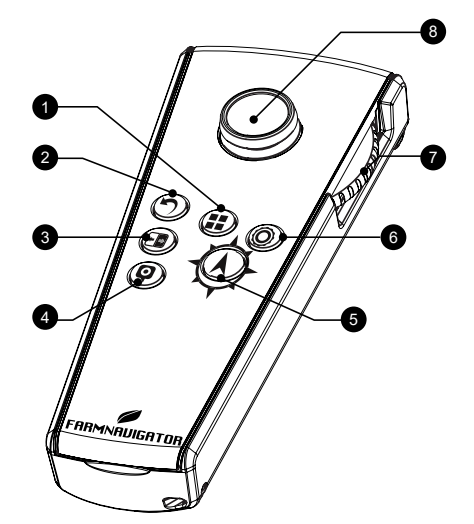

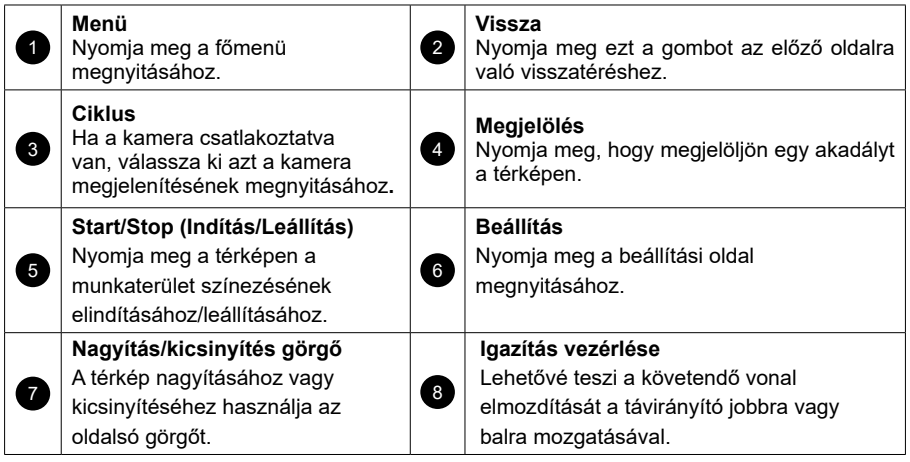

*2.4.9. táblázat - Távirányító funkciói* 

### **2.4.10 Vezeték nélküli kapcsolat (G7 Plus és G7 Iso esetén)**

A G7 Farmnavigator vezeték nélküli csatlakozási lehetőséggel rendelkezik, és Wifi-hotspothoz csatlakoztatható. A dedikált menü lehetővé teszi a Wifi-hálózat konfigurálását.

- 1. Válassza a "BEÁLLÍTÁS" > "Wifi" lehetőséget;
- 2. Válassza az "BE" lehetőséget az elérhető hálózatok keresésének megkezdéséhez;
- 3. Válassza ki az elérni kívánt hálózatot;
- 4. Válassza a "Jelszó" lehetőséget a PIN-kód megadásához;
- 5. Várjon egy pillanatot, és erősítse meg a csatlakozást. Érintse meg a hálózat nevét az ellenőrzéshez;
6. Az automatikus Wifi-kapcsolat letiltásához válassza az "ELFELEJTÉS" lehetőséget.

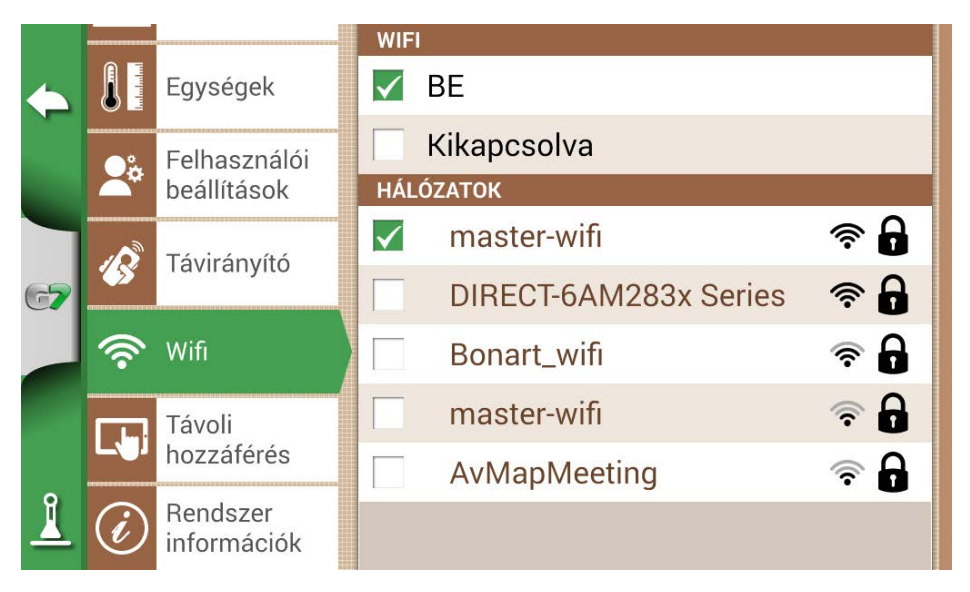

*2.4.10. ábra - Wifi konfigurálása oldal*

## **2.4.11 Távoli hozzáférés (G7 Plus és G7 Iso esetén)**

Telepítse a Mirror Control alkalmazást a G7 Farmnavigator okostelefonról vagy tabletről történő vezérléséhez. Ez az alkalmazás lehetővé teszi, hogy az Android vagy Apple eszköz kijelzőjét úgy használja, mintha a G7 Farmnavigator kijelzője lenne.

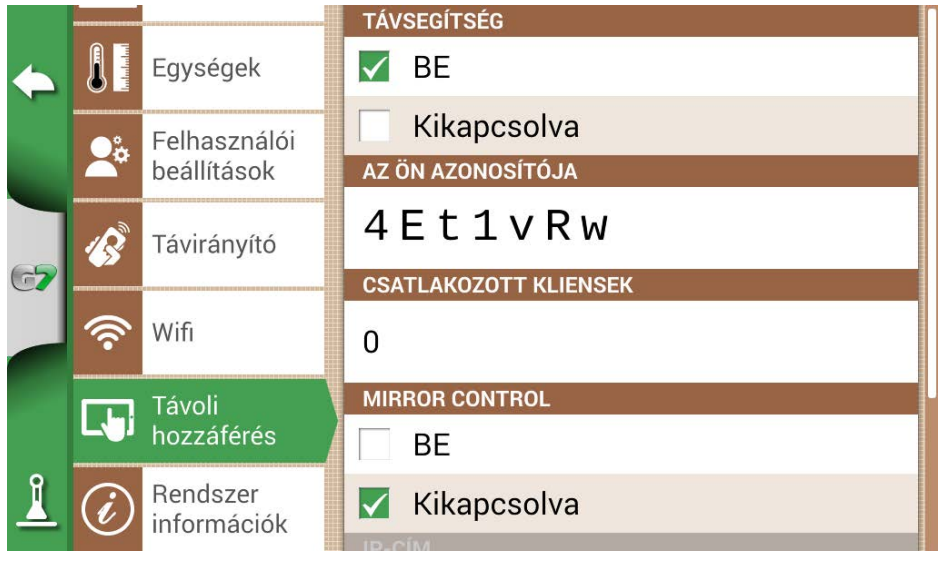

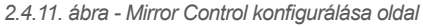

A G7 Farmnavigator csak akkor csatlakoztatható okostelefonhoz vagy táblagéphez Wifi-hálózaton keresztül, ha a G7 Farmnavigator és az okostelefon vagy táblagép ugyanahhoz a routerhez csatlakozik.

1. Válassza a "BEÁLLÍTÁSOK" > "Távoli hozzáférés" > Mirror Control > BE lehetőséget;

### **2.4.12 Rendszer-információ**

|            | <b>RENDSZER INFORMÁCIÓK</b><br><b>Software</b><br><b>Kernel</b>                                              | v4.1.0A3 [17/02/2023]<br>v1.38.0R [06/10/2022]         | Szerzői jogok               |
|------------|----------------------------------------------------------------------------------------------------|--------------------------------------------------------|-----------------------------|
|            | <b>Boot</b><br><b>Root FS</b><br><b>Unit ID</b>                                                              | v1.28.0R [06/10/2022]<br>v1.73.0R [06/10/2022]<br>1015 | Demó<br>üzemmód<br>indítása |
| $\sqrt{2}$ | <b>Device ID</b><br><b>Model ID</b><br><b>OEM ID</b>                                                         | G54B9104-208T10035<br>67<br>3                          | Visszaállítás               |
|            | <b>ISOBUS core</b><br>VT: lejárt [2023.02.16-től 2023.02.23-ig]<br>TC: lejárt [2023.02.16-től 2023.02.23-iq] | v1.10.0                                                | Frissítések<br>keresése     |
|            | <b>Külső GNSS</b>                                                                                            | <b>Turtle PRO2 (SPG 3.01)</b><br>(115200)              |                             |
|            | <b>GNSS FW</b>                                                                                               | 1.2.1R, 1.0.1R                                         |                             |

*2.4.12. ábra - Rendszer-információk oldal*

Ez az oldal összefoglalja az eszközzel kapcsolatos összes információt. Az oldal jobb oldalán négy gomb található.

A Wifi-modellek lehetővé teszik a szoftverfrissítések automatikus keresését a "Frissítések keresése" gomb kiválasztásával.

Frissítések kereséséhez a készüléket Wifi-hálózathoz kell csatlakoztatni.

1. Válassza a "BEÁLLÍTÁSOK" > "Rendszer-információk" lehetőséget.

# 3. Feladat oldal

A feladat oldalon minden olyan információ és funkció megjelenik, amely a munkatevékenység során szükséges.

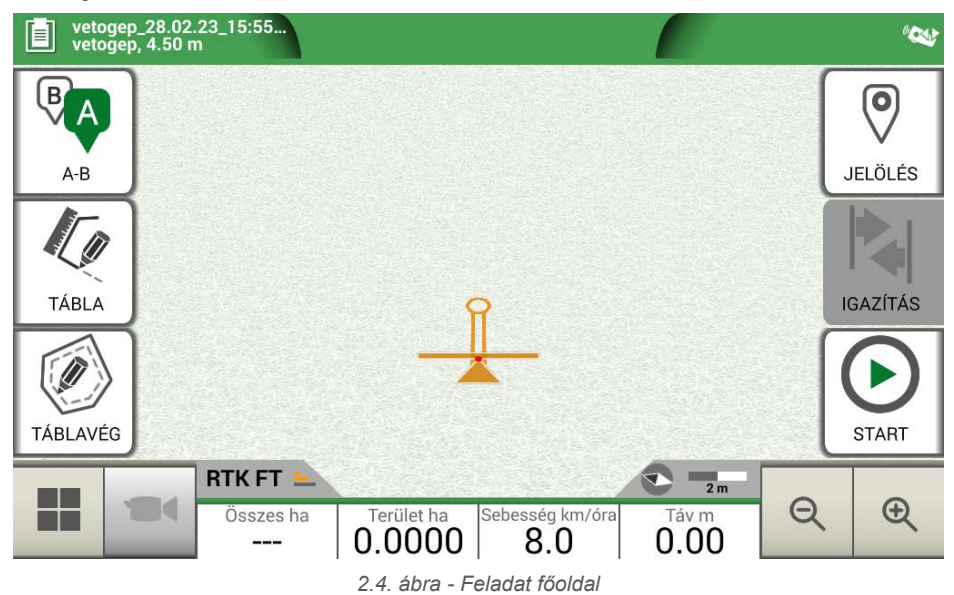

### **3.1 Aktuális feladat adatai**

### **3.1.1 Feladat neve**

A feladatok és munkagépek nevei az oldal bal felső sarkában jelennek meg. Érintse meg az "i" gombot a feladattal kapcsolatos részletes információk közvetlen eléréséhez.

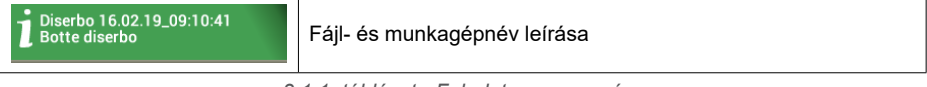

### *3.1.1. táblázat - Feladat megnevezése*

### **3.1.2 Csatlakoztatott eszközök**

A képernyő jobb felső sarkában a G7 Farmnavigatorhoz csatlakoztatott eszközök típusát azonosító ikonok találhatók.

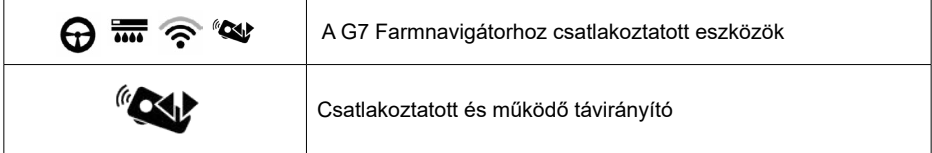

| $\widehat{\mathbf{z}}$ | Csatlakoztatott és működő Wifi                                                                             |  |  |
|------------------------|----------------------------------------------------------------------------------------------------|--|--|
| 6666                   | Külső, harmadik féltől származó eszköz csatlakoztatva és<br>engedélyezve az automatikus szakaszvezérléshez |  |  |
| ≎                      | Automatikus kormányzási rendszer csatlakoztatva<br>és<br>engedélyezve a kormánykerék vezérléséhez          |  |  |
|                        | Vevőegység aktív terepkompenzációval. A helyzetet a lejtésnek<br>megfelelően korrigálja.                   |  |  |

*3.1.2. táblázat - Csatlakoztatott eszközök*

## **3.1.3 Antennapontosság és -vétel**

Az oldal bal alsó sarkában a G7 Farmnavigatorhoz csatlakoztatott antenna vételi és pontossági állapota látható.

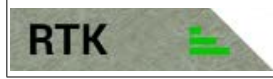

Az antenna vételi állapota és a jelminőség leírása

*3.1.3.a. ábra - Antenna vételi és pontossági állapota*

Az antenna pontosságának különböző szintjei vannak:

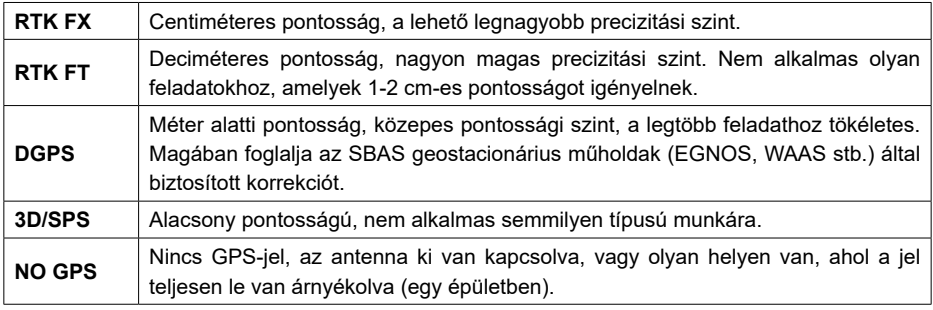

*3.1.3.b. táblázat - Antenna pontossági szintje*

Ha az antenna ikonja (3.1.c. ábra) minden részében zöld, a vételi feltételek tökéletesek. Ellenkező esetben várjon néhány percet, tisztítsa meg az antennát, és helyezze a készüléket távolabb a fémből készült akadályoktól vagy sűrű növényzettől.

### **3.1.4 Nagyítási szint és iránytű**

A képernyő jobb alsó sarkában látható mind a nagyítási szint, mind az iránytű, amely jelzi a traktor irányát.

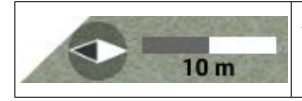

Az iránytű a traktor haladási iránya szerint van beállítva. Az iránytű fekete hegye észak felé mutat. A léptéksáv jelzi a térképre alkalmazott nagyítási szintet.

*3.1.4. táblázat - Nagyítás és iránytű*

# **3.1.5 Terület, sebesség, távolság**

A képernyő alján látható a távolságra, a sebességre, a megművelt területre és a teljes területre vonatkozó összes információ.

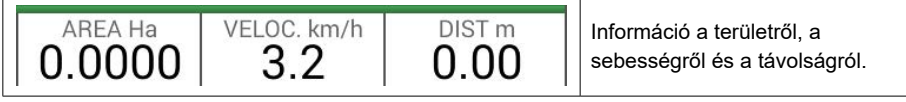

*3.1.5. táblázat - Terület, sebesség, távolság*

A megjelenített információk eltérőek lehetnek, ha a G7 Farmnavigator harmadik féltől származó eszközökhöz van csatlakoztatva. A kiválasztási menü megnyitásához és a megjelenített adatok módosításához érintse meg hosszan a területérték ikont (balról a második panel).

## **3.2 Működési funkciók feladatvégzés közben**

## **3.2.1 Start/Stop (Indítás/Leállítás)**

A START/STOP funkció lehetővé teszi egy megművelt terület lerajzolását vagy ennek mellőzését.

- Nyomja meg a "START" gombot a munkagéppel azonos szélességű zöld terület rajzolásához, és a megművelt területbe történő beszámításához;
- A színezés megszakításához és a területszámolás felfüggesztéséhez nyomja meg a "STOP" gombot.

#### **MEGJEGYZÉS:** A START/STOP funkció a munka közbeni tankolási szünetek esetén is használható.

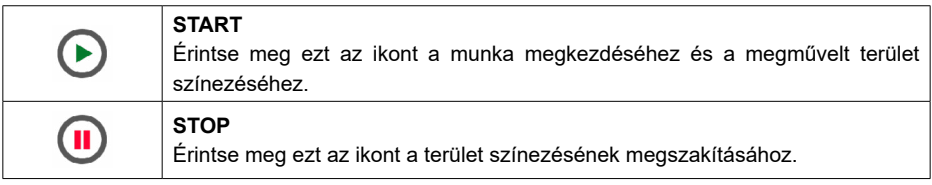

*3.2.1 táblázat - Start/Stop funkciók*

## **3.2.2 A-B vonalak**

Új feladat indításakor koppintson az A-B elemre, és hozzáférhet a különböző sorvezetési típusokhoz. Konkrétabban:

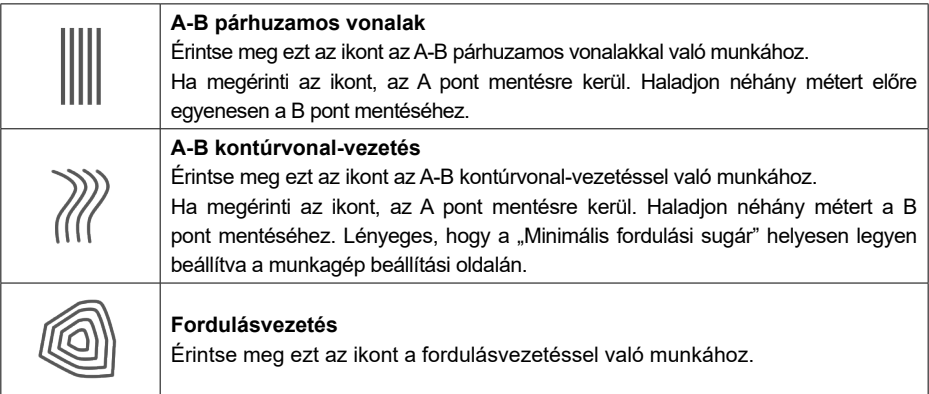

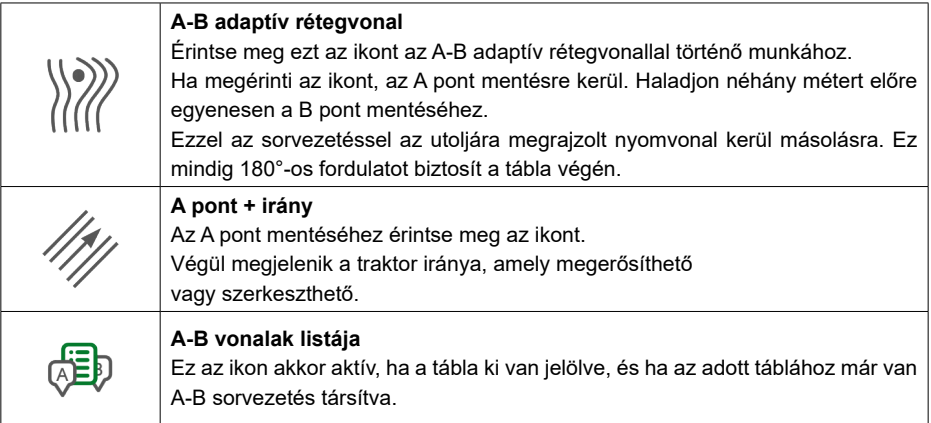

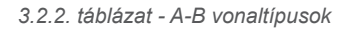

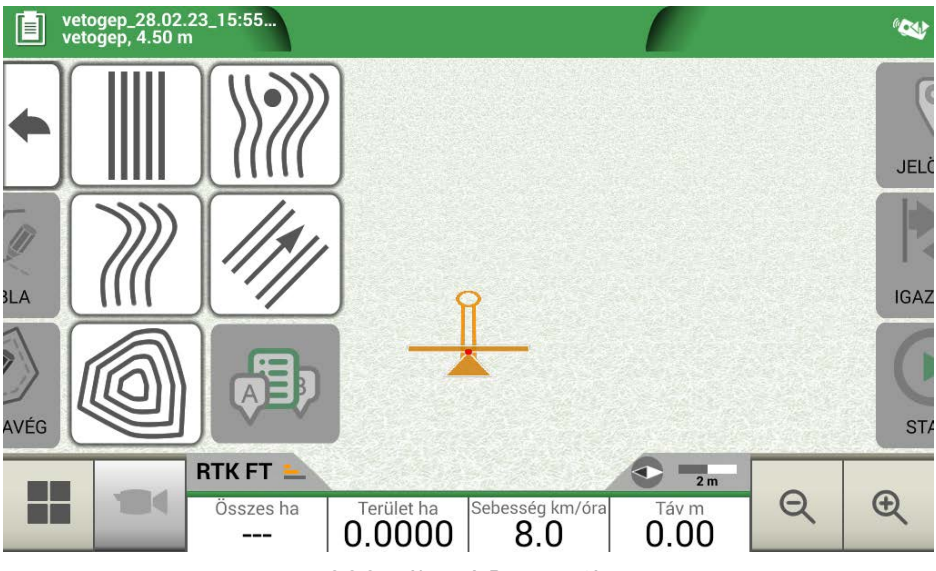

*3.2.2.a. ábra - A-B sorvezetés*

Az A-B vonalak definiálása és létrehozása után az ikon jelzi a feladatvégzés során jelenleg aktív sorvezetés típusát.

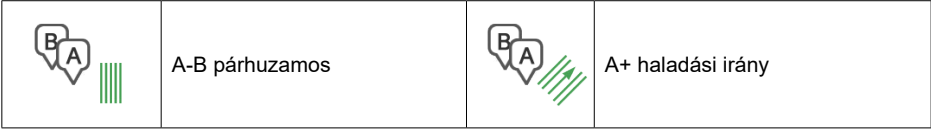

*3.2.2.b. táblázat - Ikon A-B sorvezetési típussal* 

A munka során érintse meg az A–B ikont az A–B vonalak törlésével, módosításával vagy áthelyezésével kapcsolatos további funkciók eléréséhez.

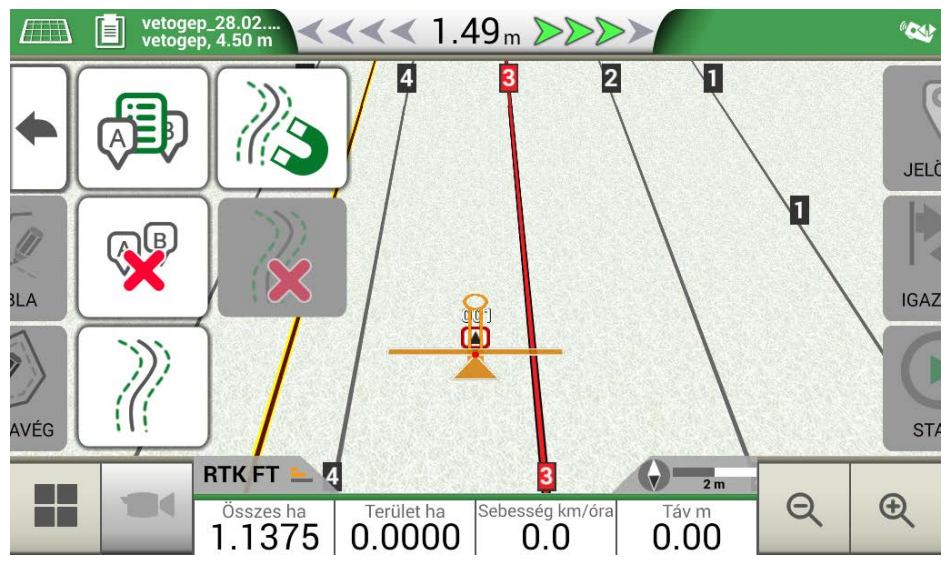

 *3.2.2.b. ábra: Működési funkciók a feladatvégzés során* 

Az alábbiakban felsoroljuk az összes rendelkezésre álló funkciót:

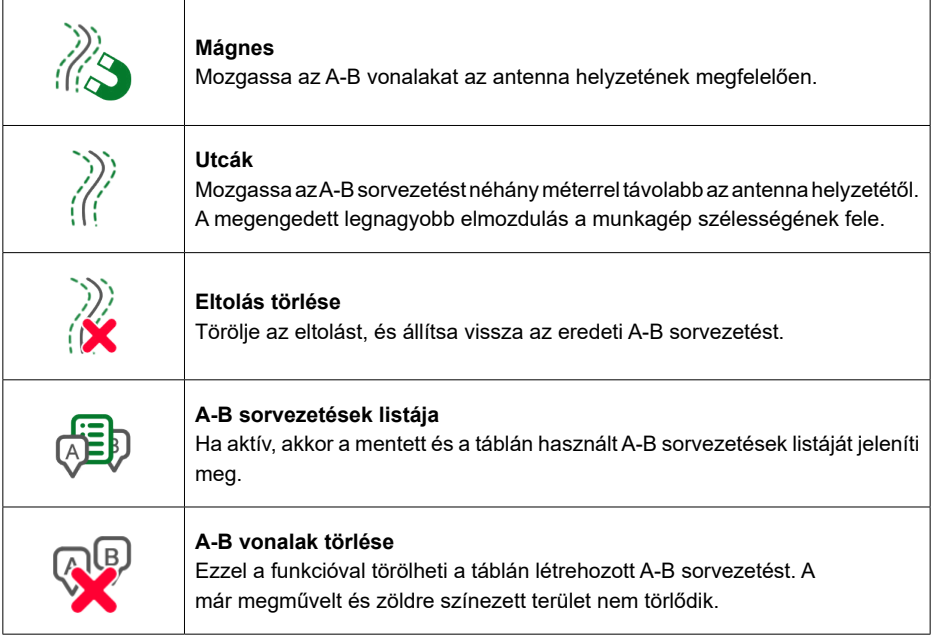

3.2.2.c. táblázat - Az A-B menüben elérhető funkció

## **3.2.3 Tábla**

A tábla meghatározásához menjen végig a tábla peremén, és aktiválja a táblaregisztrációs módot. A tábla kifejezés a tábla fizikai kerületére utal. A "TÁBLA" funkció lehetővé teszi a tábla pozíciójának mentését. A tevékenységeket a táblahatárok mérése közben is folytatni lehet. Fontos figyelembe venni, hogy a G7 Farmnavigator a választott munkagép szélességének megfelelően számítja ki a táblahatárok helyzetét.

- Menjen a tábla szélére;
- Válassza a "START" lehetőséget, ha a területet a táblahatárok regisztrálása során meg is műveli;
- Válassza ki a "TÁBLA" lehetőséget, és haladjon végig a tábla peremén;

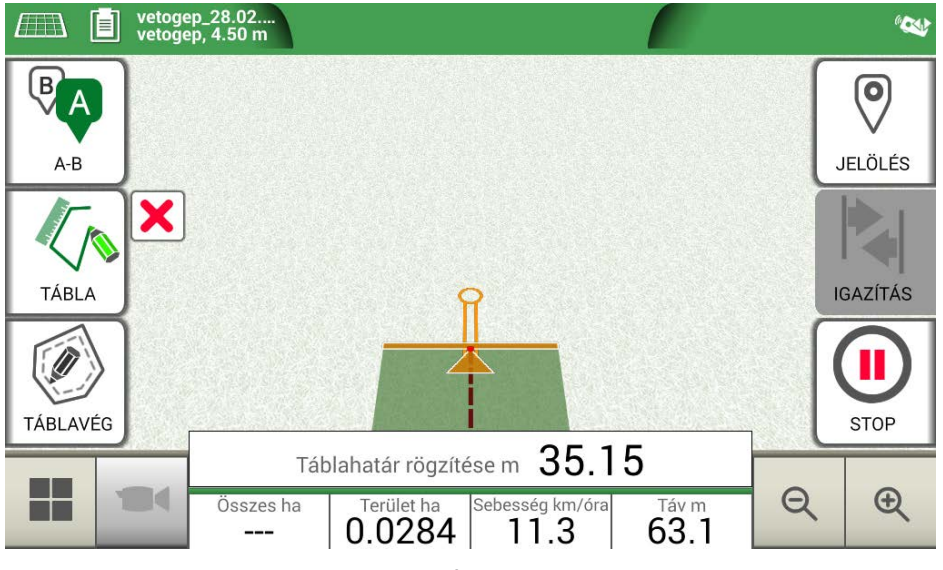

*3.2.3.a. ábra - Új tábla létrehozása*

- A regisztráció befejezéséhez érintse meg ismét a "TÁBLA" gombot, amikor a kiindulási pont közvetlen közelébe ért;

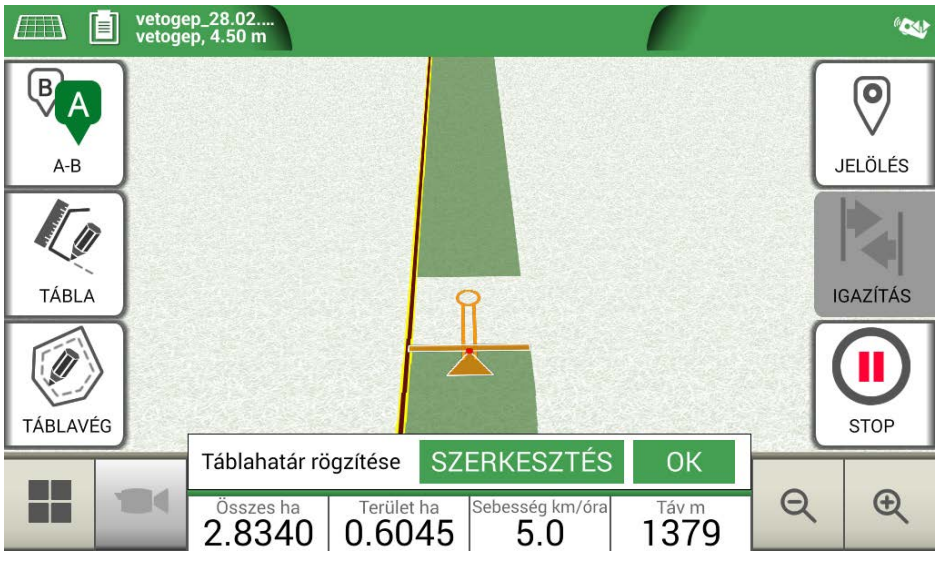

*3.2.3.b. ábra - A tábla peremének lezárása*

- A tábla azt a nevet kapja, amelyet az új feladat létrehozása oldalon megadott. Érintse meg a "SZERKESZTÉS" gombot a módosításhoz;

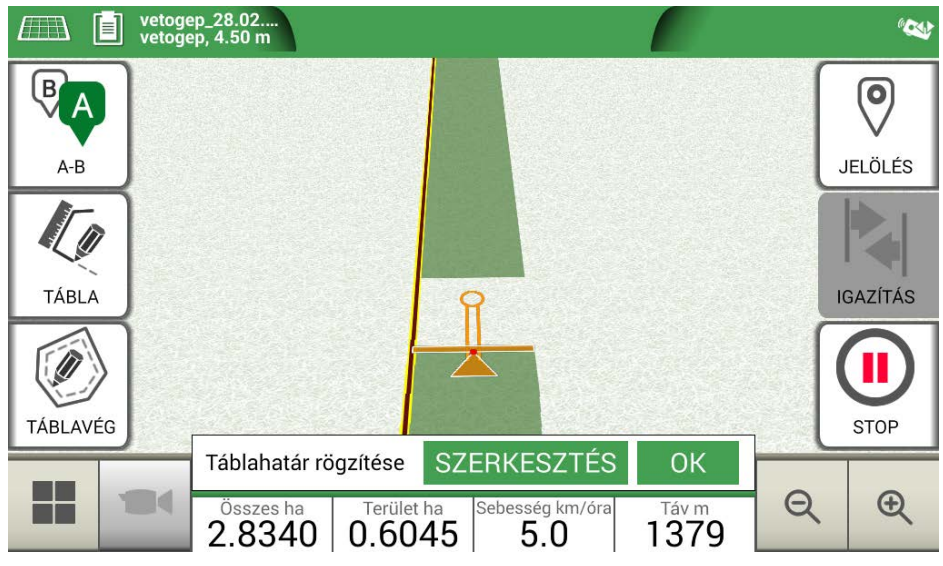

*3.2.3.c. ábra - Táblanév módosítása* 

- A táblahatárok mentésre és tárolásra kerülnek a memóriában.

**MEGJEGYZÉS**: Lehetőség van arra, hogy a táblát a következő évben csak RTK-műszerrel helyezzék el ugyanarra a területre.

A tábla meghatározása után további funkciók állnak rendelkezésre, amelyek lehetővé teszik a táblák határainak megjelenítését, szerkesztését, illetve törlését. Érintse meg a "TÁBLA" gombot a következő funkciók eléréséhez:

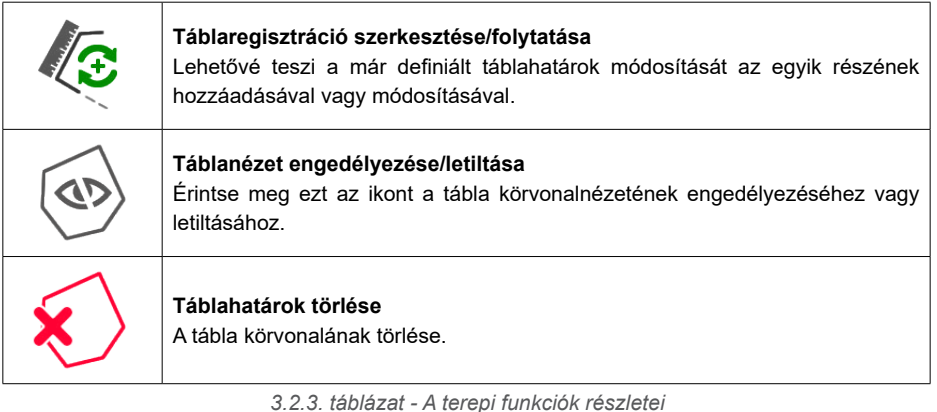

### **3.2.4 Táblavég**

Ez a funkció nagyon hasznos a megművelt terület körvonalának meghatározásához. Határozza meg a táblát a funkció használatához.

A táblavég aktiválásához a következő lépéseket kell végrehajtani:

- Válasszon ki egy táblát a listáról, és hozzon létre egy új feladatot;
- Menjen a tábla szélére;

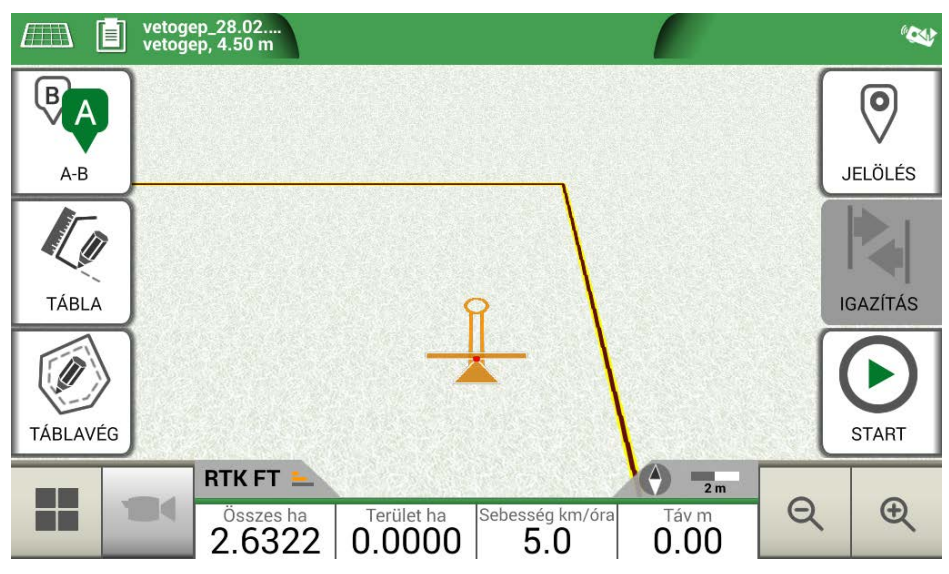

 *3.2.4.a. ábra - Táblavég, új sor indítása*

- Válassza ki a "TÁBLAVÉG" gombot, és állítsa be a táblavég szélességét, amely a munkagép szélességének többszöröse kell, hogy legyen;
- A térképen megjelenik a táblavégnek megfelelő terület.

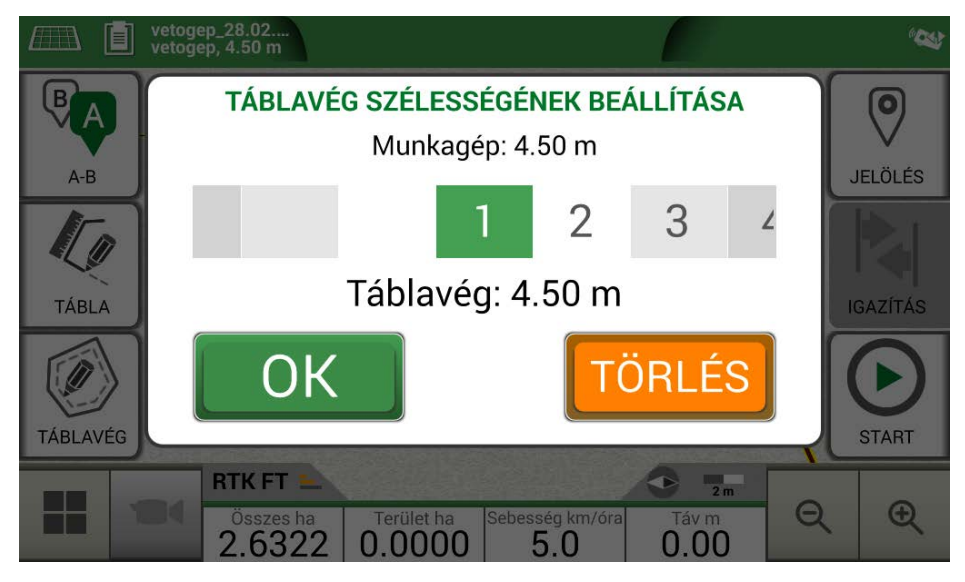

*3.2.4.b. ábra - Táblavég szélességének beállítása*

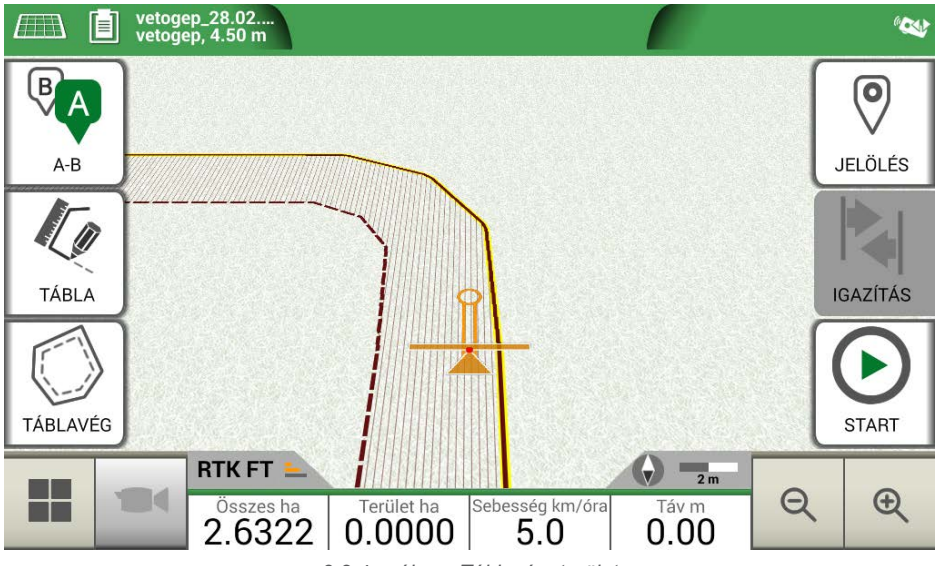

*3.2.4.c. ábra - Táblavég, terület* 

A táblavég különböző funkciókkal rendelkezik:

- Lehetővé teszi a megművelendő vagy már megművelt körvonal által határolt terület meghatározását;
- Automatikus szakaszvezérlés esetén elkerüli, hogy a permetezőszer a táblavégre permeteződjön;
- Lehetővé teszi az automatikus kormányzási rendszer aktiválását a táblavégi szakasz mentén (tábla körvonala).

Az összes funkció engedélyezéséhez érintse meg a "TÁBLAVÉG" gombot. Négy különböző ikon jelenik meg:

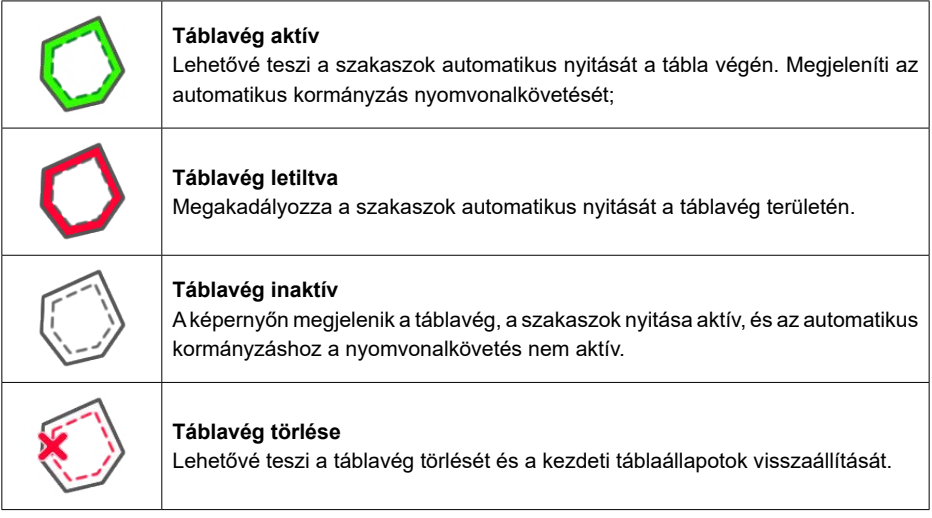

3.2.4. táblázat - Táblavég-specifikus funkciók

## **3.2.5 Akadályok**

A G7 Farmnavigator segítségével a felhasználók elmenthetik és megtekinthetik egy adott pont (pl. egy akadály) pozícióját a térképen.

- A G7 Plus lehetővé teszi, hogy ezt az opciót csak távirányítóval aktiválja.
- A G7 Ezy külön gombbal rendelkezik a főmenüben.

Egy adott pont pozíciójának mentése:

- Érintse meg a "MEGJELÖLÉS" gombot;

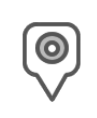

#### **Akadály / Megjelölés**

Ha megnyomja, elmenti a pozíciót, és egy jelölést rajzol a térképre.

*3.2.5. táblázat - Akadály, figyelmet igénylő pont*

- A térképen a kijelölt pont közelében egy jelölés látható.

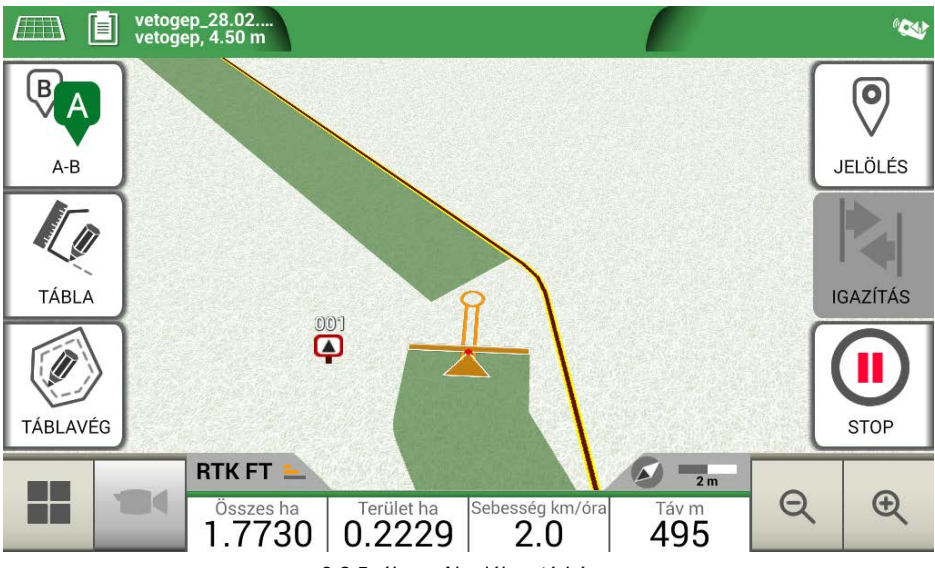

3.2.5. ábra - Akadály a térképen

## **3.2.6 Automatikus kormányzás (G7 Plus és G7 ISOO esetén)**

A G7 Farmnavigator kompatibilis az automatikus kormányzási üzemmóddal. Csatlakoztassa a G7 Farmnavigátort egy külső eszközhöz, amely lehetővé teszi a kormánykerék automatikus aktiválását, és a traktor sorvezető irányvonalon tartását.

A Feladat oldalon az "AUTOMATIKUS KORMÁNYZÁS" gomb lehetővé teszi az automatikus kormányzás engedélyezését és letiltását.

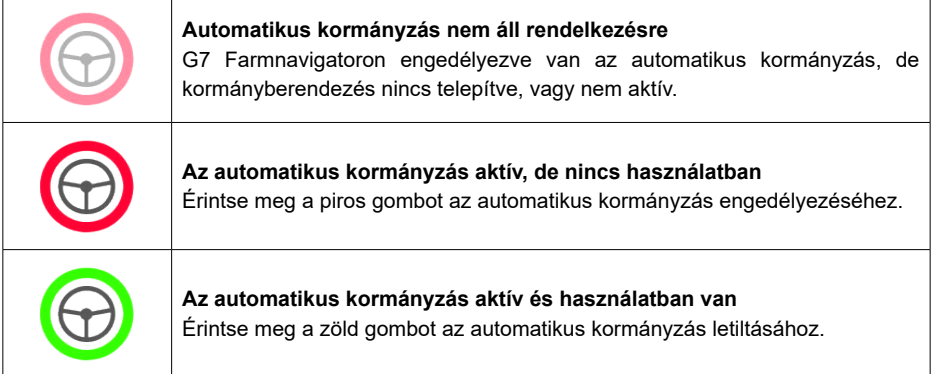

 *3.2.6. táblázat - Automatikus kormányzás gombjai*

Az automatikus kormányzási rendszerrel kapcsolatos részletesebb technikai információkért tekintse meg a Telepítési és Karbantartási kézikönyvet.

# **3.2.7 Igazítás**

A Feladat oldalon néhány centiméterrel áthelyezhető az A-B vonalak helyzete. Ehhez érintse meg az "IGAZÍTÁS" gombot.

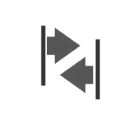

#### **Igazítás**

Ez lehetővé teszi az A-B vonal pozíciójának módosítását.

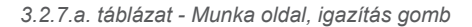

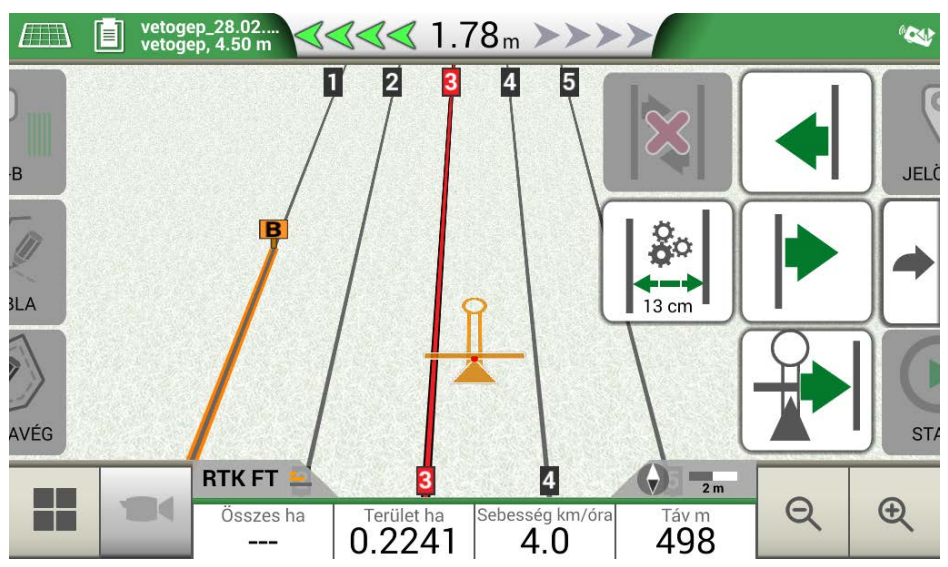

 *3.2.7. ábra - Munka oldal, A-B vonalak mozgatása.*

Lehetőség van az igazítás lépésegységének megadására, a mozgás irányának kiválasztására, vagy a vonalaknak a traktor aktuális helyzetéhez való igazítására.

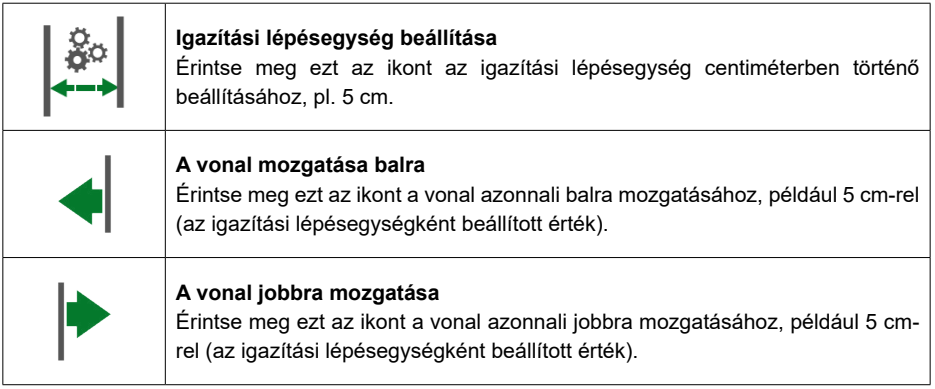

|   | A sorok igazítása<br>Érintse meg ezt az ikont, ha a vonalat a traktor aktuális helyzetének megfelelően<br>szeretné áthelyezni.                                           |
|---|----------------------------------------------------------------------------------------------------|
| X | Áthelyezés törlése<br>Érintse meg ezt az ikont az A-B vonal eredeti helyzetének visszaállításához és<br>az összes mentett mozgatás eltávolításához.                      |
|   | Visszalépés az előző oldalra<br>Érintse meg ezt az ikont az igazítás oldalhoz kapcsolódó menü bezárásához. A<br>menü 5 másodperc tétlenség után automatikusan bezáródik. |

*3.2.7.b. táblázat - Igazítási funkciók részletei*

**FIGYELEM**: A maximálisan megengedett igazítási lépésegység egyenlő a munkagép szélességének felével.

Ez a fejezet a speciális műveleti funkciókat ismerteti.

## **4.1 Új feladat indítása, teljes üzemmódban**

Egy új feladat teljes üzemmódban való elindításához meg kell adni az új feladat helyes regisztrálásához szükséges összes adatot:

- 1. Válassza az "ÚJ FELADAT INDÍTÁSA" lehetőséget;
- 2. A "GAZDÁLKODÓ" sorban koppintson a lefelé mutató zöld nyílra, és válassza ki a gazdálkodó nevét;
- 3. A "TÁBLA" sorban koppintson a lefelé mutató zöld nyílra, és válassza ki a táblát. Még meg nem határozott tábla esetén koppintson az "Új létrehozása" lehetőségre, és kövesse az új név megadására vonatkozó eljárást;
- 4. A "MUNKAGÉP" sorban koppintson a lefelé mutató zöld nyílra, és válassza ki a munkagép nevét;
- 5. A "JÁRMŰVEZETŐ" sorban koppintson a lefelé mutató zöld nyílra, és válassza ki a sofőr nevét;
- 6. A "TERMÉKEK" sorban koppintson a lefelé mutató zöld nyílra, és válassza ki a termék nevét. Lehetőség van arra, hogy minden egyes munkához több mint egy terméket válasszon;
- 7. Kattintson az "OK" gombra a Munka oldalra lépéshez;
- 8. A Feladatnév szerkesztéséhez érintse meg az "i" gombot a kijelző bal felső sarkában:
	- 1. Érintse meg a toll ikont a szöveg módosításához;
	- 2. Válassza az "OK" lehetőséget:
	- 3. Érintse meg a lefelé mutató zöld nyilat az előző oldalra való visszatéréshez;
	- 4. A feladat megkezdéséhez koppintson az "A-B" gombra.

## **4.2 Tábla meghatározása és új A-B sorvezetés létrehozása**

A tábla meghatározása során lehetőség van A-B sorvezetés létrehozására a tábla határain belüli terület megműveléséhez. Ezt az eljárást az első alkalommal kell használni, amikor meghatározza a táblát.

Ily módon létrejön egy A-B vonal a traktornak a tábla adott oldalán kijelölt pályájával együtt, elkerülve a felesleges átfedéseket.

- Új feladat létrehozása, lehetőleg teljes módban.
- Menjen a tábla szélére;

**MEGJEGYZÉS:** Javasoljuk, hogy változtassa meg a feladat nevét. Ehhez érintse meg az "i" gombot a kijelző bal felső sarkában.

- Érintse meg a "START" gombot, ha a területet a határok rögzítése során meg is kell művelni;
- Koppintson a "TÁBLA" elemre, és haladion a tábla pereme mentén;
- A Feladatok oldalon koppintson az "A-B" elemre:
- Válassza ki a vonal típusát;
- Haladjon előre egyenesen a B pont mentéséhez;
- Érintse meg a B gombot, és haladjon egyenesen előre a körvonal bezárásához;
- A regisztráció befejezéséhez érintse meg ismét a "TÁBLA" gombot, amikor a kiindulási pont közelébe ér;
- A tábla azt a nevet kapja, amelyet az új feladat létrehozása oldalon megadott. Érintse meg a "SZERKESZTÉS" gombot a módosításhoz;
- A táblahatárok mentésre és tárolásra kerülnek.

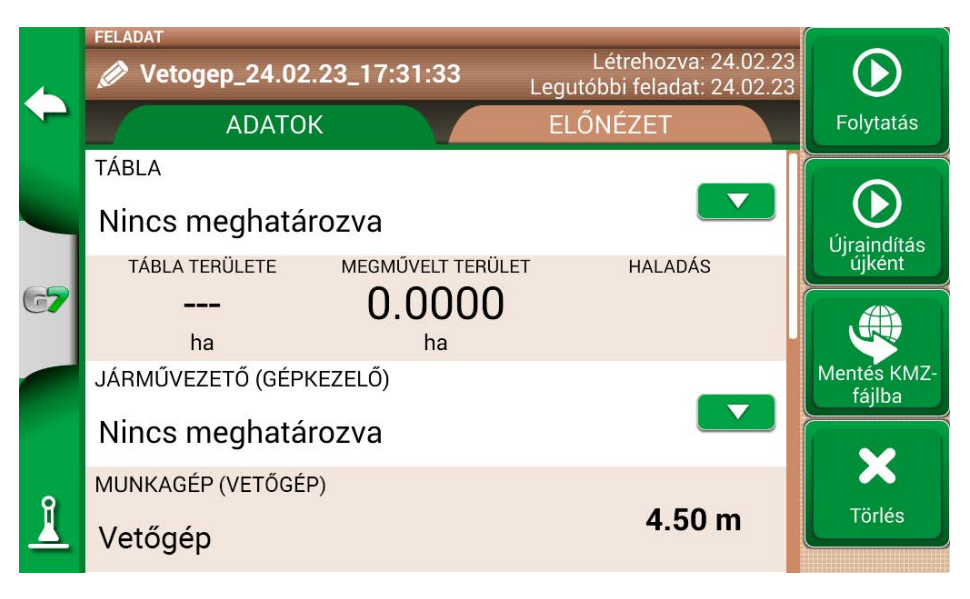

*4.2. ábra - Feladat nevének módosítása* 

**MEGJEGYZÉS:** Egy év elteltével lehetőség van arra, hogy a táblát csak RTK-műszerrel helyezzék el.

- Lehetőség van arra, hogy a peremen belül a meghatározott A-B vonalak mentén dolgozzon.

### **4.3 Újbóli munkavégzés a meghatározott A-B vonalakon**

Ez az eljárás lehetővé teszi, hogy elkerülje az A-B vonalak évenkénti újradefiniálását. Például, ha minden évben ugyanazt a táblát kell bevetni ugyanazzal a vetőgéppel.

**MEGJEGYZÉS**: ez a funkció csak RTK-műszerekkel érhető el.

A G7 Farmnavigator lehetővé teszi egy korábbi feladat újbóli betöltését és elvégzését, az előző tevékenység során használt A-B vonalak felidézésével.

- 1. Koppintson az "ADATBÁZIS" elemre:
- 2. Koppintson a "TÁBLA" lehetőségre;
- 3. Válassza ki a gazdálkodó nevét;
- 4. Válassza ki a táblát;
- 5. Görgessen a "FELADAT" sorhoz, és érintse meg a lefelé mutató zöld nyilat;
- 6. Válassza ki azt a feladatot, amelyet le kíván hívni;
- 7. Válassza az "Indítás újként" lehetőséget az előző tevékenység során elmentett A–B vonalak előhívásához.

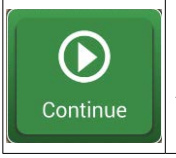

#### **Folytatás**

A feladat újra betöltődik, és a megművelt terület színe megmarad.

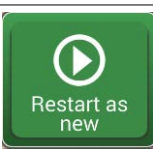

#### **Újraindítás újként**

- Ez a funkció két lehetőséget kínál:
- kiindulás már meglévő feladatból.
- új feladat létrehozása. Célszerű módosítani a feladat nevét a képernyő bal felső sarkában lévő "i" gomb megérintésével.

*4.3 táblázat - "Folytatás" és "Újraindítás újkén" lehetőségek részletei*

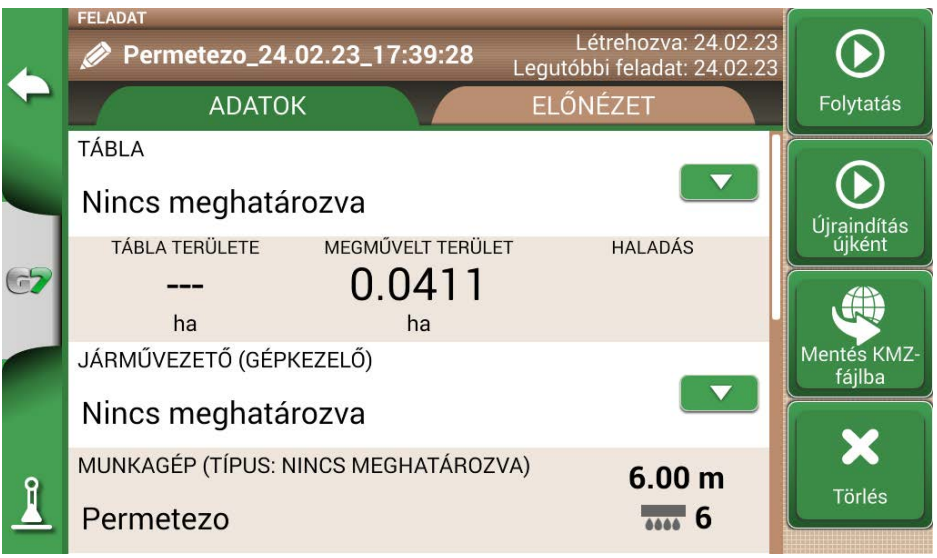

*4.3 ábra - "Újraindítás újként" funkció* 

### **4.4 Munkavégzés előre meghatározott A-B vonalakon, de másik munkagéppel**

Ez az eljárás azért hasznos, mert elkerülhető az A-B vonalak évenkénti újradefiniálása. Például, ha az ültetési szezonban meghatározta az A-B sorvezetést, és azt a következő évben elő kell hívnia a kezelésekhez. Az eljárás a következő:

- 1. Érintse meg az "ÚJ FELADAT INDÍTÁSA" lehetőséget;
- 2. Válassza ki a "GAZDÁLKODÓT;
- 3. Válassza ki a "TÁBLA" gombot. Alapvető fontosságú az előző tevékenység során használt tábla nevének kiválasztása, hogy az adott táblában használt A-B vonalakat elő lehessen hívni.

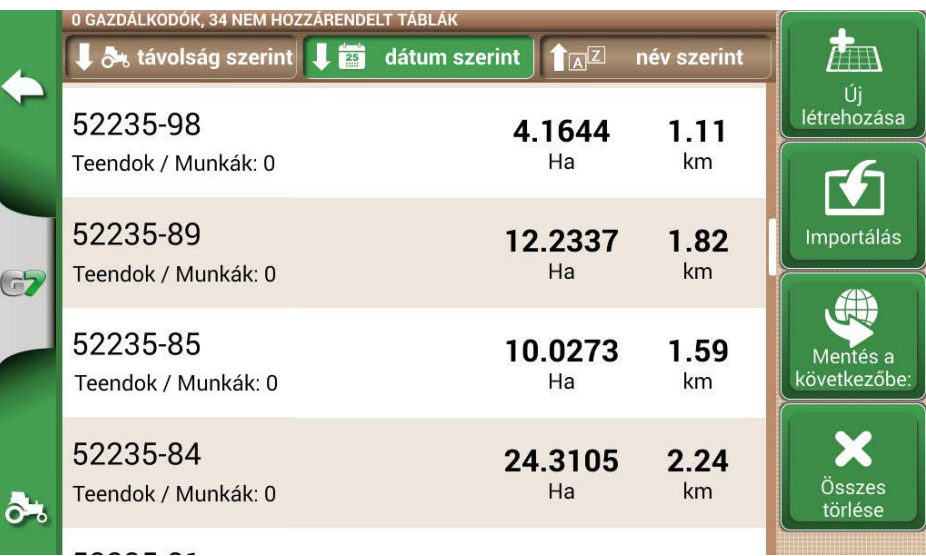

*4.4 ábra - Tábla kiválasztása oldal*

- 4. Válassza ki a "MUNKAGÉP"-et (különböznie kell az előző feladathoz használt munkagéptől);
- 5. Válassza ki a "JÁRMŰVEZETŐ"-t:
- 6. Válassza ki a "TERMÉK"-et:
- 7. Az úi feladat létrehozásának megerősítéséhez érintse meg az "OK" gombot.

Az utolsó feladat újratöltődik, és az A-B vonalak szélessége az új munkagépszélességnek megfelelően kerül kiszámításra.

A traktort ugyanolyan helyzetbe kell állítani, mint az előző feladatnál, ezt az eljárást követve:

- 1. Koppintson az "A-B" gombra;
- 2. Érintse meg a "Mágnes" ikont. Az első sor a munkagép tényleges pozíciójára kerül;
- 3. A pozicionálás hibája esetén ismételje meg a műveletet;
- 4. Válassza a "START" lehetőséget;
- 5. Folytassa a tevékenységet.

#### **4.5 Egynél több A-B sor létrehozása ugyanabban a munkamenetben**

**MEGJEGYZÉS:** ez a funkció csak akkor használható, ha a tábla be van állítva.

A G7 Farmnavigator lehetővé teszi egynél több A-B vonal mentését és előhívását további tevékenységekhez.

Ha egynél több A-B vonalat szeretne menteni a táblán belül, a következőképpen járjon el:

- 1. Hozzon létre egy új feladatot, válasszon ki egy táblát a listából, vagy hozzon létre új táblát;
- 2. Indítsa el a feladatot, és határozzon meg egy A-B vonalat (pl. A-B párhuzamos sorvezetést);
- 3. Érintse meg újra az "A-B" gombot, ha másik A-B vonalat szeretne létrehozni (pl. adaptív sorvezetés);
- 4. Érintse meg a piros X-szel jelölt "A-B" ikont a vonalak törléséhez a kijelzőről;
- 5. Koppintson az "IGEN" lehetőségre. A vonal csak a kijelzőről törlődik, de a memóriában tárolódik;
- 6. Mozgassa a traktort az új munkairányba, ugyanazon a táblán és ugyanabban a feladatban;
- 7. Érintse meg az "A-B" ikont, és válassza ki a meghatározandó vonalak típusát (pl. körvonalas sorvezetés);
- 8. Lépjen a B pontra;
- 9. Ezen a ponton egy második A-B vonal jön létre.

## **4.6 A-B sorok módosítása ugyanabban a feladatban**

**MEGJEGYZÉS:** ez a funkció csak akkor használható, ha a tábla be van állítva. Ha a tevékenység során meg kell változtatni az A-B vonalakat, a következőképpen járjon el:

- 1. Érintse meg az "A-B" gombot:
- 2. Érintse meg az A-B lista ikont.

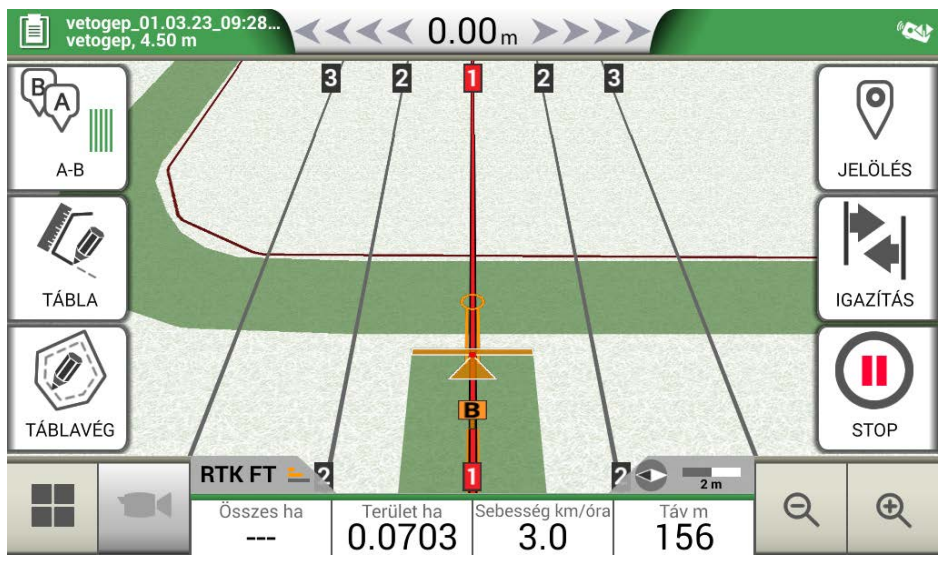

*4.6 ábra - A-B vonal megváltoztatása munkavégzés közben*

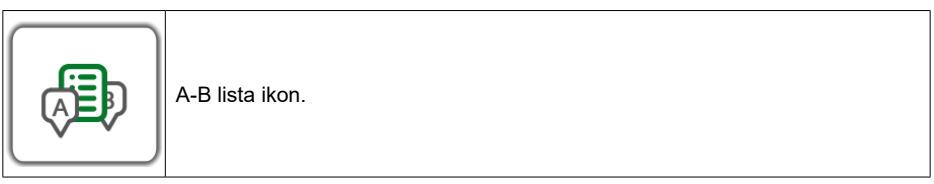

*4.6. táblázat - A-B lista ikon*

3. Válassza ki a megjelenítendő A-B vonaltípust;

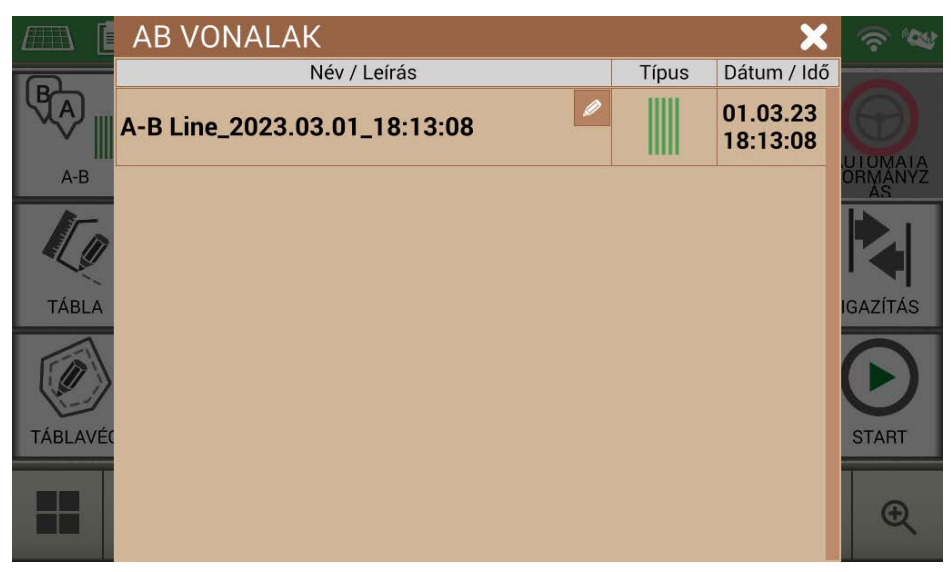

*4.6.b. ábra - A táblán használt A-B vonalak listája* 

4. Törölje az A-B sort, és érintse meg az "IGEN" gombot. A vonal csak a kijelzőről törlődik, de a memóriában tárolódik;

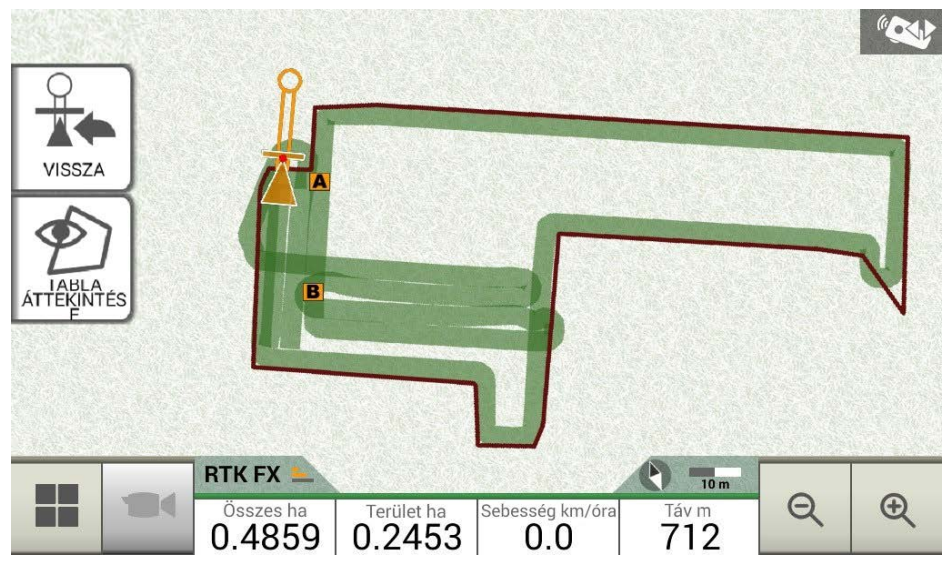

*4.6.c. ábra - Példa egynél több A-B vonallal mentett feladatra*

## **4.7 Mozgassa a vonalat egy adott pontra, "Mágnes" funkció**

A "Mágnes" funkcióval:

- Elkerülheti az akadályokat (árok, csatorna, utca), és átléphet egy új parcellára anélkül, hogy létrehozna egy új A-B vonalat;

- A vonalat áthelyezheti az aktuális helyzetére, megtartva az A-B irányt;

- Az A-B vonalakat felhasználhatja újra eltérő szélességű munkagéppel: helyezze az munkagépet a kezdőpontra, és a "Mágnes" funkcióval mozgassa az A-B vonalak origóját erre a pontra.

A "Mágnes" funkció használatához:

- 1. Érintse meg az "A-B" gombot;
- 2. Érintse meg a "Mágnes" gombot;

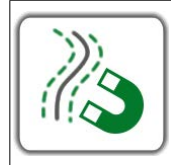

#### **Mágnes**

Mozgassa az A-B vonalakat az antenna helyzetének megfelelően.

*4.7. táblázat - "Mágnes" funkció*

3. Az A-B vonalak a traktor pontos helyzetére kerülnek.

## **4.8 Mozgassa az A-B vonalat egy pontos érték szerint, "Utca" funkció**

Az "Utca" funkció lehetővé teszi az A-B vonal mozgatását egy pontos metrikus távolság szerint. Az A-B vonalak áthelyezése a traktor aktuális helyzetéből indul ki.

Ez a funkció elengedhetetlen, ha a következőkre van szüksége:

- Pontos távolságot kell tartani az egyik A-B vonal és a másik között;
- "Utcákat" kell létrehozni a vetésterületen, amelyeket általában öntözésre használnak;
- Ossza fel a csomagot pontos részekre.

Az "Utcák" funkció használatához:

- 1. Érintse meg az "A-B" gombot:
- 2. Koppintson az "Utca" ikonra;

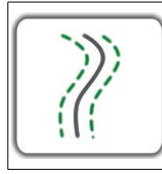

#### **Utcák**

Mozgassa az A-B sorvezetőt néhány méterre távolabb az antenna pozíciójától. A megengedett legnagyobb mozgás a munkagép szélességének a fele.

*4.8. táblázat - "Utcák" funkciók*

3. Állítsa be azt a metrikus távolságot, amely szerint a sort mozgatni kívánja;

**MEGJEGYZÉS:** a távolságot az antenna helyzetéből kiindulva kell kiszámítani (amely megfelel a traktor helyzetének);

4. Erősítse meg a mozgás alkalmazásához.

### **4.9 Külső eszköz csatlakoztatása a szakaszvezérléshez**

A G7 Farmnavigator lehetővé teszi külső eszközök csatlakoztatását a szakasz automatikus vezérléséhez. Ez a funkció olyan munkagépekkel használható, mint például:

- Gyomirtó-hordó
- Szórógép
- Ültetőgép

A támogatott eszközök listája a függelékben található.

A helyes konfiguráció érdekében végrehajtandó eljárás a következő:

- 1. Csatlakoztassa a külső eszközt a G7 konzolhoz a "VEZÉRLŐ" felirattal ellátott 9 csatlakozós soros porton keresztül;
- 2. Kapcsolja be a G7 Farmnavigatort és a külső eszközt. A külső eszközzel kapcsolatos egyéb beállítások nem képezik e kézikönyv részét;
- 3. Válassza az "ADATBÁZIS" > "MUNKAGÉP" lehetőséget:
- 4. Új munkagép létrehozása;

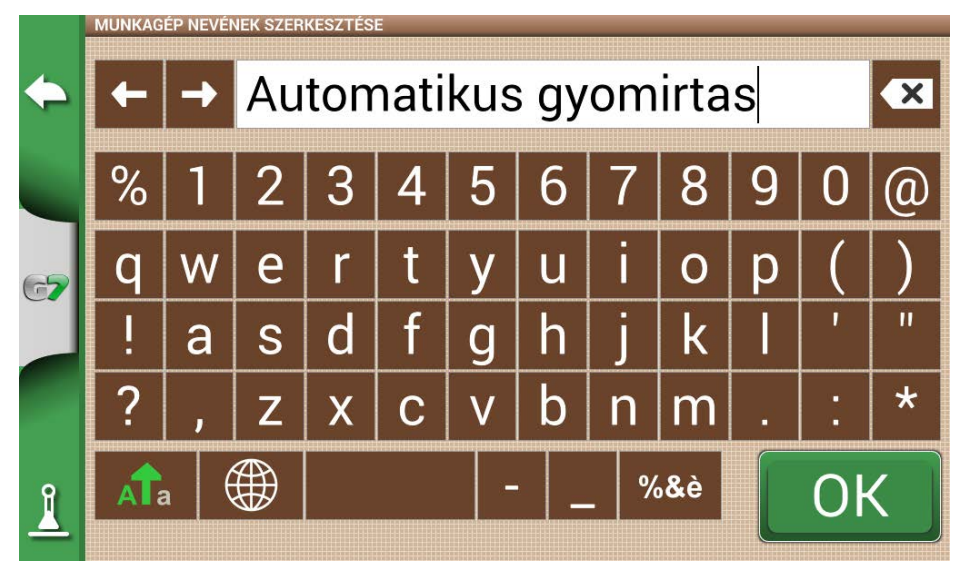

4.9.a. ábra - Új munkagép oldal

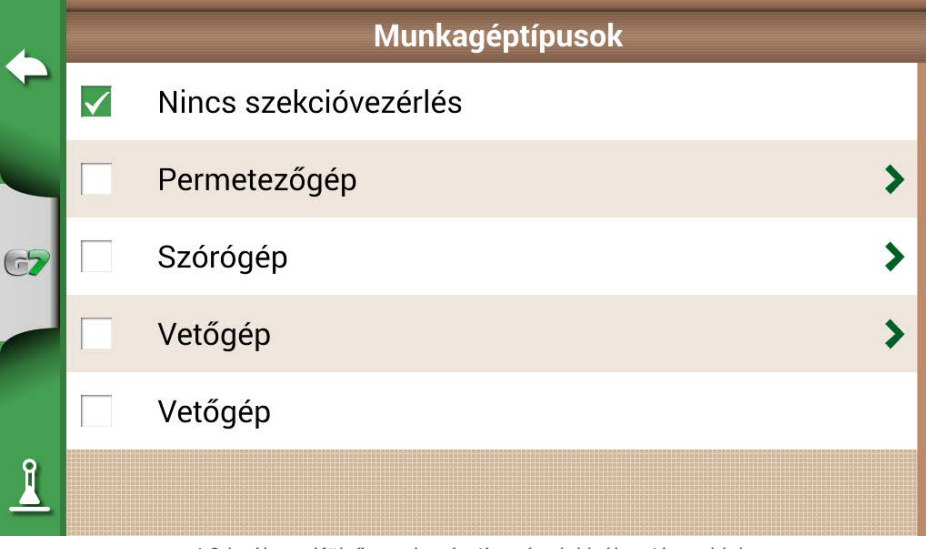

*4.9.b. ábra - Külső munkagép típusának kiválasztása oldal*

- 5. Válassza ki, hogy milyen típusú külső vezérlő csatlakozik a G7 Farmnavigatorhoz;
- 6. Görgessen végig a listán, és válassza ki a csatlakoztatott eszközt;

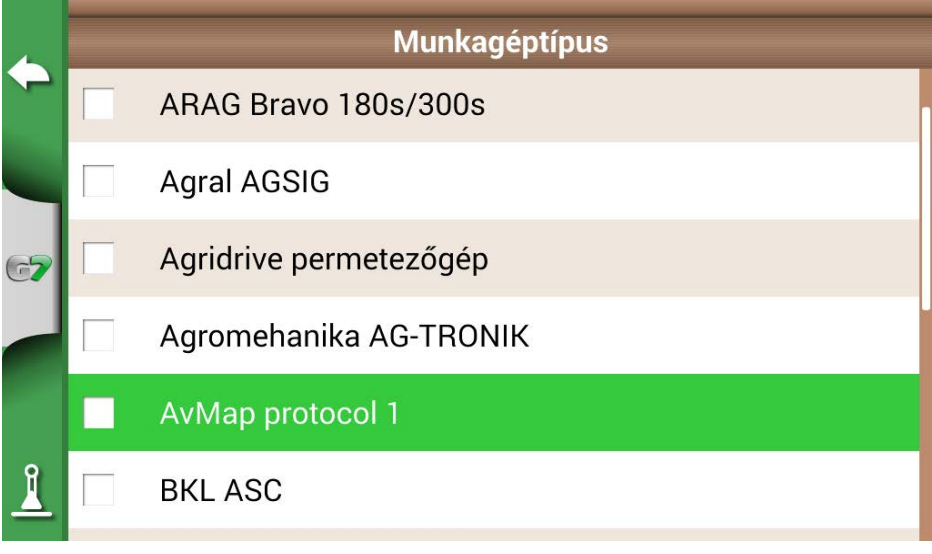

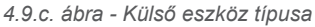

7. Várjon a G7 Farmnavigator és a készülék közötti kapcsolatra;

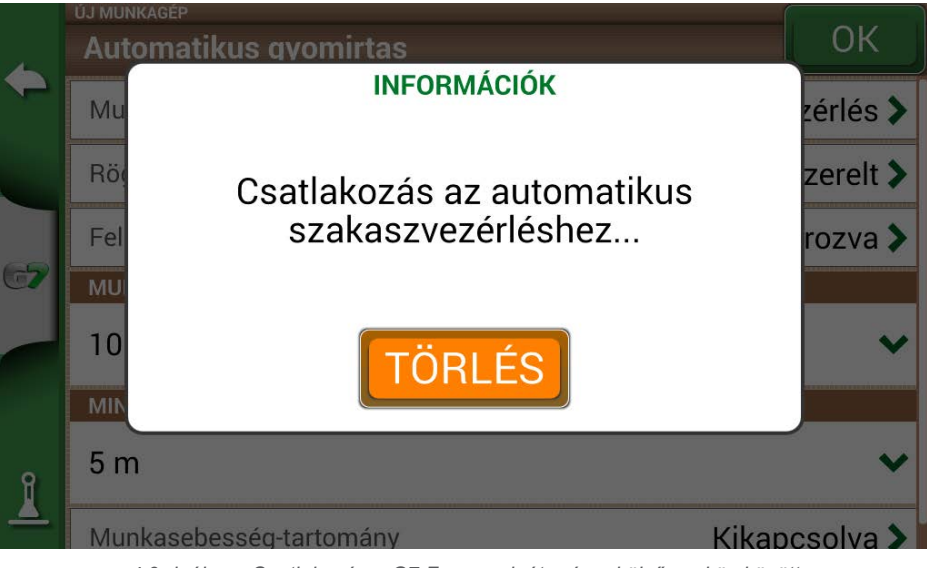

*4.9.d. ábra - Csatlakozás a G7 Farmnavigátor és a külső eszköz között* 

8. Állítsa be a teljes szélességet szakaszokra osztva;

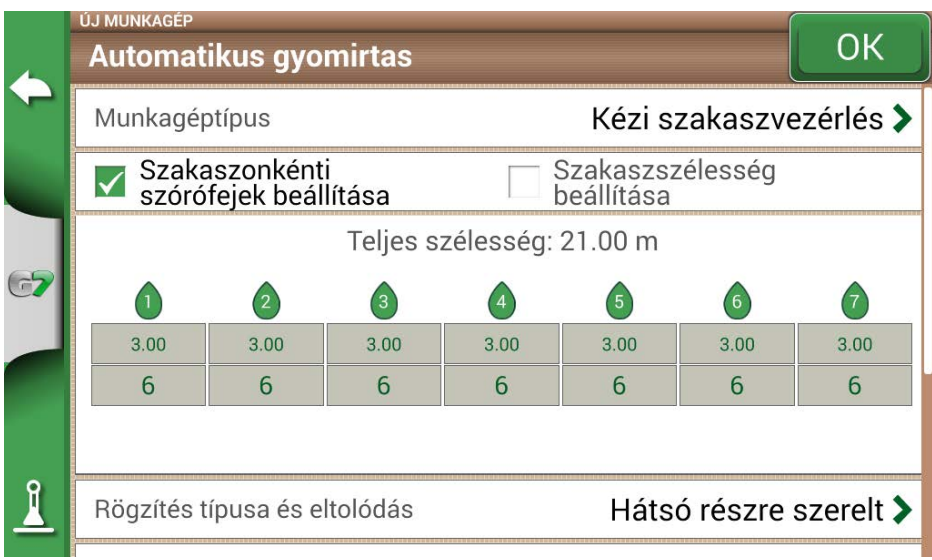

*4.9.e. ábra - Szakasz konfigurálása: szakaszonkénti szórófejek* 

9. Lehetőség van a szórókeret szélességének beállítására akár az egy szakaszra eső szórófejek száma, akár a teljes szakaszszélessége alapján;

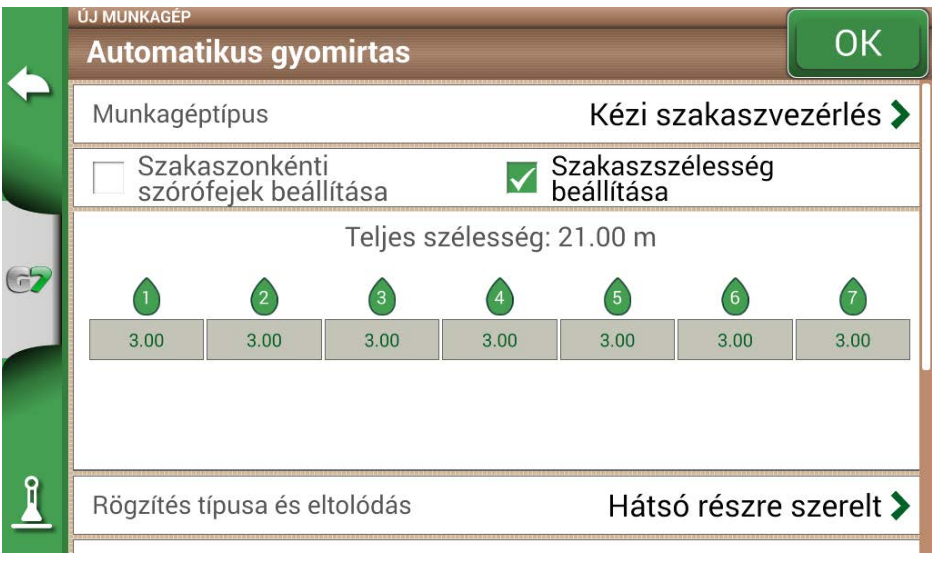

*4.9.f. ábra - Szakaszok konfigurálása: szakaszszélesség* 

10. Adja meg a szórókeret szakaszainak számát;

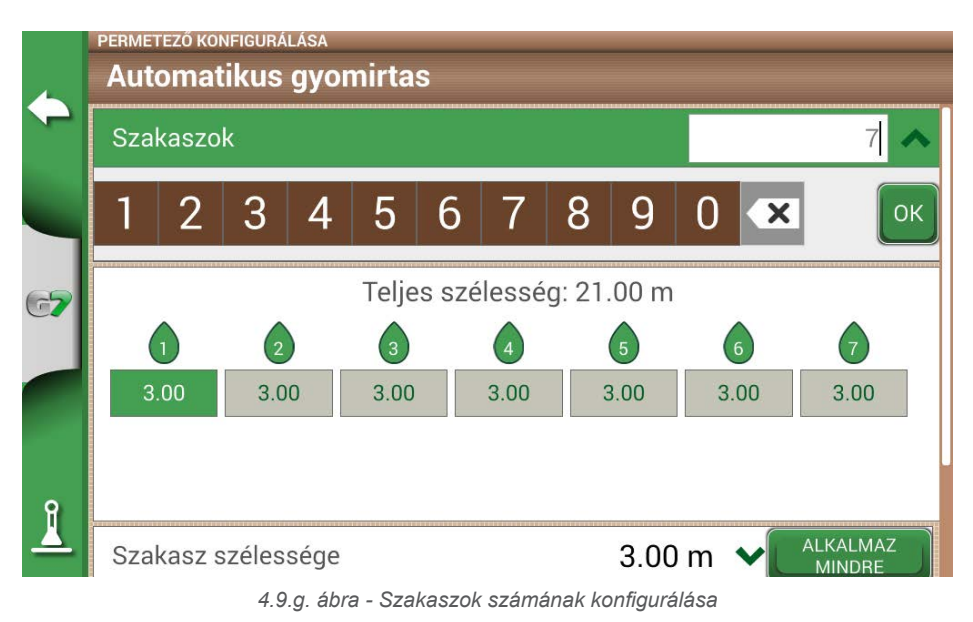

11.Adja meg az egyes szakaszok szélességét. Ellenőrizze a teljes szélességet a hibák elkerülése érdekében;

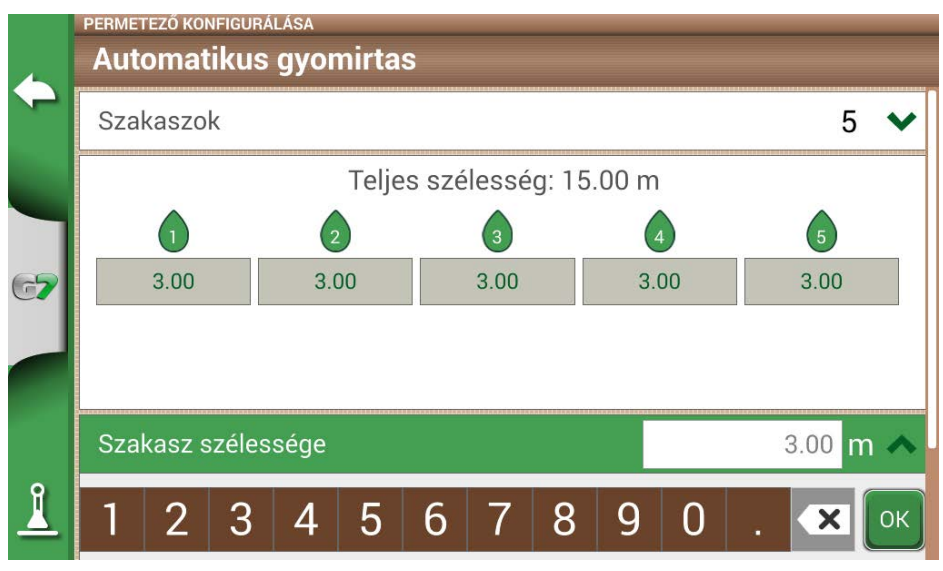

*4.9.h. ábra - Egy szakasz szélességének konfigurálása* 

Az alábbiakban egy 18 méteres szórókeret látható 5 szakasszal;

A G7 Farmnavigator lehetővé teszi egy időérték megadását a szakasz nyitásának és zárásának előrehozásához, hogy megelőlegezze a külső eszközre küldendő parancsot. Ez a másodpercben kifejezett érték megegyezik azzal az idővel, amelyre az eszköznek szüksége van ahhoz, hogy elrendelje a szakaszok kinyitását és a terméknek a szórófejekből történő tényleges kibocsátását.

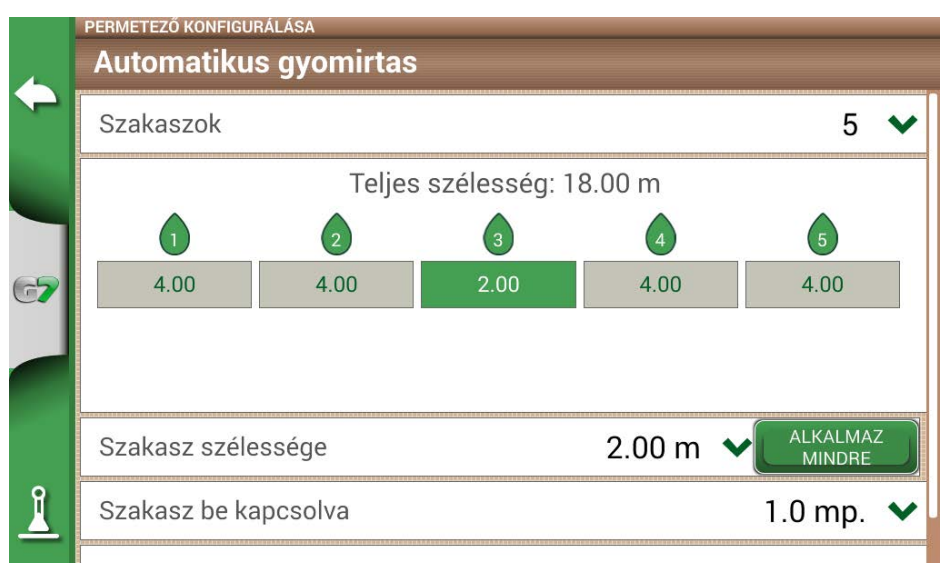

#### *4.9.i. ábra - Példa 18 méteres keretre 5 szakasszal*

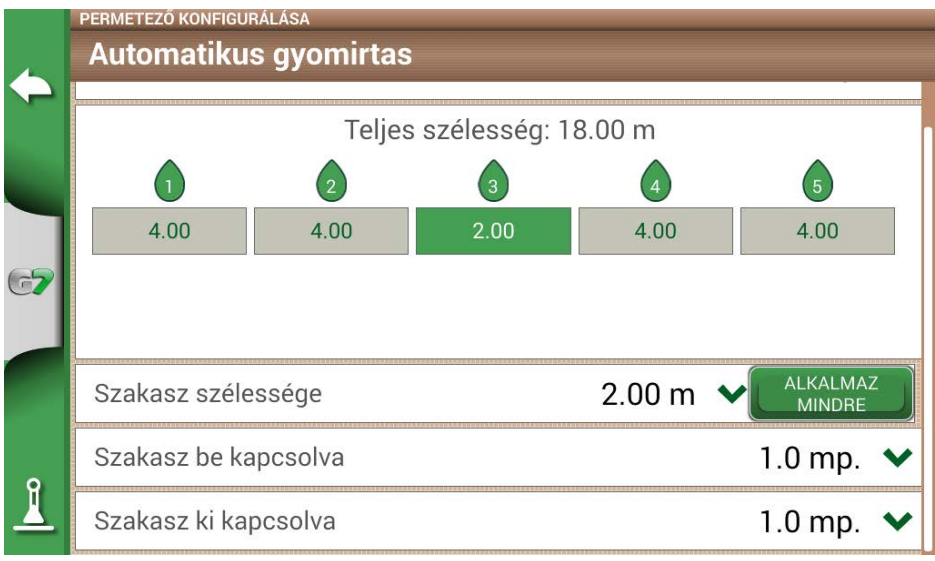

#### *4.9.j ábra - A szakasz nyitási és zárási késleltetésének konfigurálása*

Vannak más beállítások is, többek között a szórófejek átfedésének százalékos aránya. Például a 100%-os érték azt jelenti, hogy a szakasz teljes átfedés esetén lezáródik. Az 50%-os érték azt jelenti, hogy a szakasz akkor záródik el, ha a szórókeret 50%-kal túllépi a teljes szakaszszélességet.

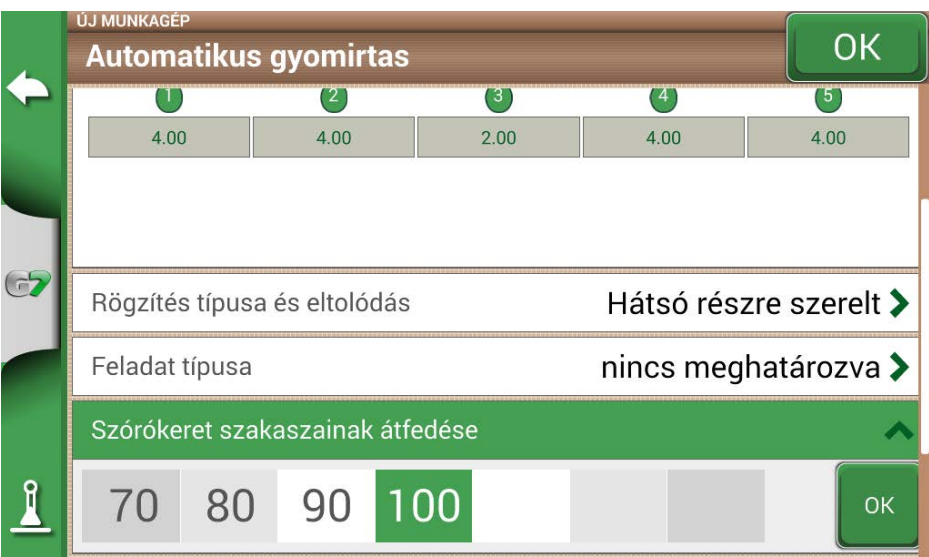

*4.9.k. ábra - Szórókeret-átfedés konfigurálása* 

|                | <b>MUNKAGÉPEK</b>                                                                                       |                   |
|----------------|----------------------------------------------------------------------------------------------------|-------------------|
|                | dátum szerint $\ \bullet_{\mathbb{A}}\mathbb{Z}\ $ név szerint<br>窗                                     | 6666              |
|                | Szélesség / Szakaszok<br>Név                                                                            | Úi<br>létrehozása |
|                | 18.00 m<br>Automatikus gyomirtas<br><b>AAAA</b> 5<br>Típus: nincs meghatározva                          |                   |
| $\overline{C}$ | 6.00 <sub>m</sub><br>Permetezo<br>$\frac{1}{4444}$ 6<br>Típus: nincs meghatározva                       |                   |
|                | Sprayer_Kverneland Group,<br>Electronics Division<br>27.00 m<br><b>AAAA</b> 9<br><b>Típus: Sprayers</b> |                   |
|                | Vetogep<br>4.50 m<br><b>Típus: Vetogep</b>                                                              |                   |

#### *4.9.l. ábra- Munkagépek automatikus szakaszvezérléssel*

A munkagép be van állítva, és megjelenik a munkagépek listájában. Egy ikon jelöli az automatikus szakaszvezérlésű munkagépet. A feladat oldalon vannak olyan ikonok, amelyek a szakaszok állapotát mutatják.

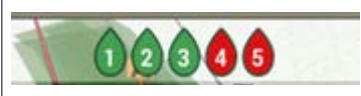

#### **Szórókeret-szakaszok állapota**

A zöld szín azt jelzi, hogy a szakasz aktív és működik. A piros szín azt jelzi, hogy a szakasz aktív, de ki van kapcsolva.

*4.9.a. táblázat - Szórókeret-szakaszok állapota*

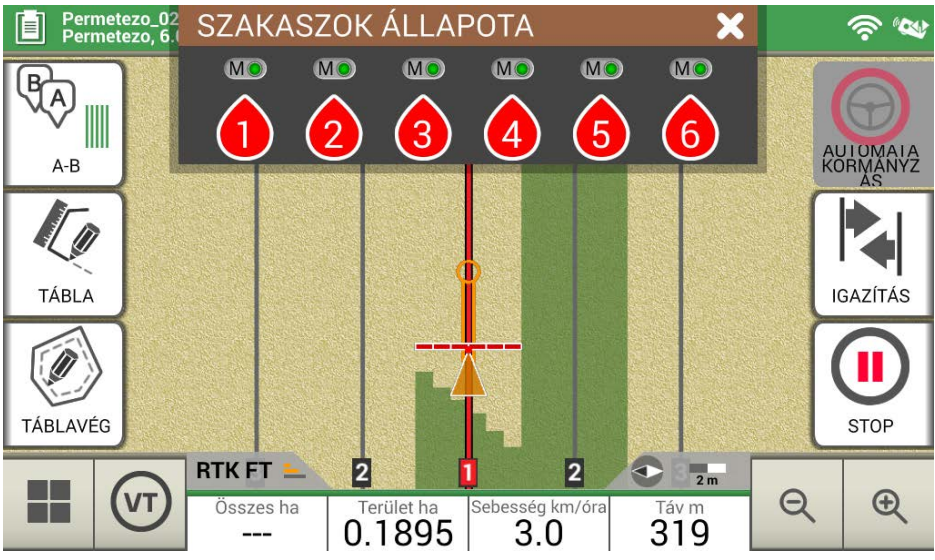

*4.9.m. ábra - Szórókeret-szakaszok állapota*

A G7 Farmnavigator lehetővé teszi egy szakasz kézi vezérlését a szakasz állapotának érintésével. Lehetőség van az automatikus szakaszvezérlés kézi kikényszerítésére. A kézi szakaszvezérlés konfigurálható úgy, hogy mindig aktív vagy inaktív legyen.

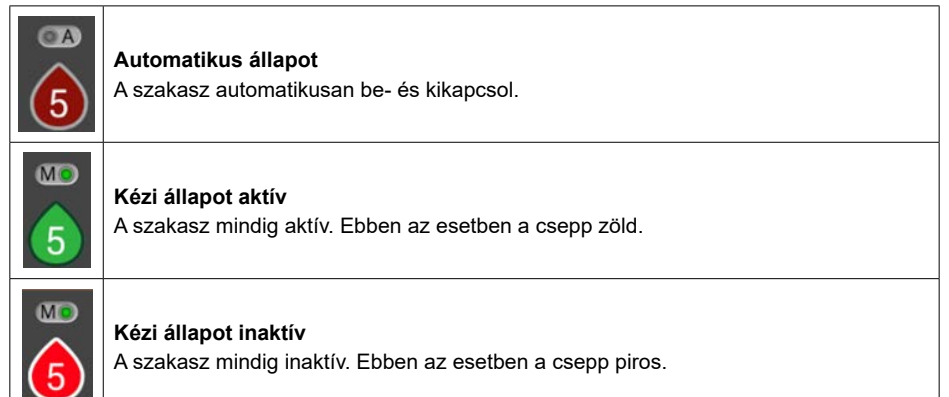

*4.9.b. táblázat - Szakasz állapota: automata és kézi*

# **4.10 "Ültetőgép" használata táblák ültetési elrendezésének létrehozásához**

A G7 Farmnavigator lehetővé teszi a szőlőültetvények, a gyümölcsös növények ültetési elrendezésének, a művelésnek és a karók telepítésének megtervezését és megvalósítását.

Ennek a funkciónak az aktiválásához a "Ültetőgép" ikont kell használni. Részletek:

- 1. Koppintson a "BEÁLLÍTÁSOK" > "MUNKAGÉPEK" lehetőségre;
- 2. Hozzon létre egy új munkagépet, és adja meg a nevét;;
- 3. A munkagéptípust kiválasztó menüben válassza az "Ültetőgép" lehetőséget;

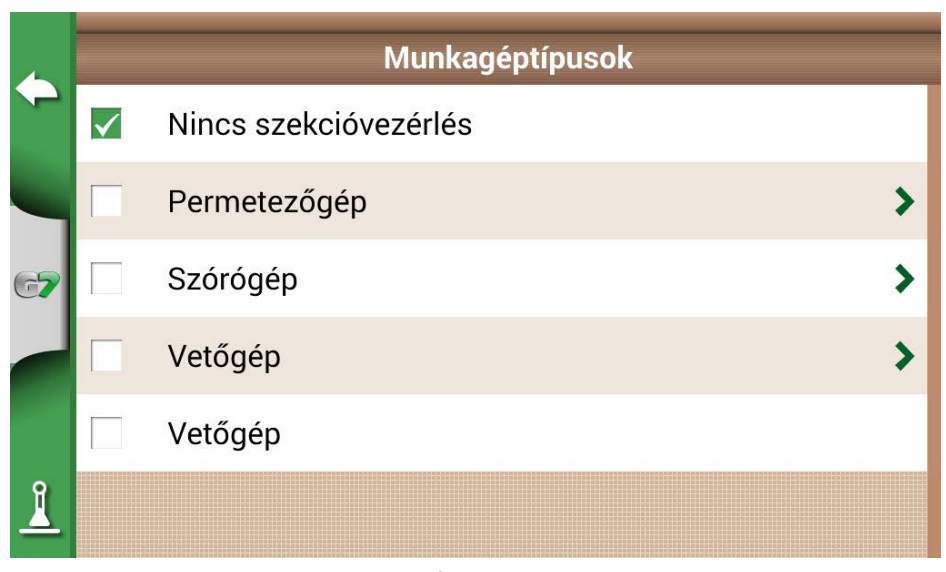

*4.10.a. ábra - Új munkagép: ültetőgép*

- 4. Hozzon létre egy új feladatot, és válassza az A-B párhuzamos vonalakat (vagy az A + irányt). Az A pont képviseli a az első növény pozícióját;
- 5. Határozza meg a sorok és a növények közötti távolságot, és érintse meg az OK gombot a megerősítéshez;

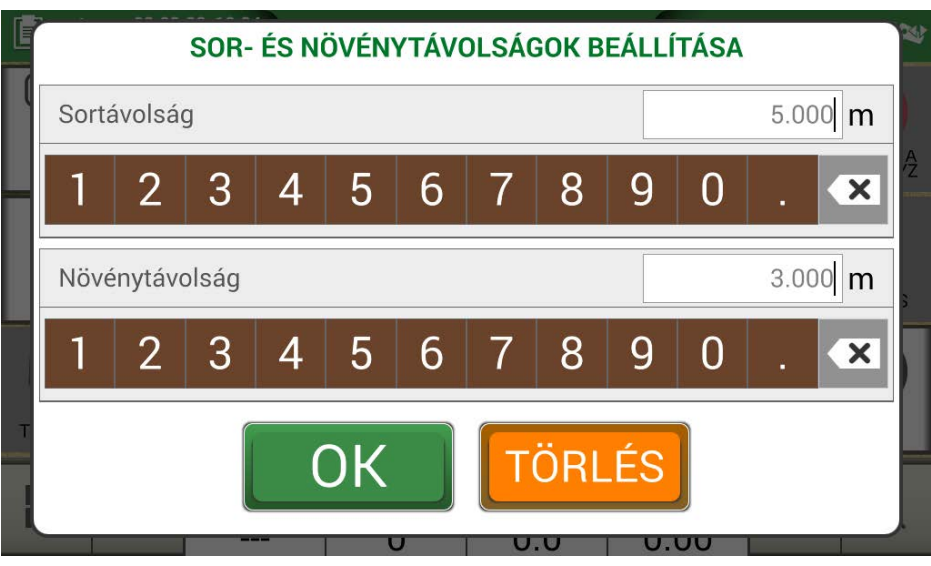

*4.10.b. ábra - Növények és sorok közötti távolság konfigurálása oldal*

6. Meghatározásra kerül az A pont pozíciója és az első növény helyzete;

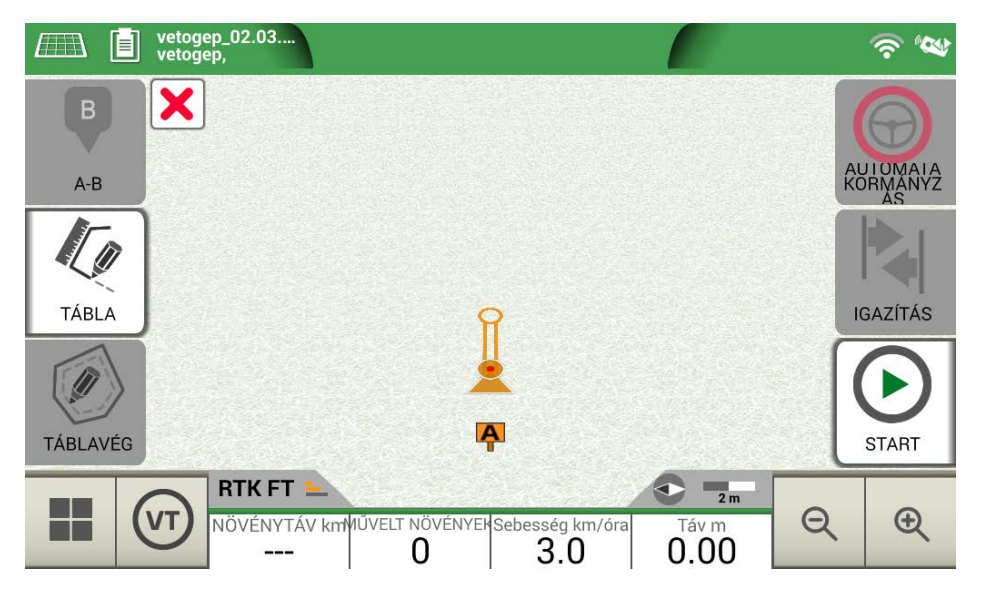

*4.10.c. ábra - Tábla ültetési elrendezése, A pont*

7. Folytassa a B ponttal, és érintse meg a "B" gombot. Ily módon létrejönnek a vonalak, és a növény pozíciója megjelölésre kerül a vonalon.

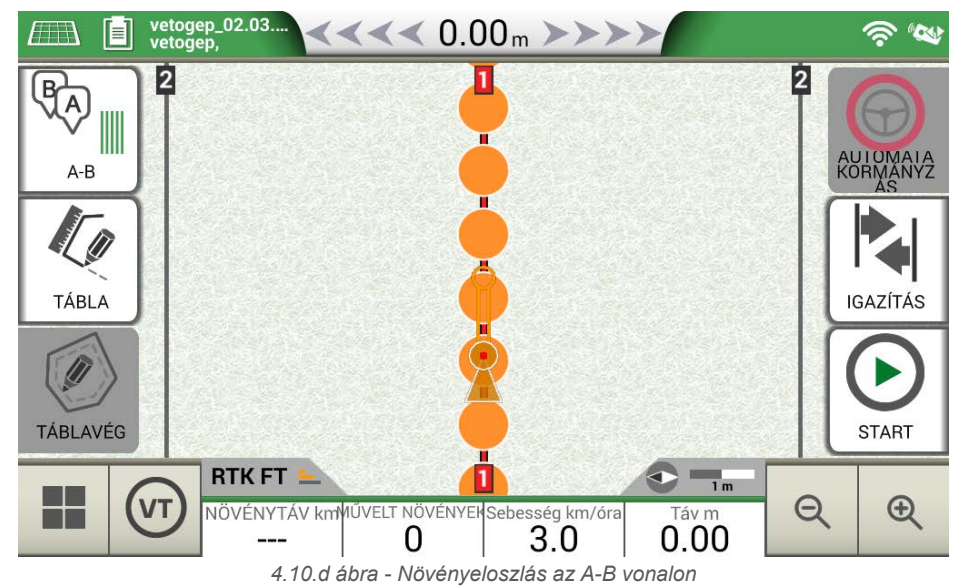

8. Amikor az antenna helyzete egybeesik a növény helyzetével, a kör színe narancssárgáról zöldre változik;

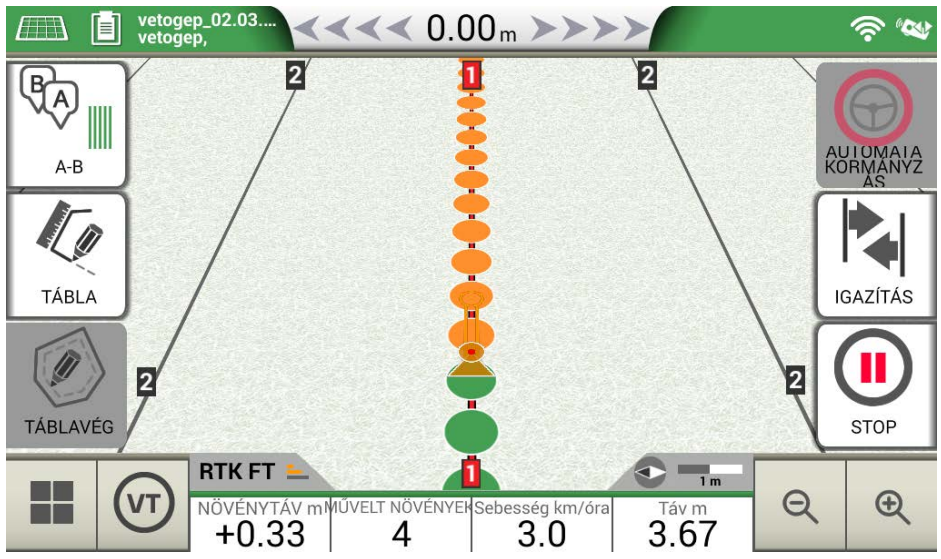

*4.10.e ábra - Megművelt növények a tábla ültetési elrendezésén*

9. További információk a feladat oldal alján találhatók;

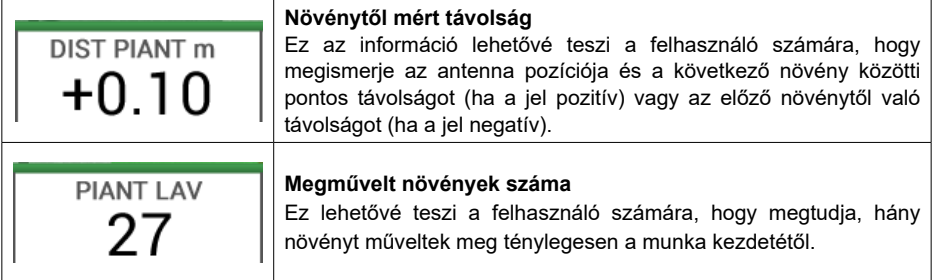

*4.10.a. táblázat - Információ az "Ültetőgépről"*

**MEGJEGYZÉS:** Harmadik féltől származó tartozékok állnak rendelkezésre a traktor mozgásához, mind az automatikus kormányzáshoz, mind az ültetőgép automatizáláshoz.

### **5.1 Feladat letöltése és megtekintése az irodában**

A G7 Farmnavigator segítségével KMZ-formátumban tölthet le egy feladatot, és megjelenítheti azt a személyi számítógépén (PC).

**MEGJEGYZÉS:** A funkció használatához telepíteni kell a számítógépre a Google Earth™ szoftvert. A fájl letöltéséhez szükséges egy USB-meghajtó, USB-kábel + videobemenet (G7 Ezy, P/N: K2CYFS0600) vagy egy USB-kábelr + videobemenet + Ethernet (G7 Plus, P/N: K2CYFS1000).

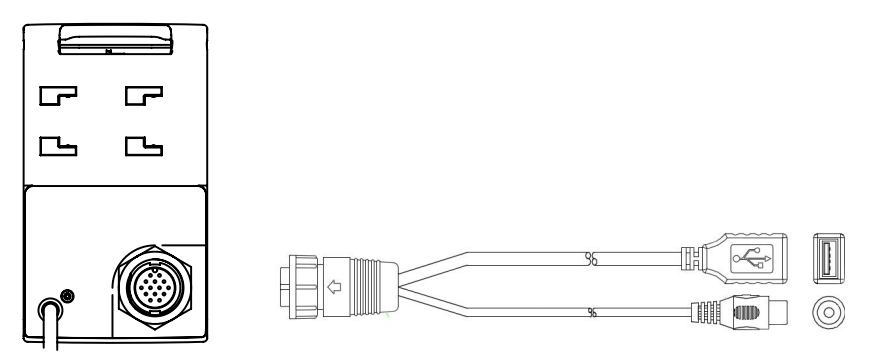

*5.1.a. ábra - USB-kábel + videobemenet* 

- 1. Csatlakoztassa az USB-kábelt a G7 Farmnavigátor-konzolhoz;
- 2. Helyezze be az USB-meghajtót a mellékelt USB-kábelcsatlakozóba;
- 3. Koppintson az "ADATBÁZIS" > "FELADATOK" elemre:
- 4. Válassza ki az exportálni kívánt feladatot.

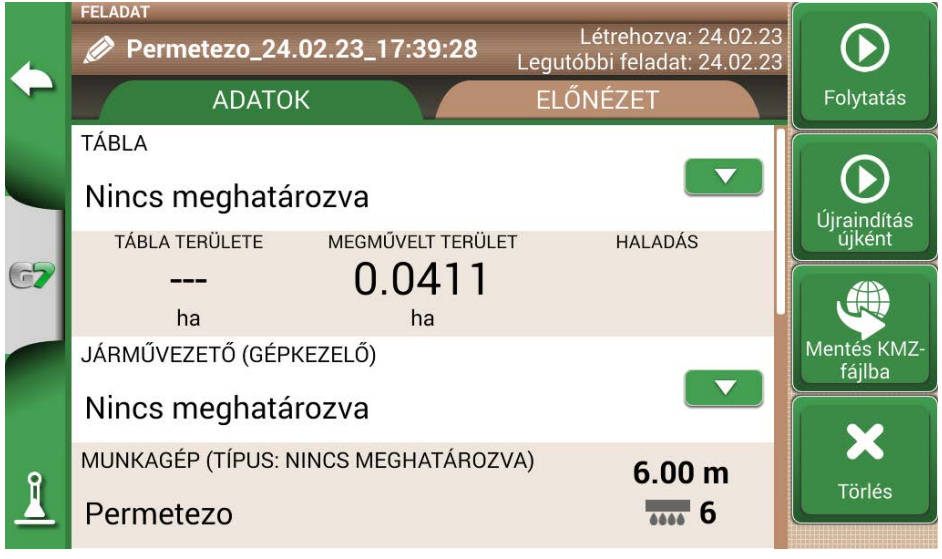

*5.1.b ábra - Adatok mentése KMZ-formátumban*

- 1. A fájl automatikusan az USB-meghajtóra kerül;
- 2. Csatlakoztassa az USB-meghajtót a számítógéphez;
- 3. Lépjen be az "Exportálás" mappába a mentett feladat eléréséhez;
- 4. Kattintson duplán a feladat nevére;
- 5. A Google Earth™ megnyílik (ha előzőleg telepítve lett).

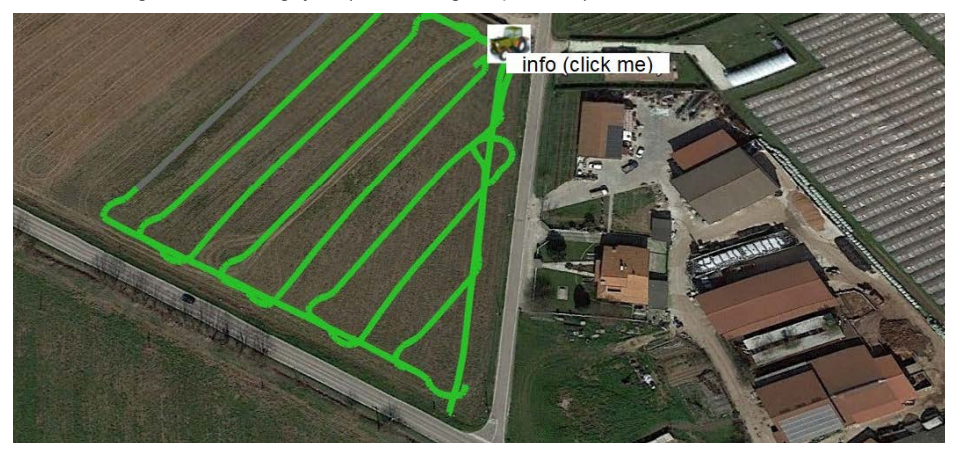

*5.1.c. ábra - Feladat nézet a Google Earth™ segítségével* 

Koppintson az "Infó" (Információ) elemre az összes rendelkezésre álló feladatinformáció megtekintéséhez.

### **5.2 Táblahatárok importálása KMZ-formátumban**

A G7 Farmnavigator lehetővé teszi a táblák határainak importálását KMZ-formátumban. Ez a funkció akkor hasznos, ha a táblaregisztrációt az egyik G7 Farmnavigatorról egy másikra szeretné áthelyezni, vagy ha a táblahatárok a Google Earth™ szoftverrel meg vannak rajzolva az irodájában. Hozzon létre egy új mappát "Importálás" néven, és mentse az USB-meghajtóra. Az "Importálás" mappában másolja le az importálni kívánt KMZ-fájlokat. Csatlakoztassa az USB-meghajtót a G7 Farmnavigátorhoz a mellékelt kábellel.

- 1. Koppintson az "ADATBÁZIS" > "TÁBLA"> "Importálás" elemre;
- 2. Válassza ki az importálandó fájlt;

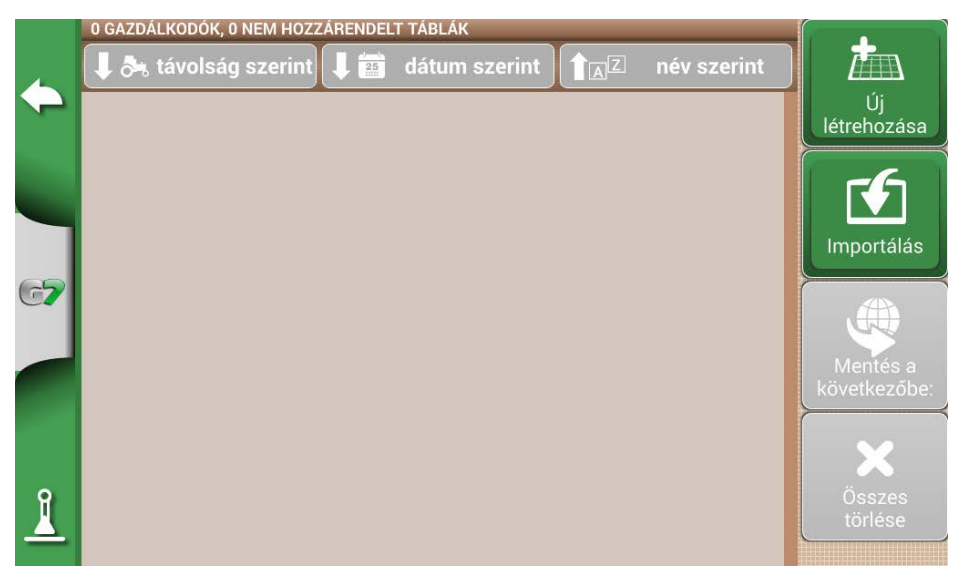

*5.2.a ábra - KMZ-fájl-importálás hozzáférése menü*

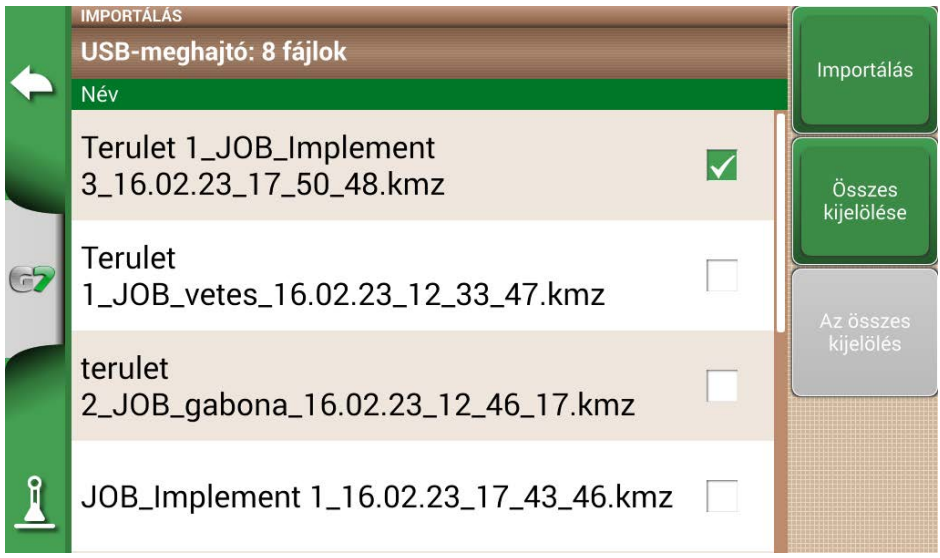

*5.2.b. ábra - KMZ-fájl kiválasztása*

- Érintse meg az "Importálás" gombot, és váron, amíg a táblák importálásra kerülnek;

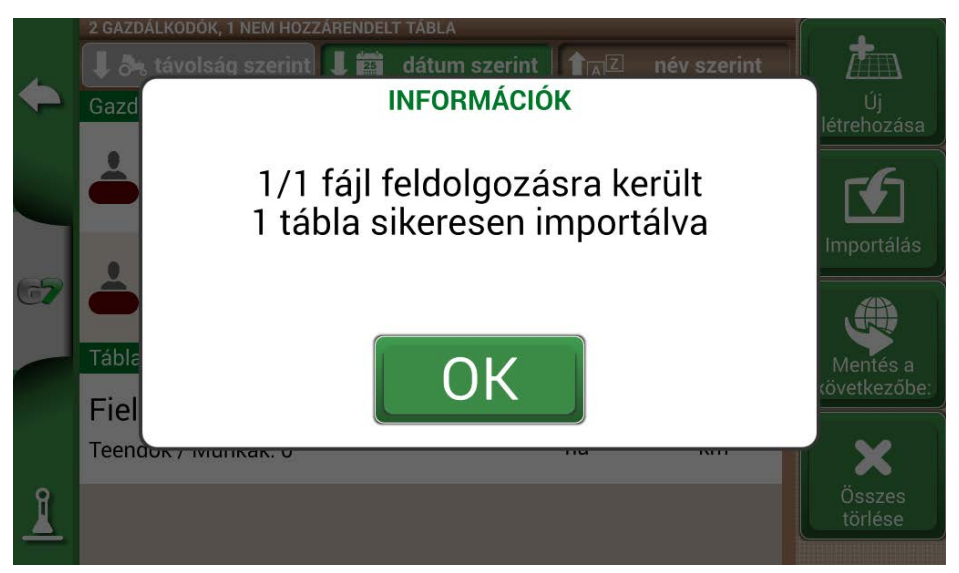

*5.2.c ábra - Táblák importálása KMZ-fájlból*

- A "TÁBLA" menüben minden importált KMZ-fájlhoz tartozik egy tábla.

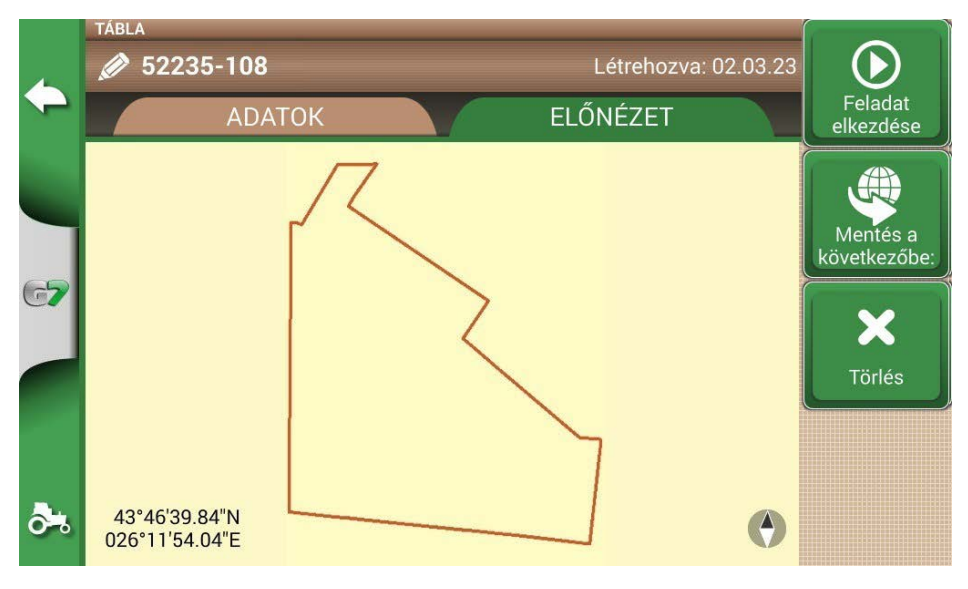

*5.2.d ábra - KMZ-fájlból importált tábla előnézete* 

## **5.3 Térkép importálása SHP-fájlformátumban**

Hozzon létre egy új mappát "Importálás" néven, és mentse az USB-meghajtóra, Az "Importálás"
<span id="page-72-0"></span>mappában másolja le az importálni kívánt KMZ-fájlokat. Csatlakoztassa az USB-meghajtót a G7 Farmnavigátorhoz a mellékelt kábellel.

- Érintse meg AZ "ADATBÁZIS" > "TÁBLÁK" > "Import" elemet;

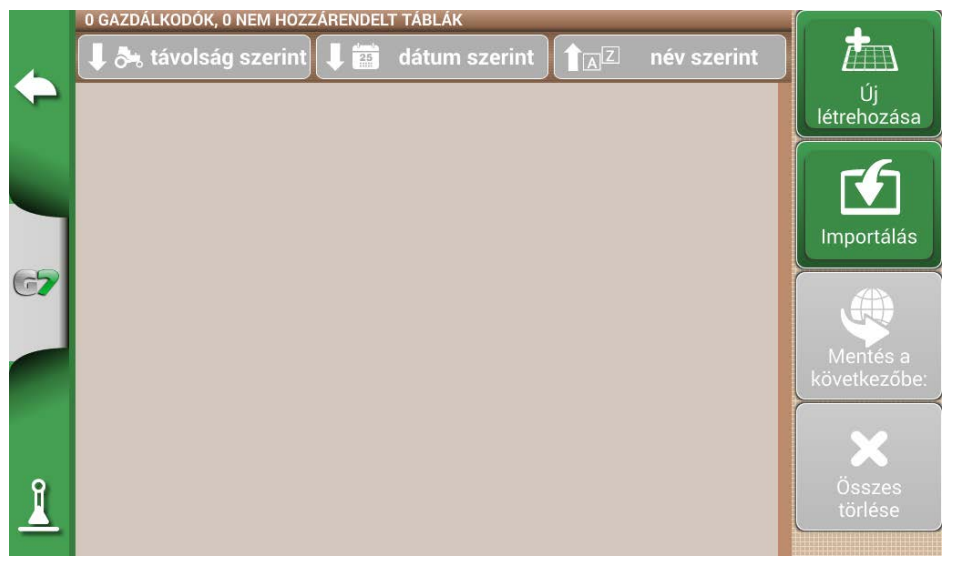

*5.3.a. ábra - SHP-fájl importálása menü*

- Válassza ki az importálandó fájlt;

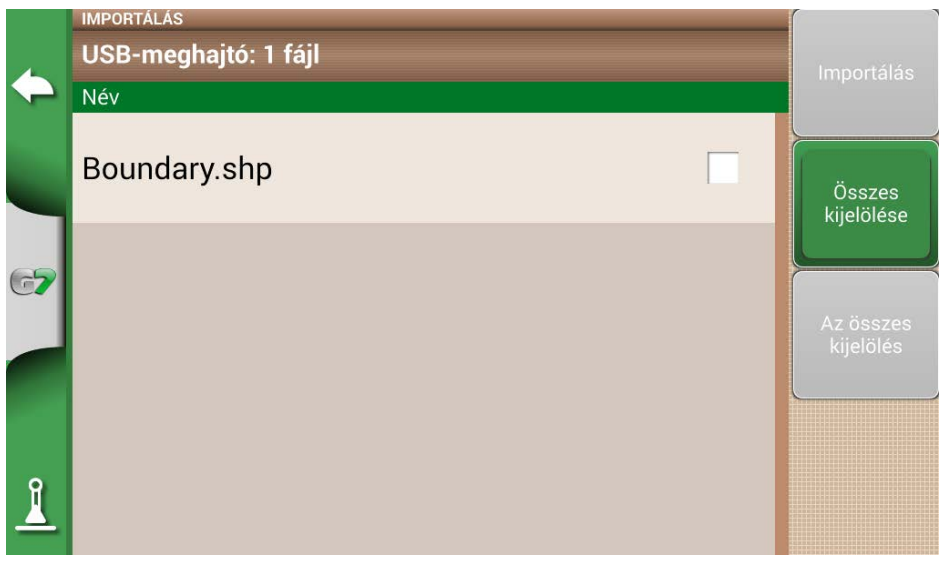

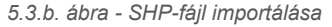

- Érintse meg az "Importálás" gombot, és várja meg a határok importálását;

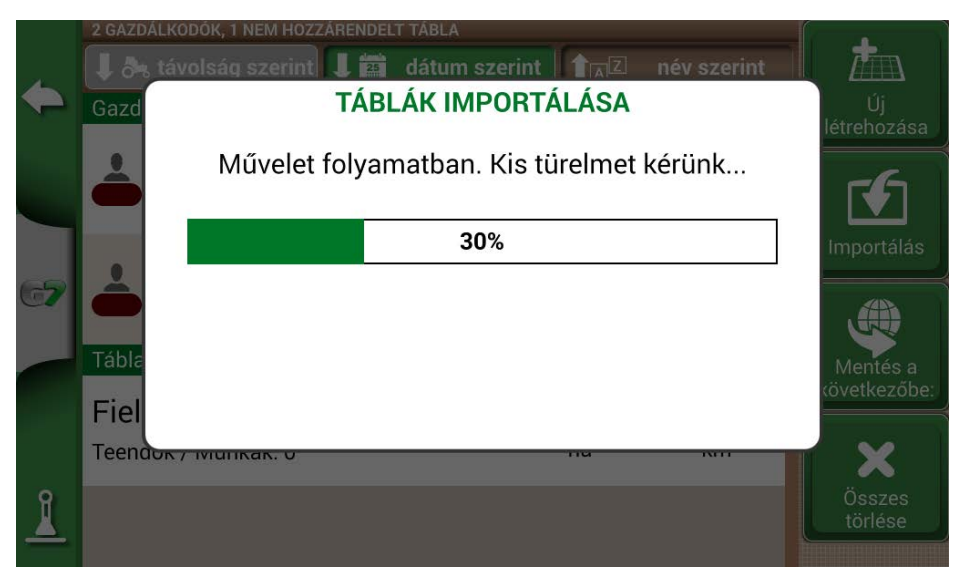

*5.3.c ábra - SHP-fájl importálása folyamatban*

- Az SHP-fájlban található összes táblahatár most már látható a "TÁBLÁK" menüben;

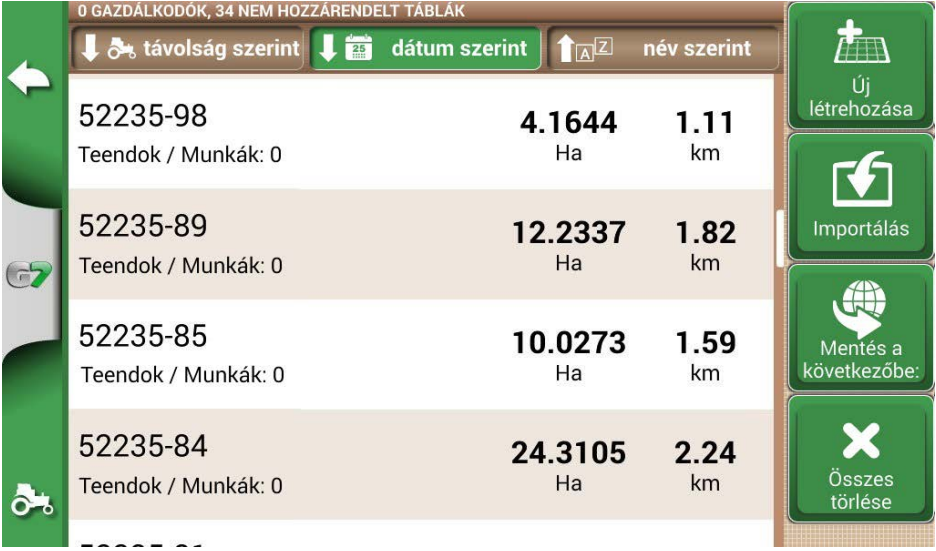

*5.3.d ábra - SHP-fájlból betöltött táblák listája*

- Most már megtekintheti az egyes táblák előnézetét;

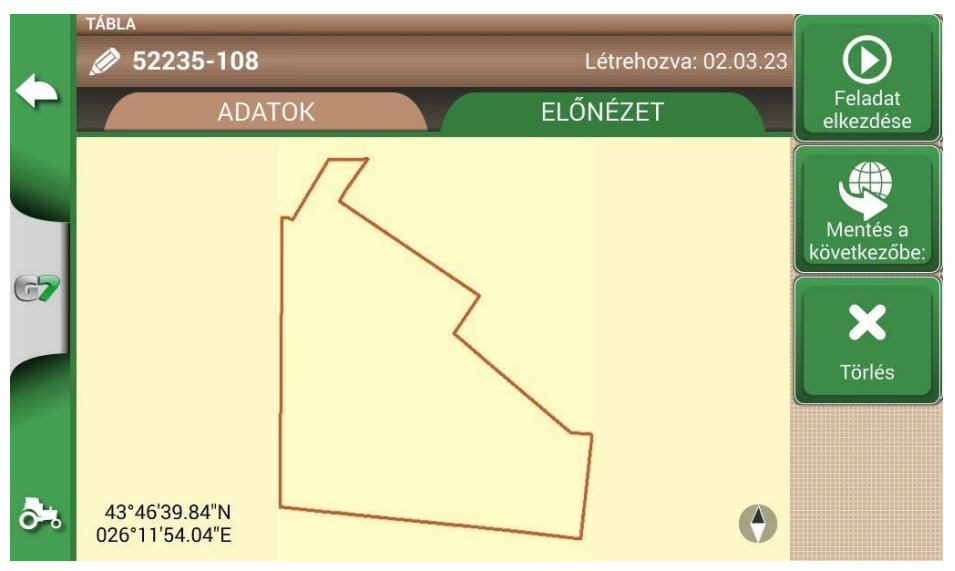

*5.3.e ábra - Példa SHP-fájlból betöltött táblára*

#### **5.3.1 Határ létrehozása SHP-fájlformátumban**

Különböző szoftverek állnak rendelkezésre a határok létrehozásához és SHP-fájlformátumba történő exportálásához. Fent egy példa látható a táblahatárok SHP-formátumban történő mentésére a Google Earth™--ból kiindulva.

- Sokszög rajzolása a Google Earth™ programban

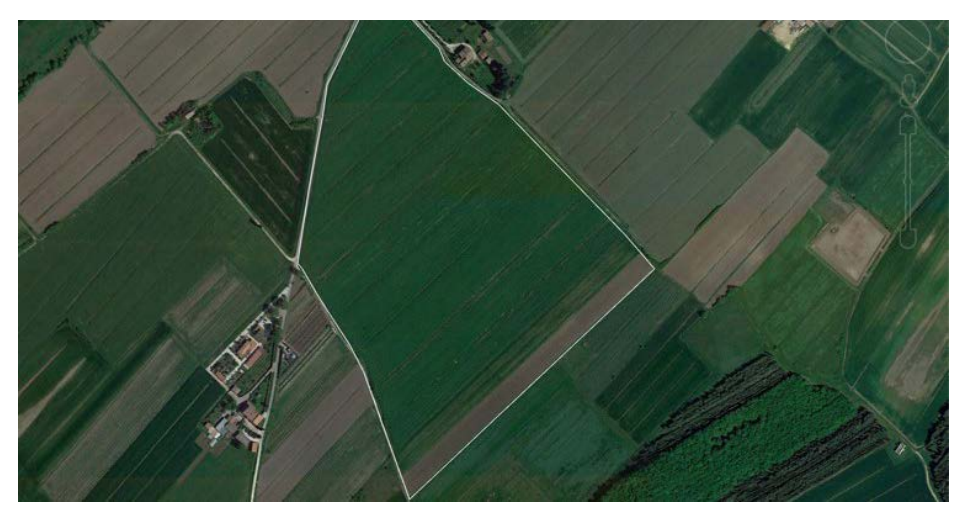

*5.3.1.a. ábra - Példa a Google Earth™ segítségével rajzolt sokszögre*

- <span id="page-75-0"></span>- Használja az egyik rendelkezésre álló online szoftvert a KMZ-fájl SHP-formátumba történő konvertálásához (például: MyGeodata Cloud);
- Importálja az SHP-fájlt a G7 Farmnavigatorba az importálási eljárásnak megfelelően (5.2. pont).

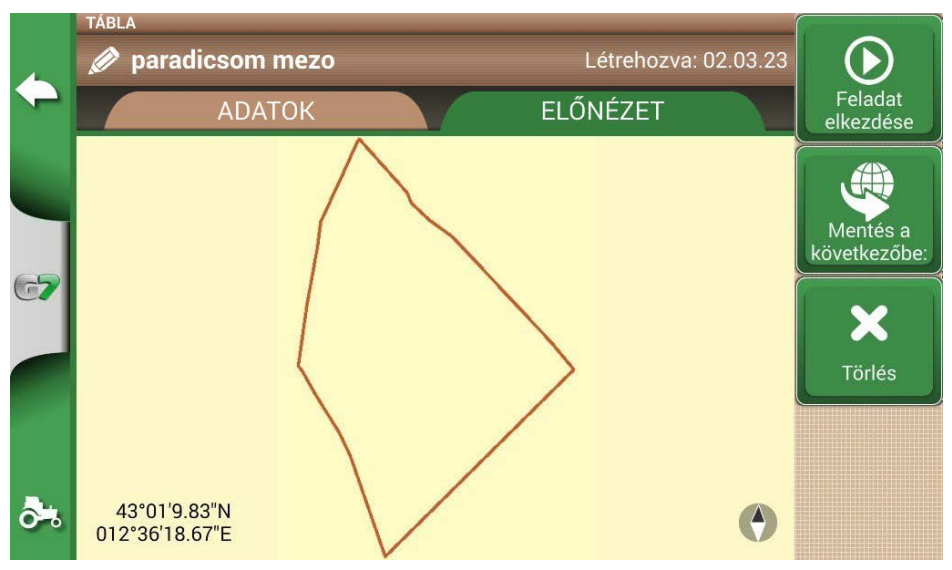

 *5.3.1.b. ábra - A Google Earth™ programmal létrehozott SHP-fájl*

# 6. Egyéb funkciók

Az NTRIP-technológia egy olyan protokoll, amely lehetővé teszi GPS-korrekciók fogadását internetkapcsolaton keresztül a kijelölt bázisállomásokról. Az NTRIP aktiválásával javul az RTKvevőegység teljesítménye és pontossága.

#### **6.1 NTRIP konfigurálása All in One RTK esetén**

#### **6.1.1 GPS-javítás ellenőrzése**

- 1. A Főmenüben érintse meg a "BEÁLLÍTÁS" gombot (6.1.1.a. ábra)
- 2. Válassza a "Műholdak" lehetőséget: a "GNSS-VEVŐ" mezőben az "All in one RTK" névnek kell megjelennie (6.1.1.b. ábra)

Műhold

Automata

**ISOBUS** 

kormányzás

Munkanázet elrendezése

⇐

£Ŭ Sorvezetés

J Egységek

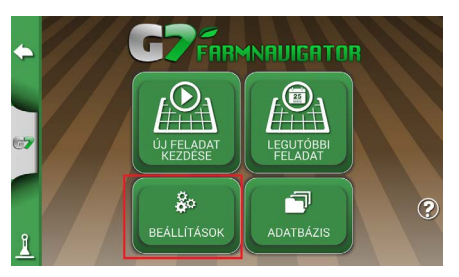

*6.1.1.a. ábra - BEÁLLÍTÁS gomb a főmenüben 6.1.1.b. ábra - Műholdak beállításai oldal*

MŰHOLDAK ADATAI

**SBAS** EGNOS (Europe)

**GLONASS** 

**RE** 

**RF** 

GALILE

Műholdak adatai

All in One RTK (HPG 1.30) (115200)

Ÿ

≯

⋟

v

3. Koppintson a "Műholdak adatai" elemre, és várjon egy érvényes pozícióállapotra (3D vagy DGPS-javítás). Lásd a 6.1.1.c. ábrát.

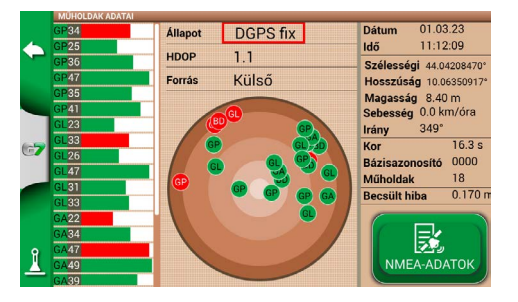

*6.1.1.c. ábra - Részletes műholdadatok*

#### **6.1.2 NTRIP konfigurálása**

- 1. A Főmenüben érintse meg a "BEÁLLÍTÁS" gombot, és válassza a "Műholdak" lehetőséget.
- 2. Koppintson az "NTRI- KLIENS (All in One RTK)" lehetőségre. Lásd a 6.1.2.a. ábrát.

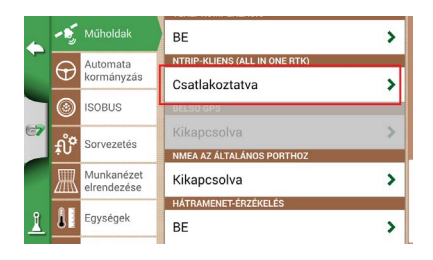

 *6.1.2.a. ábra - Műholdbeállítások oldal*

- 3. Töltse ki a 6.1.2.b. pontban látható szövegmezőket (a kereskedő vagy az NTRIP-szolgáltató által megadott adatok)
	- Szerver
	- Port
	- Felhasználónév
	- Jelszó
	- Csatlakozási pont

majd koppintson a "Csatlakozás" gombra;

4. Várjon kb. 3 percet, majd minden ikon zöld színű lesz (6.1.2.c. ábra), és minden NTRIPszolgáltatás aktív.

|   | Szerver:                                                                                             | ********                                            | Internetkapcsolat                                |
|---|----------------------------------------------------------------------------------------------------|-----------------------------------------------------|--------------------------------------------------|
|   | Port:                                                                                                | 2101                                                | Szerverkapcsolat                                 |
| C | Felhasználónév:                                                                                      | ********                                            | Hitelesítés                                      |
|   | Jelszó:                                                                                              | ********                                            | Javítási állapot                                 |
|   | Csatlakozási pont:                                                                                   | <b>ITALY</b>                                        | <b>RTK</b>                                       |
|   | Firmware<br>IMUC: 1.4.1R [04/05/2022]<br>1.3.3R [18/05/2022]<br>IMU:<br>1.0.0R [03/02/2020]<br>Boot: | Modem<br>IMEI:<br>862430054123605<br>ICCID:<br>Net: | 89330111407946191270<br>22201, connected, 17 dBm |
|   | Műholdak<br>adatai                                                                                   | Nincs csatlakoztatva<br>Kapcsolódás                 |                                                  |

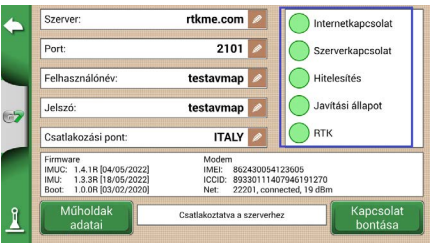

 *6.1.2.b. ábra - NTRIP-kliens konfigurálása 6.1.2.c. pont - Aktív NTRIP-szolgáltatások*

Az All in one RTK-vevőegység most már készen áll a használatra.

#### **6.2 NTRIP-konfigurálása Turtle RTK vagy más kompatibilis vevőhöz**

**MEGJEGYZÉS**: Az NTRIP akkor használható megfelelően, ha a vevőegység engedélyezve van a korrekciók fogadására ugyanazon a kommunikációs porton keresztül, amely a G7 Farmnavigatorhoz csatlakozik. Harmadik féltől származó vevőegységek esetén győződjön meg a helyes konfigurációról.

#### **6.2.1 GPS-javítás ellenőrzése**

- 1. A Főmenüben érintse meg a "BEÁLLÍTÁS" gombot (6.2.1.a. ábra)
- 2. Válassza a "Műholdak" lehetőséget: a "GNSS-vevő" mezőben megjelenik a GNSSvevőegység neve (6.2.1.b. ábra)

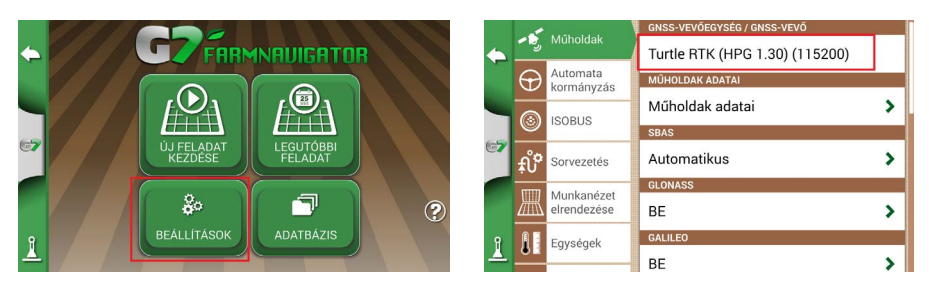

 *6.2.1.a. ábra - BEÁLLÍTÁS gomb a főmenüben 6.2.1.b. ábra - Műholdak beállításai oldal*

3. Koppintson a "Műholdak adatai" elemre, és várjon egy érvényes pozícióállapotra (3D vagy DGPS-javítás). Lásd a 6.2.1.c. ábrát

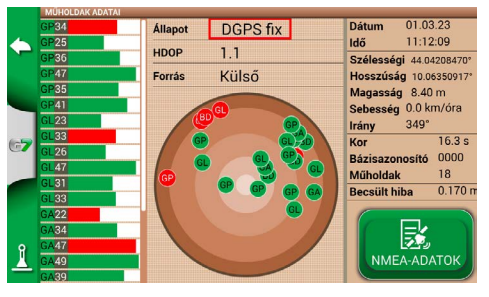

 *6.2.1.c. ábra - Részletes műholdadatok*

#### **6.2.2 NTRIP konfigurálása**

- 1. Győződjön meg róla, hogy a G7 Farmnavigator csatlakozik egy Wifi-hálózathoz (olvassa el a 2.4.10. fejezetet további részletekért a G7 Farmnavigator Wifi-hálózathoz való csatlakoztatásáról)
- 2. A Főmenüben érintse meg a "BEÁLLÍTÁS" gombot, és válassza a "Műholdak" lehetőséget

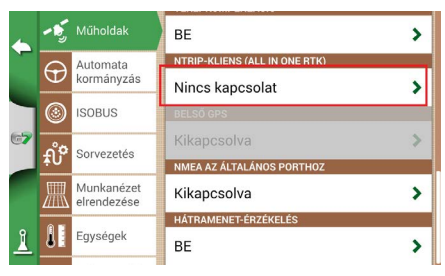

 *6.2.2.a. ábra - Műholdbeállítások oldal*

- 3. Töltse ki a 6.2.2.b. pontban látható szövegmezőket (a kereskedő vagy az NTRIP-szolgáltató által megadott adatok)
	- Szerver
	- Port
	- Felhasználónév
	- Jelszó
- Csatlakozási pont
	- majd koppintson a "Csatlakozás" gombra;
- 4. Várjon kb. 3 percet, majd minden ikon zöld színű lesz (6.2.2.c. ábra), és minden NTRIPszolgáltatás aktív.

|               | Szerver:                                                                                             | ********                                                                                                | Internetkapcsolat               |  |
|---------------|----------------------------------------------------------------------------------------------------|----------------------------------------------------------------------------------------------------|---------------------------------|--|
|               | Port:                                                                                                | 2101                                                                                                    | Szerverkapcsolat                |  |
|               | Felhasználónév:                                                                                      | ********                                                                                                | Hitelesítés<br>Javítási állapot |  |
| $\Rightarrow$ | Jelszó:                                                                                              | ********                                                                                                |                                 |  |
|               | Csatlakozási pont:                                                                                   | <b>ITALY</b>                                                                                            | <b>RTK</b>                      |  |
|               | Firmware<br>IMUC: 1.4.1R [04/05/2022]<br>1.3.3R [18/05/2022]<br>IMU:<br>1.0.0R [03/02/2020]<br>Boot: | Modem<br>IMEL:<br>862430054123605<br>ICCID:<br>89330111407946191270<br>22201, connected, 17 dBm<br>Net: |                                 |  |
|               | Műholdak<br>adatai                                                                                   | Nincs csatlakoztatva                                                                                    | Kapcsolódás                     |  |

 *6.2.2.b. ábra - NTRIP-kliens konfigurálása 6.2.2.c. ábra - Aktív NTRIP-szolgáltatások*

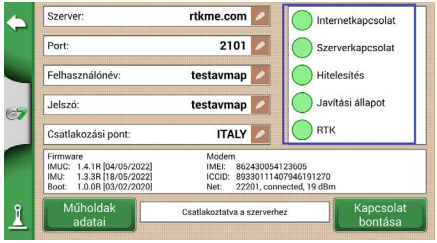

Az All in one RTK-vevőegység most már készen áll a használatra.

#### **6.3 A G7 Farmnavigator szoftver frissítései**

A G7 Farmnavigator frissítései minden évben elérhetők. Kövesse az alábbi eljárást a készülék szoftverének frissítéséhez.

#### **6.3.1 Szoftverfrissítés Wifin keresztül (G7 Plus és G7 Iso)**

A G7 Farmnavigator automatikusan megkeresi az elérhető frissítéseket, amikor a készülék csatlakozik egy wifihálózathoz. Szoftverfrissítés keresése:

1. Érintse meg a "BEÁLLÍTÁS" > Rendszerinformáció > "Frissítések keresése" pontot, és várja meg a kapcsolatot:

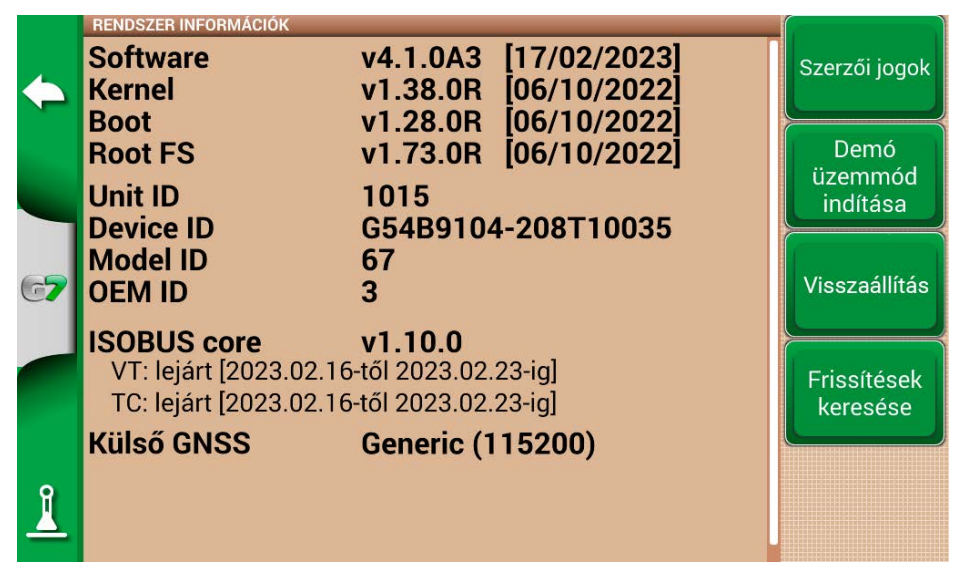

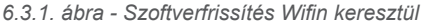

- <span id="page-80-0"></span>1. A frissítés letöltéséhez érintse meg az "IGEN" gombot:
- 2. Az eszköz frissítési módban újraindul;
- 3. Érintse meg a "FRISSÍTÉS MOST" gombot a telepítés folytatásához;
- 4. Érintse meg a "FOLYTATÁS" gombot, és várja meg az újraindítást;
- 5. A frissítés befejeződött, és a Wifi-kapcsolat kikapcsolható.

# **6.3.2 Szoftverfrissítés USB-n keresztül**

Ha nem lehetséges a szoftver frissítése Wifin keresztül a kapcsolat hiánya miatt, vagy mivel Önnek G7 Ezy készüléke van, akkor USB-n keresztül kell frissítenie a szoftvert.

A frissítés folytatásához a következőkre van szüksége:

- USB-meghajtó (pendrive) (legalább 2 GB);
- Frissítésfájl (javasoljuk, hogy lépjen kapcsolatba az ügyfélszolgálattal);
- "USB-kábel/ videobemenet" (q7 Ezy, p/n: K2CYFS0600) vagy "USB / videobemenet/ Ethernet" (G7 Plus, P/N: K2CYFS1000).

Végezze el a következő műveletet:

- 1. Másolja a frissítésfájlt a számítógépről az USB-meghajtóra;
- 2. Csatlakoztassa az USB-kábelt a G7 Farmnavigátor-konzolhoz;
- 3. Helyezze be az USB-meghajtót a mellékelt kábel USB-csatlakozójába;
- 4. Kapcsolja be a G7 Farmnavigátort, a készülék frissítési módban indul;
- 5. A frissítés telepítéséhez érintse meg a "FRISSÍTÉS MOST" gombot;
- 6. Érintse meg a "FOLYTATÁS" gombot, és vária meg, amíg a program elindul;
- 7. A frissítés befejeződött, és az USB-meghajtó eltávolítható

### **6.4 Videókamera**

A G7 Farmnavigator lehetővé teszi külső, analóg videókamera csatlakoztatását. A szoftveren nem kell beállításokat végezni.

#### **6.4.1 Támogatott kamerák típusa**

A G7 Farmnavigator támogatja a PAL vagy NTFS formátumú analóg kamerákat.

A videókamerát RCA dugós csatlakozóval kell ellátni. A videókamera tápellátását a G7 Farmnavigatoron kívülről kell biztosítani. Az IP- és USB-kamera nem támogatott. Az áramellátást kívülről kell biztosítani.

# **6.4.2 Videókamera csatlakoztatás**

A G7 Farmnavigatorhoz videókamera csatlakoztatható USB-kábel/videobemenet (G7 Ezy, P/N: K2CYFS0600) vagy USB-kábel/videobemenet/Ethernet (G7 Plus, P/N: K2CYFS1000) segítségével. A kábel analóg RCA aljzatos videobemenettel rendelkezik.

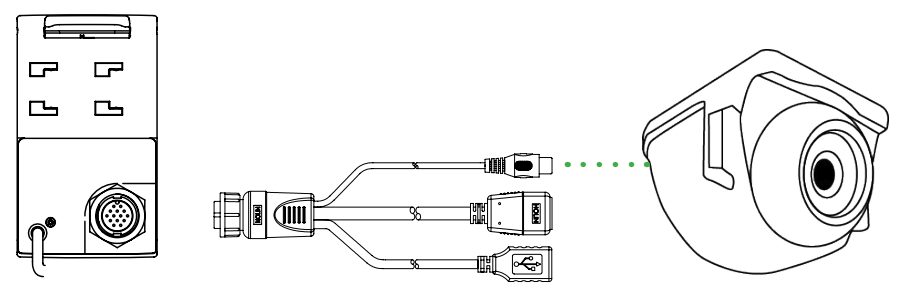

*6.4.2. ábra - Videókamera csatlakoztatása a G7 Farmnavigatorhoz* 

## <span id="page-81-0"></span>6.4.3 **Videókamera megjelenítési módja**

Ha a kamera megfelelően csatlakozik a G7 Farmnavigatorhoz, a videókamera ikonja automatikusan aktiválódik a feladat főoldalán.

- A videó üzemmódba való váltáshoz érintse meg a feladat főoldalán megjelenő kamera ikont.

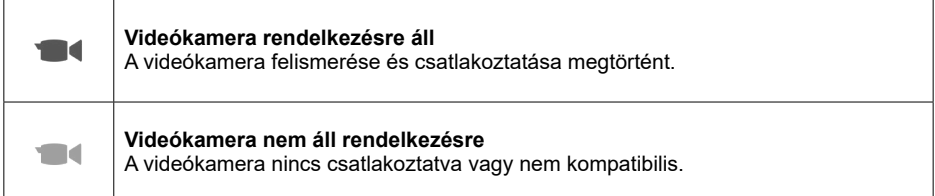

*6.4.3. táblázat - Kamera gomb*

Ha az ISOBUS-kommunikáció aktív, a kamera ikonja csak akkor jelenik meg, ha a kamera csatlakoztatva van és működik.

# **6.5 G7 Navi (opcionális)**

A G7 Navi egy opcionális földi navigációs alkalmazás, amely lehetővé teszi a G7 Farmnavigator műholdas navigátorként való használatát.

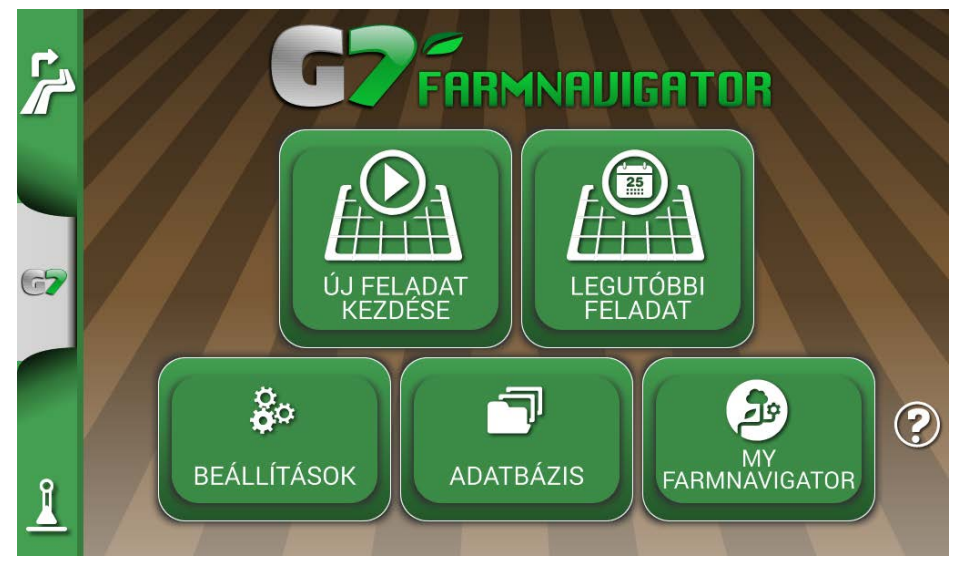

*6.5.a. ábra - Hozzáférés a G7 Navi alkalmazáshoz*

A navigációs funkció használatához helyezze be az utcatérképeket tartalmazó AvMap microSDkártyát. Lehetőség van az utcai navigáció engedélyezésére ezen az eszközön az utcatérképeket tartalmazó AvMap microSD-kártya megvásárlása révén. További információért írjon a support@ avmap.it címre.

Váltás erre a módra:

- A főoldalon koppintson az oldal bal felső sarkában található gombra;
- Koppintson az "IGEN" lehetőségre.

<span id="page-82-0"></span>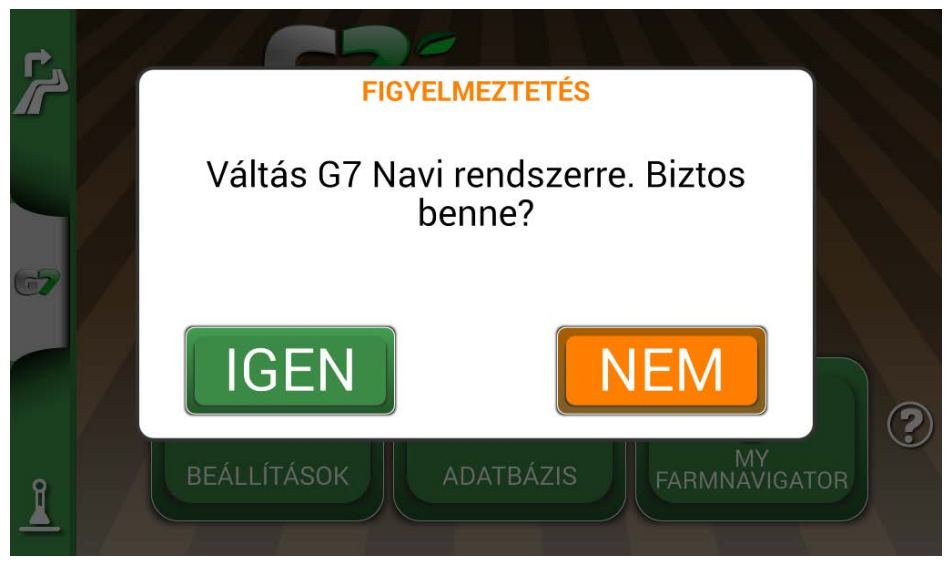

*6.5.b. ábra - Váltás a közúti navigátor megerősítő oldalára*

# **6.6 Aktiválja a virtuális NMEA-kimenet az "Általános" porton**

A traktoron a G7 Farmnavigator kiegészítő üzemmódban használt néhány harmadik féltől származó eszköz a helyes működéshez GPS-antenna használatát igényli.

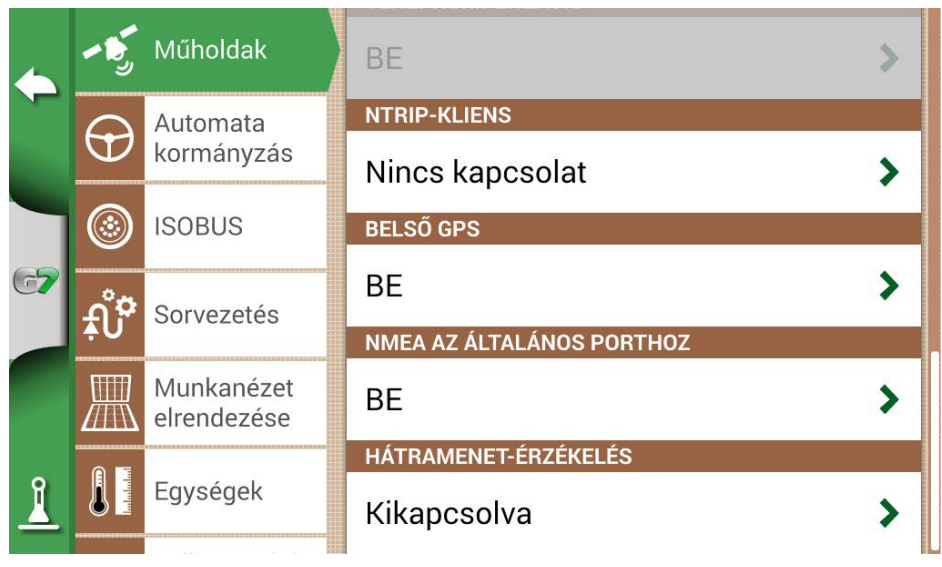

*6.6. ábra - Virtuális GPS-kimenet az 'általános' porton*

<span id="page-83-0"></span>A G7 Farmnavigator lehetővé teszi egy harmadik féltől származó eszközre küldhető NMEA formátumú GPS-kód generálását és megosztását, második GPS-antenna használata nélkül.

- 1. Érintse meg a "BEÁLLÍTÁS" > "Műholdak" elemet
- 2. Koppintson az "NMEA az általános porton" elemre, és válassza a "BE" lehetőséget.

### **6.7 Demó mód aktiválása**

A G7 Farmnavigator rendelkezik demó üzemmóddal, amely nagyon hasznos a GPS nélküli kültéri bemutatókhoz.

A demó üzemmód (Demo) bekapcsolása):

- 1. Érintse meg a "BEÁLLÍTÁS" > "Rendszer-információ" > "Demó mód indítása" elemet;
- 2. Az oldal jobb alsó sarkában található traktorikonra koppintva válthat a feladat oldalra.

|            | RENDSZER INFORMÁCIÓK<br><b>Software</b><br><b>Kernel</b><br><b>Boot</b> | v3.10.0B2 [31/05/2019]<br>v1.28.0R [06/12/2018]<br>v1.21.0R [06/12/2018] | Szerzői jogok                       |
|------------|-------------------------------------------------------------------------|--------------------------------------------------------------------------|-------------------------------------|
|            | <b>Root FS</b><br><b>Unit ID</b><br><b>Device ID</b>                    | v1.64.0R [06/12/2018]<br>1008<br>G54B2102-603T10078                      | Demó<br>üzemmód<br>indítása         |
| $\sqrt{2}$ | <b>Model ID</b><br><b>OEM ID</b><br><b>Ext.GNSS</b>                     | 13<br>3<br><b>Generic (115200)</b>                                       | <b>Visszaállítás</b>                |
|            |                                                                         |                                                                          | Frissítések<br>keresése             |
|            |                                                                         |                                                                          | GNSS-<br>firmware-<br>helyreállítás |

*6.7.a. ábra - Demó üzemmód indítása*

<span id="page-84-0"></span>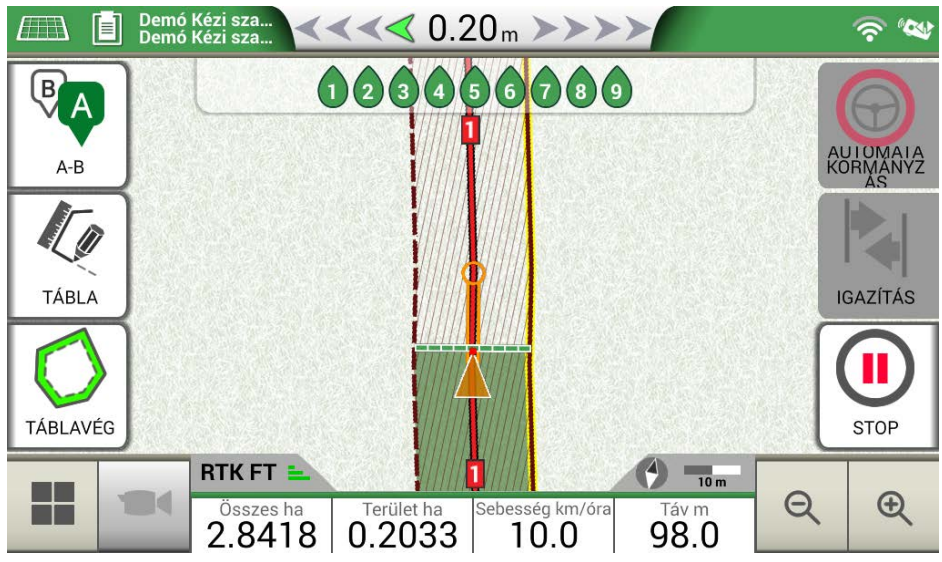

*6.7.b. ábra - Demó üzemmód*

**FIGYELEM:** ne használja a demó üzemmódot, ha a GPS-antenna a G7 Farmnavigator konzol "GPS-ANTENNA" jelzésű csatlakozójához van csatlakoztatva.

A demó üzemmód letiltása:

- Érintse meg a "Demó üzemmód leállítása" gombot;

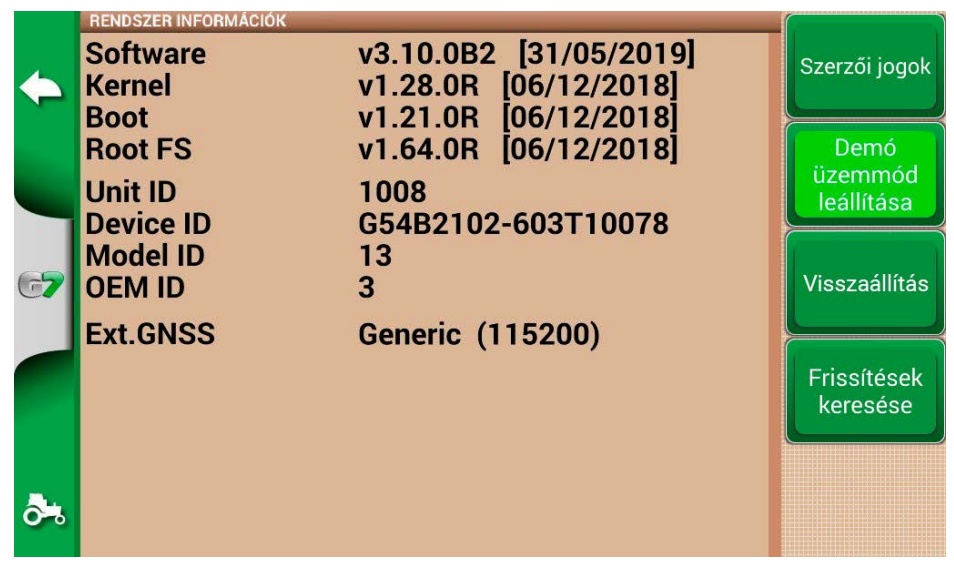

*6.7.c. ábra - Demó üzemmód leállítása*

# **6.8 A vevőegység firmware-frissítése**

Az új szoftverfrissítések a G7-hez csatlakoztatott AvMap-vevőegységek frissítéseit is tartalmazzák. Lehetséges, hogy a szoftverfrissítést követően az első indításkor megjelenik egy üzenet, amely arra figyelmeztet, hogy a vevőegységhez új firmware érhető el. Javasoljuk, hogy mindig frissítse.

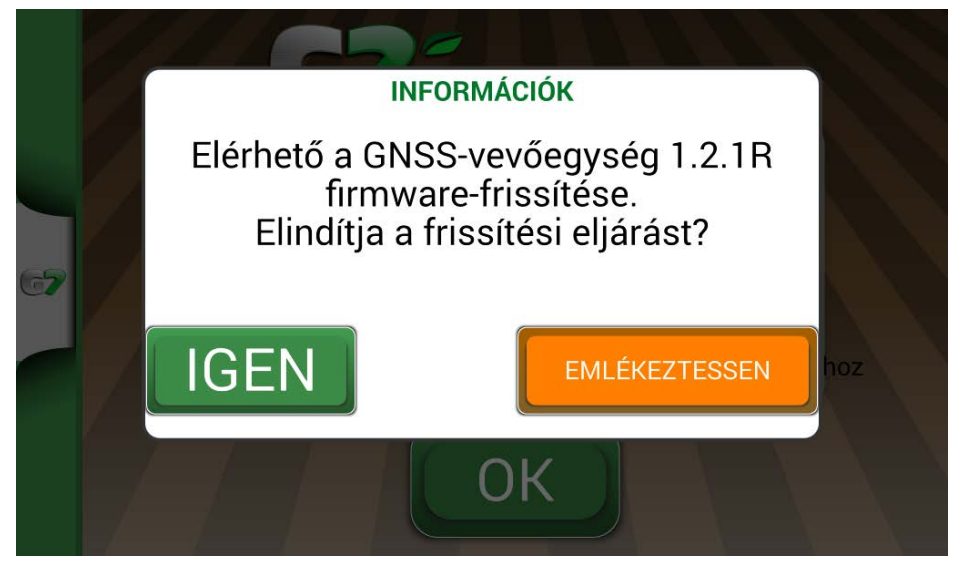

*6.8.a. ábra - Elérhető a GNSS-vevőegység frissítése*

A frissítés néhány másodpercet vesz igénybe. A frissítési folyamat során ügyeljen arra, hogy ne válassza le és / vagy kapcsolja ki a készüléket.

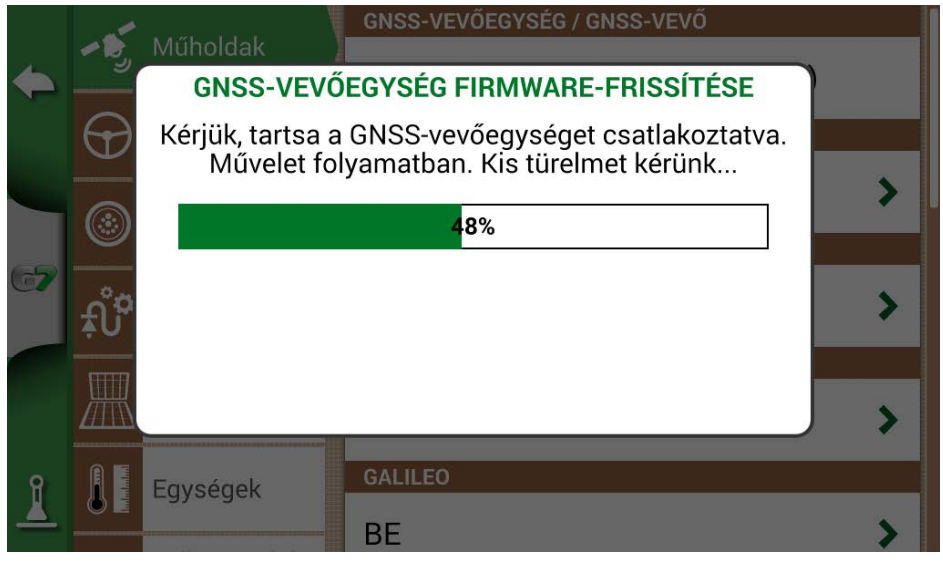

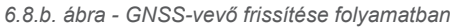

# <span id="page-86-0"></span>7. Kapcsolat/Ügyfélszolgálat

Első szintű segítség kérése a következőkkel kapcsolatban:

- Használati útmutató
- Jótállás
- Csere, meghibásodás
- Javítás
- Frissítések
- MyFarmnavigator.com webportál

Telefon: +39 0585 784044

E-mail: support@avmap.it

Másodszintű segítség kérése a következőkkel kapcsolatban:

- Automatikus kormányzás
- RTK-rendszerek
- Beállítások

Telefon: +39 334 6033178

E-mail: support.farm@avmap.it

## **A G7 Farmnavigátorral kompatibilis eszközök listája:**

#### **Antenna**

- FARMNAVIGATOR Turtle Pro
- FARMNAVIGATOR Turtle Pro2
- FARMNAVIGATOR Turtle RTK
- FARMNAVIGATOR All in One RTK
- Novatel AgStar
- Novatel Smart6
- Novatel Smart7

### **Permetezőgép**

- Agral AGSIG
- Agridrive
- Agromehanika AG
- Tronik
- Arag Bravo 180s/300s
- Bertolini Buono
- BKL ASC
- BKL HYDRA
- Caffini CB9
- FarmscanAG UniPOD
- Geoline GeoSystem 260
- Hardi 5500/6500
- MC Elettronica Hydra 590

# **Szórógép**

- Agridrive
- Bogballe Icon
- Bogballe Totz
- Bogballe Zurf
- Rauch Quantron A

# **Ültetőgép**

- Gpskit AgriDrive

# **Vetőgép**

- Agridrive

# Analitikai index

#### **A**

**Akadály** [48](#page-47-0) **Antenna** [2](#page-1-0)**,** [5](#page-4-0)**,** [6](#page-5-0)**,** [25](#page-24-0)**,** [26](#page-25-0)**,** [28](#page-27-0)**,** [40](#page-39-0)**,** [43](#page-42-0)**,** [58](#page-57-0)**,** [67](#page-66-0)**,** [68](#page-67-0)**,** [83](#page-82-0)**,** [84](#page-83-0)**,** [85](#page-84-0) **Automatikus kormányzás** [2](#page-1-0)**,** [29](#page-28-0)**,** [30](#page-29-0)**,** [49](#page-48-0)**,** [87](#page-86-0) **D Demó üzemmód** [84](#page-83-0)**,** [85](#page-84-0) **E Elektromos** [2](#page-1-0)**,** [4](#page-3-0) **F Feladat** [82](#page-81-0)**,** [84](#page-83-0) **Feladat neve** [39](#page-38-0) **Felhasználói beállítások** [34](#page-33-0)**,** [35](#page-34-0) **Frissítések** [38](#page-37-0) **G Gazdálkodók** [11](#page-10-0) **I Igazítás** [50](#page-49-0) **Importálás** [71](#page-70-0) **Indítás** [41](#page-40-0) **ISOBUS** [82](#page-81-0) **J Járművezetők** [10](#page-9-0)**,** [11](#page-10-0) **K KMZ** [69](#page-68-0)**,** [70](#page-69-0)**,** [71](#page-70-0)**,** [72](#page-71-0)**,** [73](#page-72-0)**,** [76](#page-75-0) **L Leállítás** [32](#page-31-0) **M Mágnes** [43](#page-42-0) **Megművelt növények száma** [68](#page-67-0) **Megművelt terület** [18](#page-17-0)**,** [30](#page-29-0)**,** [33](#page-32-0) **Mértékegységek** [33](#page-32-0)**,** [34](#page-33-0) **Mozgás** [50](#page-49-0) **Műholdak** [24](#page-23-0) **Munkanézet elrendezése** [33](#page-32-0) **Munkaszélesség** [17](#page-16-0) **N Nagyítás** [36](#page-35-0) **Növénytől mért távolság** [68](#page-67-0) **S Szakaszok** [48](#page-47-0) **Szakaszvezérlés** [48](#page-47-0) **Szórófejek** [61](#page-60-0)**,** [63](#page-62-0) **T Tábla** [32](#page-31-0) **Távirányító** [35](#page-34-0)**,** [36](#page-35-0) **Termékek** [52](#page-51-0) **U**

**Ültetőgép** [58](#page-57-0)**,** [65](#page-64-0) **USB** [69](#page-68-0)**,** [70](#page-69-0)**,** [72](#page-71-0)**,** [73](#page-72-0) **Utcák** [43](#page-42-0)

#### **V**

**Videókamera** [81](#page-80-0)**,** [82](#page-81-0)

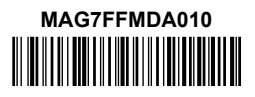